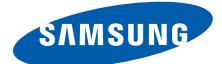

# **SGH-i400**

# **Руководство пользователя**

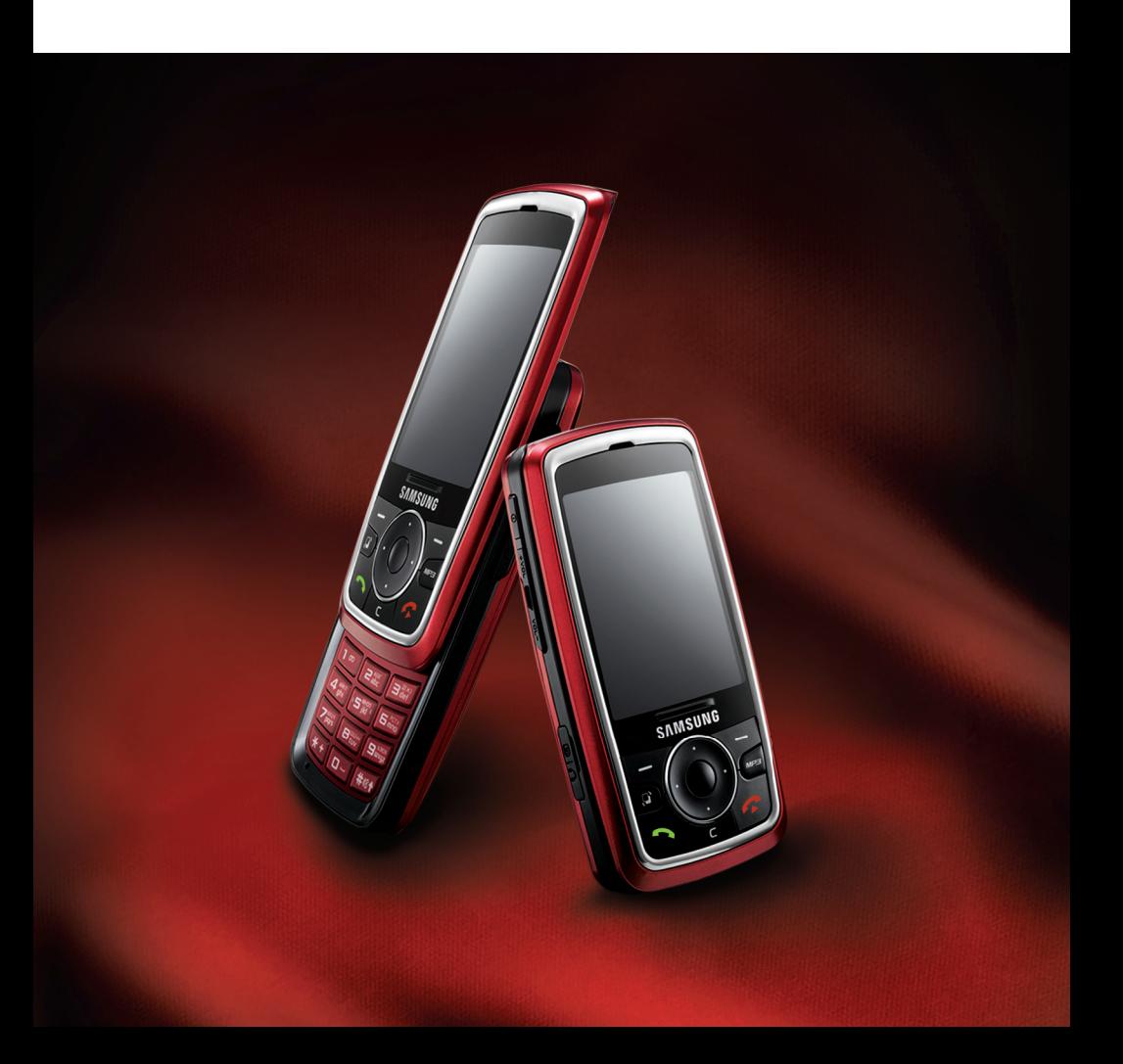

- \* В зависимости от установленного программного обеспечения, поставщика услуг или страны некоторые описания, приведенные в данном руководстве, могут незначительно отличаться от телефона.
- \* В некоторых странах телефон и аксессуары могут отличаться от изображений, приведенных в данном руководстве.
- \* Bluetooth QD ID: B012404

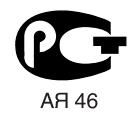

# symbian

Этот продукт содержит программное обеспечение, лицензированное компанией Symbian Ltd. © 1998-2007. Symbian и Symbian OS являются товарными знаками компании Symbian Ltd.

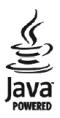

Java™ и все знаки, содержащие "Java", являются товарными знаками или зарегистрированными товарными знаками компании Sun Microsystems, Inc.

# Содержание

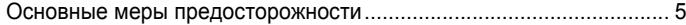

# Глава 1: Начало работы

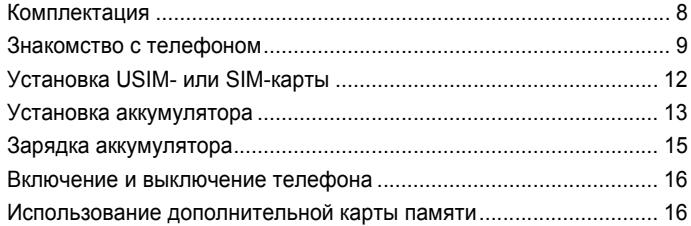

## Глава 2: Общая информация

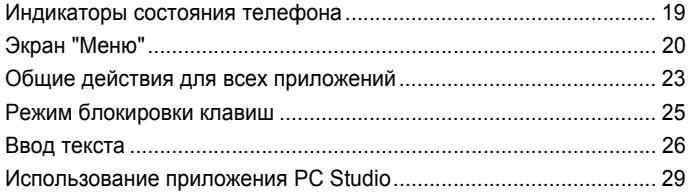

## Глава 3: Функции вызова

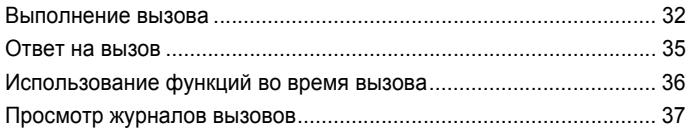

## Глава 4: Контакты и календарь

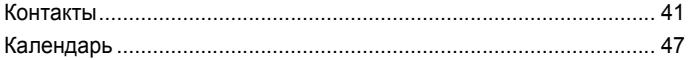

# Глава 5: Развлечения

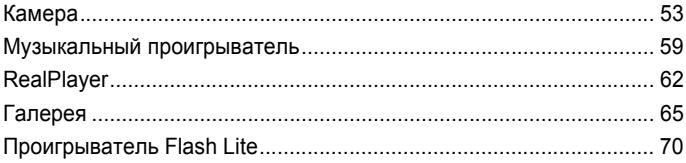

## Глава 6: Службы сообщений

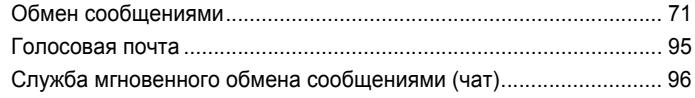

# Глава 7: Дополнительные программы

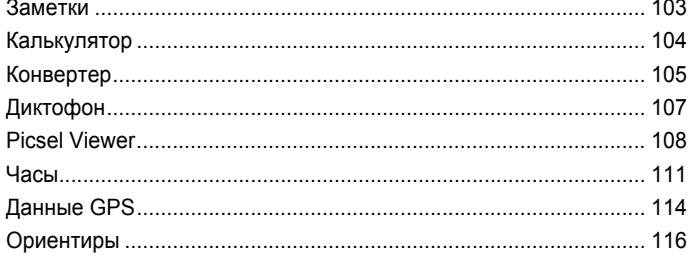

# Глава 8: Интернет

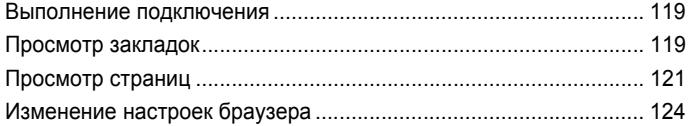

# Глава 9: Настройки

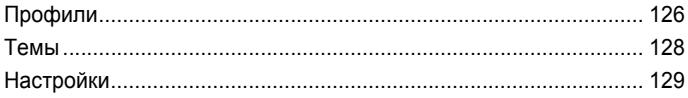

# **Глава 10:Диспетчеры**

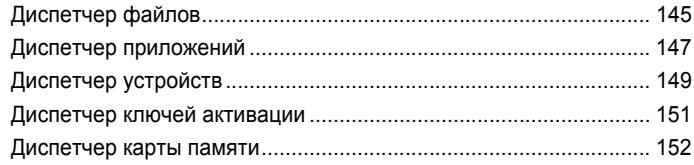

## **Глава 11:Связь с устройствами**

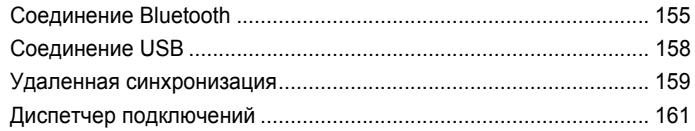

# **Приложение A:Устранение неполадок**

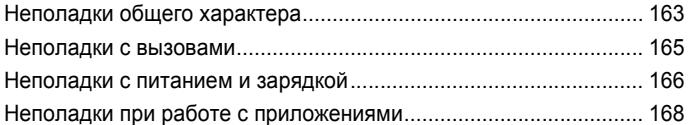

# **Приложение B:Информация о здоровье и безопасности**

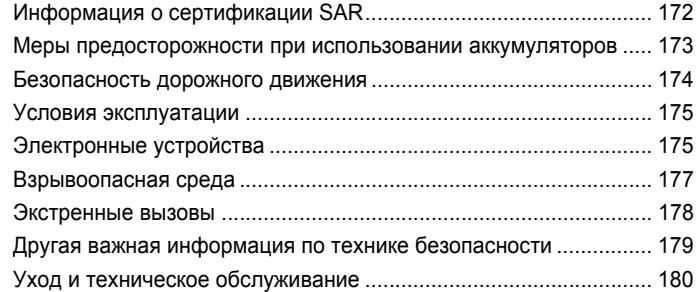

# **Основные меры предосторожности**

Прежде чем пользоваться телефоном, внимательно изучите эти рекомендации. Несоблюдение этих рекомендаций может оказаться опасным или незаконным.

#### **Не забывайте о безопасности, управляя автомобилем**

Ни в коем случае не пользуйтесь мобильным телефоном во время управления автомобилем, Сначала остановите автомобиль.

#### **Выключайте телефон на заправочной станции**

Не пользуйтесь мобильным телефоном на заправочных станциях, вблизи хранилищ топлива и складов химических веществ.

#### **Выключайте телефон в самолете**

Мобильный телефон может вызывать помехи. Пользоваться им в самолете опасно и противозаконно.

#### **Выключайте телефон, находясь рядом с медицинским оборудованием**

В больницах или в медицинских учреждениях может применяться оборудование, чувствительное к внешней радиочастотной энергии. Следуйте всем действующим правилам и инструкциям.

#### **Радиопомехи**

Радиопомехи могут оказывать отрицательное воздействие на работу всех мобильных телефонов.

#### **Соблюдайте специальные правила**

Соблюдайте все действующие специальные правила и всегда выключайте телефон, если его использование запрещено, когда он может вызывать помехи или являться источником опасности.

#### **Защита от влаги**

Ваш телефон не является влагонепроницаемым. Избегайте попадания влаги.

#### **Осторожность при использовании**

Используйте телефон только в стандартном положении (держа возле уха). При включенном телефоне не прикасайтесь к антенне без необходимости.

#### **Экстренные вызовы**

Наберите номер экстренного вызова для региона, в котором вы находитесь, затем нажмите клавишу  $\setminus$ 

#### **Храните телефон в недоступном для детей месте**

Держите телефон, его компоненты и аксессуары вне досягаемости маленьких детей.

#### **Аксессуары и аккумуляторы**

Пользуйтесь только аккумуляторами и аксессуарами, например, минигарнитурами и кабелями для соединения с ПК, рекомендованными компанией Samsung. Использование других аксессуаров, кроме рекомендованных, может привести к поломке телефона и представлять опасность.

#### **ПРЕДУПРЕЖДЕНИЕ**:

- Если установить аккумулятор неправильного типа, телефон может взорваться.
- Утилизируйте использованные аккумуляторы в соответствии с инструкциями завода производителя.

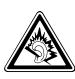

Длительное использование гарнитуры с большой громкостью может негативно воздействовать на слух.

#### **Квалифицированное обслуживание**

Осуществлять установку или ремонт телефона может только квалифицированный персонал сервисных центров, авторизованных компанией Samsung. Несоблюдение этого правила может привести к потере гарантии на устройство.

Дополнительную информацию о мерах предосторожности см. в разделе "Информация о здоровье и [безопасности](#page-174-0)" на стр. 174.

#### **Примечания**:

- При использовании телефона данные могут быть удалены или повреждены из-за сбоев в работе системы или ошибок функционирования. Сохраняйте резервные копии важных данных на внешних запоминающих устройствах.
- Не извлекайте аккумулятор во время сохранения важных данных. Это может привести к удалению или повреждению данных.
- При воздействии очень высоких или низких температур могут появиться ошибки отображения на экране или возникнуть сбои в работе системы. Наилучшее функционирование телефона обеспечивается при нормальной температуре.

# **Начало работы**

Поздравляем вас с покупкой нового смартфона! Данная глава содержит информацию о настройке телефона и зарядке аккумулятора, а также краткое описание его компонентов.

# **Комплектация**

В упаковке находятся следующие компоненты:

- Телефон
- Аккумулятор
- Зарядное устройство
- Кабель для пoдключения к ПК
- Краткое справочное руководство
- Компакт-диск с приложением PC Studio<sup>1</sup>
- Компакт-диск с руководством пользователя.

Кроме того, у дилеров компании Samsung можно приобрести следующие аксессуары для телефона:

- Стандартный/дополнительный аккумулятор • Комплект громкой связи
	- для автомобиля
- Кабель для пoдключения к ПК Компакт-диск с
	- приложением PC Studio
- Зарядное устройство Peмешок нa руку
	-
- Автомобильный держатель Карта памяти

**Примечание**: Компоненты, поставляемые с телефоном, и аксессуары, доступные у дилеров компании Samsung, могут меняться в зависимости от страны или поставщика услуг.

<sup>1.</sup> На компакт-диске с приложением PC Studio находятся дополнительное программное обеспечение и приложения.

# **Знакомство с телефоном**

## **Вид спереди**

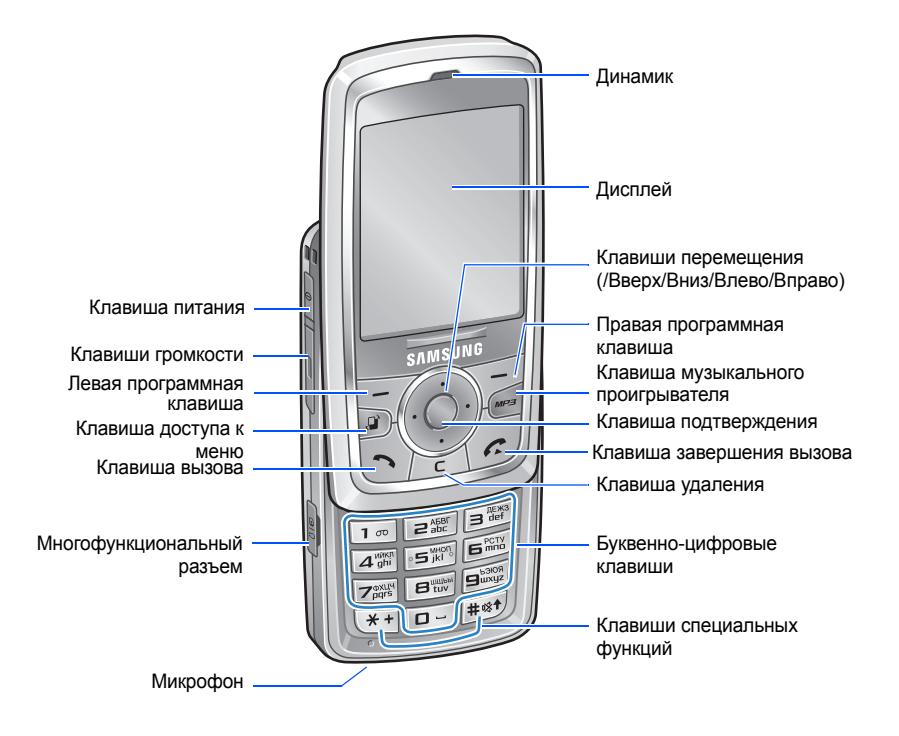

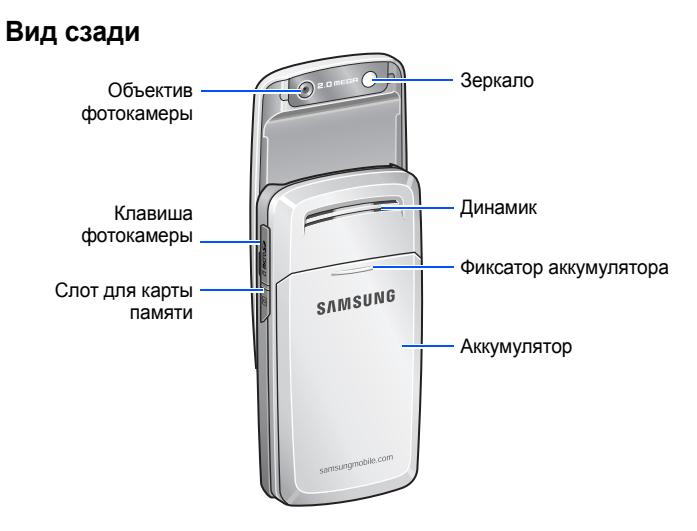

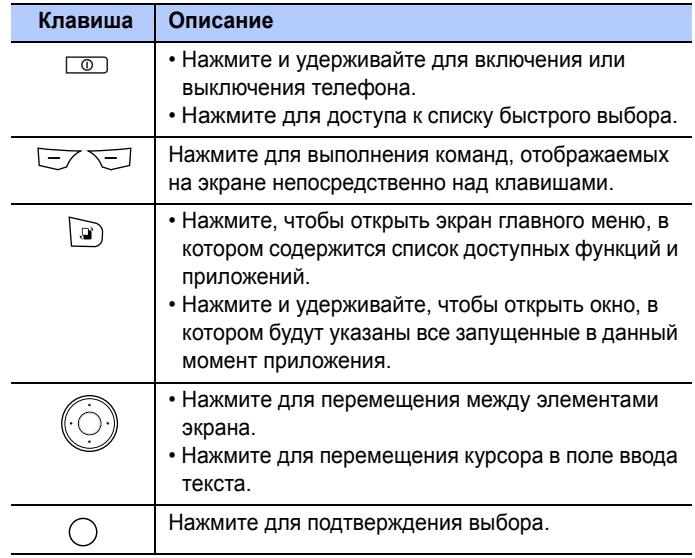

#### **Начало работы**

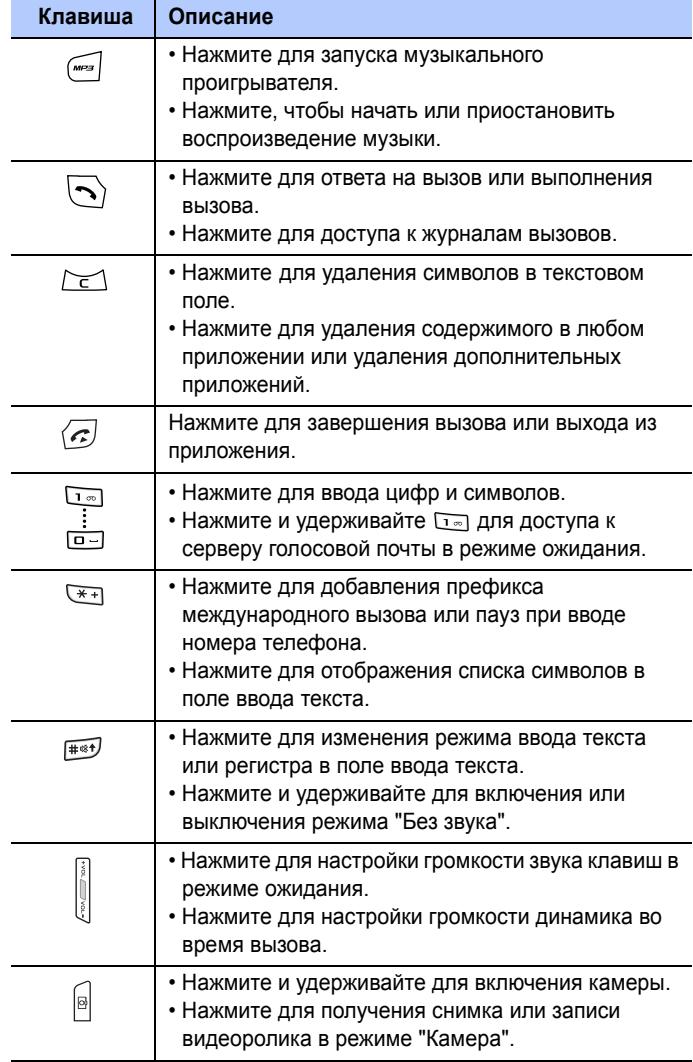

# **Установка USIM- или SIM-карты**

При подписке на услуги сети сотовой связи вы получаете съемную USIM- или SIM-карту, содержащую такие данные о подписке, как ваш PIN-код, доступные дополнительные услуги и др.

- Храните USIM- и SIM-карты в недоступном для детей месте.
- USIM- или SIM-карту и ее контакты можно легко повредить, поцарапав или согнув ее, поэтому будьте осторожны при обращении с ней.
- При установке USIM- или SIM-карты убедитесь, что телефон выключен, прежде чем снимать аккумулятор.

## **Установка USIM- или SIM-карты**

- 1. При необходимости снимите аккумулятор. См. стр[. 14](#page-14-0).
- 2. Вставьте USIM- или SIM-карту в держатель карты, как показано на рисунке.

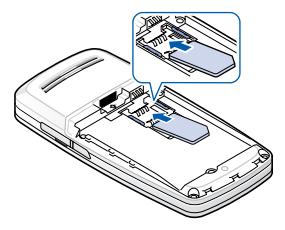

## **Извлечение USIM- или SIM-карты**

Извлеките карту из держателя, как показано на рисунке ниже.

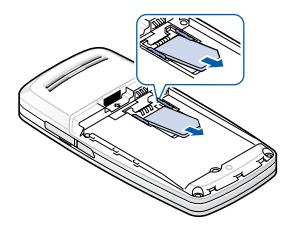

# **Установка аккумулятора**

Teлефон paботaeт от перезаряжаемого литий-ионного аккумулятора. Пользуйтесь только аккумуляторами и адаптерами, рекомендованными компанией Samsung. Дополнительную информацию можно получить у дилеров компании Samsung.

**Примечание**: Необходимо полностью зарядить аккумулятор перед первым использованием телефона. См. стр[. 15](#page-15-0).

### **Установка аккумулятора**

1. При необходимости снимите крышку аккумулятора.

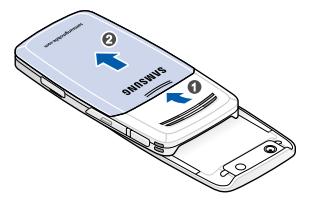

2. Поместите аккумулятор в разъем для аккумулятора, как показано на рисунке.

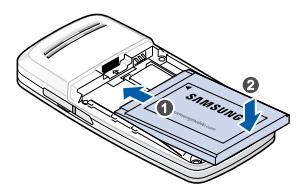

3. Установите крышку аккумулятора на место.

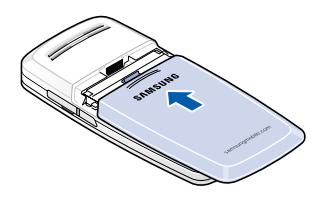

#### <span id="page-14-0"></span>**Извлечение аккумулятора**

- 1. При необходимости выключите телефон, нажав и удерживая клавишу до появления изображения выключения.
- 2. Снимите крышу аккумулятора.
- 3. Извлеките аккумулятор из телефона.

# <span id="page-15-0"></span>**Зарядка аккумулятора**

**Примечание**: Во время зарядки можно пользоваться телефоном, но это приведет к увеличению времени зарядки аккумулятора.

1. Вставьте разъем зарядного устройства в гнездо телефона.

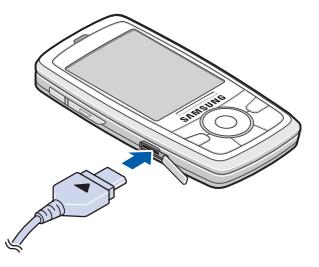

- 2. Подсоедините зарядное устройство к стандартной розетке сети переменного тока.
- 3. Когда аккумулятор полностью зарядится, отключите зарядное устройство от сети, а затем – от телефона.

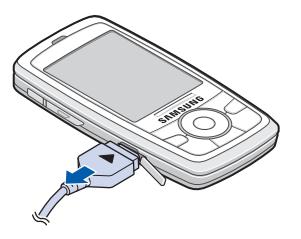

# **Включение и выключение телефона**

- 1. Нажмите и удерживайте клавишу  $\circ$  до появления изображения включения питания.
- 2. Если требуется, введите PIN-код, поставляемый с USIM- или SIM-картой, и нажмите программную клавишу **ОК**.
- 3. Если требуется, введите код блокировки и нажмите программную клавишу **ОК**. По умолчанию в качестве кода блокировки используется **00000000**. Для получения информации об изменении кода блокировки см. стр[. 135.](#page-135-0)

Телефон выполняет поиск сети, по завершении поиска на дисплее появляется экран ожидания. Теперь можно выполнять и принимать вызовы.

**Примечание**:Для изменения языка отображения используйте функцию **Язык дисплея** в меню **Настр-ки** → **Общие** → **Мой стиль** → **Язык**. Дополнительную информацию см. на стр[. 133](#page-133-0).

4. Для выключения телефона нажмите и удерживайте клавишу до появления изображения выключения.

# **Использование дополнительной карты памяти**

Карта памяти используется для хранения файлов мультимедиа, например видеоклипов, музыкальных и звуковых файлов, а также фотографий, данных сообщений и резервных копий данных, хранящихся в памяти телефона.

**Важно!:** Используйте только карты памяти (карты microSD), совместимые с телефоном. Использование карт памяти, не совместимых с телефоном, таких как карты Secure Digital (SD), может привести к повреждению карты, телефона и данных, хранящихся на карте.

### **Установка карты памяти**

- 1. Установите карту памяти в слот для карты памяти наклейкой вниз.
- 2. Вставьте карту до ее защелкивания на месте. Будет слышен сигнал.

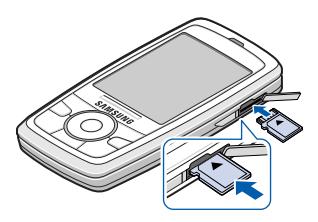

3. Закройте крышку карты памяти.

#### **Извлечение карты памяти**

- 1. Нажмите кнопку **о и выберите Извлечь карту памяти**.
- 2. Нажмите программную клавишу **Да** для подтверждения.

3. Откройте крышку и нажмите на карту, чтобы извлечь ее. Затем извлеките карту из слота.

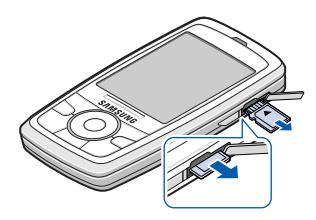

4. Нажмите программную клавишу **Да**, а затем – **ОК**.

#### **ВНИМАНИЕ!**

- Извлечение карты памяти без соблюдения описанных выше инструкций может привести к повреждению данных и карты памяти.
- Если необходимо выполнить перезагрузку телефона во время установки приложения на карте памяти, не извлекайте карту памяти, пока не завершится перезагрузка. В противном случае файлы приложения могут быть потеряны.

# 2 **Общая информация**

Телефон предоставляет различные функции, удобные как для повседневного использования, так и для развлечения. В этой главе приводится общая информация по использованию данных функций.

# **Индикаторы состояния телефона**

В режиме ожидания на дисплее телефона могут отображаться один или несколько следующих значков-индикаторов:

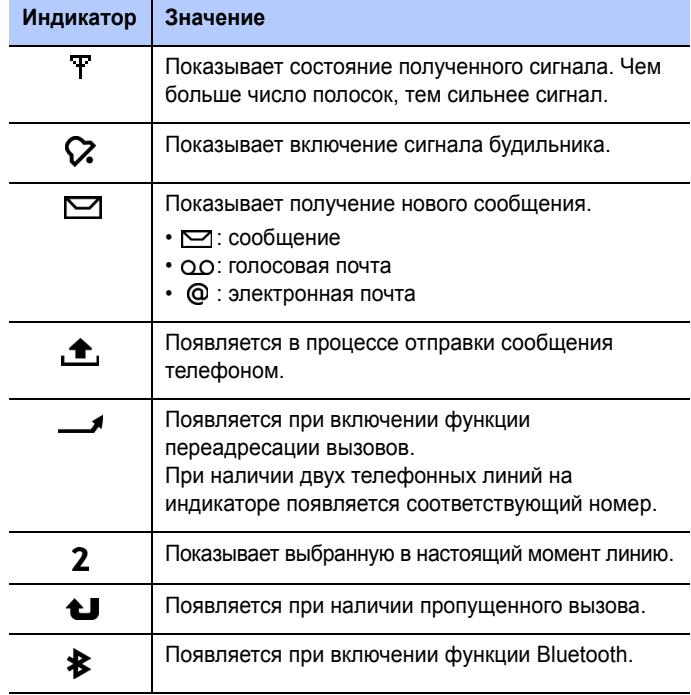

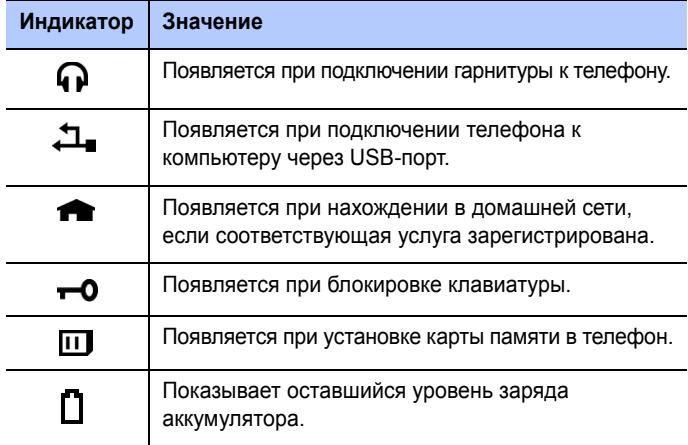

# **Экран "Меню"**

С помощью экрана "Меню" можно получить доступ ко всем приложениям телефона. Нажмите кнопку , чтобы открыть экран "Меню".

## **Открытие приложений или папок**

С помощью клавиш перемещения найдите нужное приложение или папку и нажмите клавишу  $\bigcap$  для открытия.

#### **Закрытие приложений**

- Нажмите кнопку  $\sqrt{\epsilon}$ .
- Нажмите программную клавишу **Выйти**,
- Выберите **Функции** → **Выйти**, или
- нажмите программную клавишу **Назад** столько раз, сколько необходимо для возврата в режим ожидания. Все несохраненные данные будут автоматически сохранены.

## **Упорядочение приложений**

На экране "Меню" можно упорядочить приложения и папки, а также переместить приложения в папки.

Для изменения местоположения приложения на экране "Меню" выполните следующие действия:

- 1. На экране "Меню" выберите приложение, которое необходимо переместить.
- 2. Выберите **Функции** → **Переместить**.

Рядом с выбранным приложением появляется флажок.

3. Переместите приложение в необходимое местоположение и нажмите программную клавишу **ОК**.

Для перемещения приложения в папку выполните следующие действия:

- 1. На экране "Меню" выберите приложение, которое необходимо переместить.
- 2. Выберите **Функции** → **Переместить в папку**.
- 3. Выберите папку.
- 4. Нажмите программную клавишу **Переместить**.

**Примечание**: Можно создать новую папку, выбрав **Функции** → **Новая папка**.

#### **Переключение между приложениями**

Данный телефон является многозадачным устройством, что подразумевает одновременное выполнение нескольких приложений. При переключении с одного выполняемого приложения без его закрытия на другое приложение первое приложение станет неактивным, но будет продолжать свою работу.

Если открыто несколько приложений и необходимо переключиться с одного приложения на другое, нажмите и удерживайте клавишу  $\Box$ . Открывается окно переключения приложений, в котором отображаются выполняемые в данный момент приложения.

Выполните прокрутку до нужного приложения и нажмите программную клавишу **Выбрать** для перехода к нему или программную клавишу **Отменить** для его закрытия.

## **Добавление приложений**

Приложения можно добавить на экран "Меню", загрузив установочные файлы при помощи беспроводного доступа в Интернет или диспетчера приложений.

Чтобы загрузить приложение, на экране "Меню" выберите **Функции** → **Загрузка приложeний.** или **Установл.** → **Дисп.прил.** → **Загруз. прил...**. Можно выбрать закладку предварительно указанного веб-сайта или указать URL-адрес вебсайта загрузки приложений. Зайдите на веб-сайт и найдите приложение, затем следуйте инструкциям на экране.

Можно также сначала загрузить приложения на компьютер, а затем установить их в телефоне при помощи инструментального средства PC Studio. Эту программу и соответствующие инструкции можно найти на прилагаемом компакт-диске.

Для получения дополнительной информации об установке приложений при помощи диспетчера приложений см. стр[. 149](#page-149-0).

# **Общие действия для всех приложений**

### **Добавление элементов**

В приложении выберите **Функции**, затем выберите функцию для создания нового элемента, например Новое сообщение, Новый контакт, Новое событие или Новая заметка. Функции для создания элемента в каждом приложении могут быть различными.

Дополнительную информацию о вводе букв и цифр см. в разделе "Ввод [текста](#page-28-0)" на стр. 28.

### **Открытие элементов**

Чтобы открыть элемент из списка файлов или папок, выполните прокрутку до необходимого элемента и нажмите кнопку  $\bigcap$  или выберите **Функции** → **Открыть**.

### **Изменение элементов**

Чтобы изменить элемент, сначала необходимо открыть его для просмотра. Затем выберите **Функции** → **Изменить** и измените содержимое элемента.

### **Переименование элементов**

Чтобы переименовать файл или папку, выполните прокрутку до элемента и выберите **Функции** → **Переименовать**.

### **Удаление элементов**

Выполните прокрутку до необходимого элемента и выберите **Функции → Удалить** или нажмите кнопку / 1. Чтобы одновременно удалить несколько элементов, сначала отметьте их. См. следующий раздел "[Выделение](#page-25-0) элементов".

### <span id="page-25-0"></span>**Выделение элементов**

Существует несколько способов выбора элементов в списке:

- Для выбора одного элемента выполните прокрутку до элемента и выберите **Функции** → **Отметить/Снять** → **Отметить**. Рядом с элементом появляется флажок.
- Для выбора всех элементов в списке выберите **Функции** → **Отметить/Снять** → **Отметить все**.
- Чтобы снять выделение элемента, выполните прокрутку до элемента и выберите **Функции** → **Отметить/Снять** → **Снять отметку**.
- Чтобы снять выделение всех элементов, выберите **Функции** → **Отметить/Снять** → **Снять все**.

## **Отправка элементов**

Можно отправлять элементы, например cвeдeния o контактe, изображения, звуки и записи календаря, при помощи одной из служб сообщений или чеpeз подключеине Bluetooth.

- 1. Откройте элемент и выберите **Функции** → **Передать** или **Передать карточку**.
- 2. Выберите способ передачи: **В сообщении SMS**, **В сообщении MMS**, **По эл. почте** и **По каналу Bluetooth**.
	- Для получения информации об отправке элемента в текстовом сообщении см. стр[. 74](#page-74-0).
	- Для получения информации об отправке элемента в мультимедийном сообщении см. стр[. 75](#page-75-0).
	- Для получения информации об отправке элемента в сообщении электронной почты см. стр[. 77.](#page-78-0)
	- Для получения информации о передаче элемента по каналу Bluetooth см. стр[. 159](#page-159-0).

#### **Упорядочение элементов**

Можно упорядочить элементы, например изображения, звуки и сообщения, в папки.

#### **Создание папок**

- 1. Выберите **Функции** → **Новая папка**.
- 2. Введите имя папки и нажмите программную клавишу **OK**.

#### **Перемещение элементов в папку приложения**

- 1. Выполните прокрутку до элемента и выберите **Функции** → **Переместить в папку** (отображается только в том случае, если есть доступные папки).
- 2. При необходимости выберите вложенную папку.
- 3. Выберите местоположение, куда необходимо переместить элемент, и нажмите программную клавишу **Переместить**.

# **Режим блокировки клавиш**

При закрытии телефона происходит блокировка внешней клавиатуры для предотвращения выполнения нежелательных операций из-за случайного нажатия клавиш.

Чтобы разблокировать клавиатуру, нажмите программную клавишу **Откл. блокир.**, затем программную клавишу **ОК**.

**Примечание**: Можно настроить телефон на продолжение выполнения текущей операции после закрытия телефона, изменив параметр **Закрытие тeлефона** в меню **Настр-ки** → **Телефон** → **Вызов**.

# <span id="page-28-0"></span>**Ввод текста**

Текст можно ввести двумя способами: в режиме обычного ввода текста, традиционно используемого в мобильных телефонах (при этом текст вводится повторяющимся нажатием клавиши, пока на дисплее не появится необходимый символ), или в режиме интеллектуального ввода текста (при помощи встроенного словаря).

#### **Изменение режима ввода текста**

Нажатием клавиши можно изменить режим ввода текста следующим образом:

- Для выбора режима обычного ввода текста нажимайте клавишу до появления индикатора **Аbc**. Можно также нажать клавишу <sub>\*+</sub> и выбрать Словарь → Отключить.
- Для выбора режима интеллектуального ввода текста нажимайте клавишу до появления индикатора **Аbc**. Можно также нажать клавишу и выбрать **Вкл. интеллект. ввод**.
- Для выбора режима ввода цифр нажимайте клавишу  $\widehat{H^{**}}$ до появления индикатора **123**. Можно также нажать клавишу и выбрать **Режим ввода цифр**.
- Для выбора режима ввода символов нажмите и удерживайте клавишу  $\overline{(*)}$ . Можно также нажать клавишу  $\overline{(*)}$  и выбрать **Дополнит. символы**.

## **Использование режима обычного ввода текста**

- 1. Нажимайте цифровую клавишу до появления необходимого символа. Обратите внимание, что для цифровой клавиши доступно больше символов, чем обозначено на клавише.
- 2. Выберите следующую букву таким же способом.

**Примечание**: Если для ввода следующей буквы используется та же клавиша, что и для ввода предыдущей, подождите, пока не появится курсор, или нажмите клавишу перемещения вправо, чтобы завершить ожидание ввода следующей буквы, а затем введите букву.

#### **Дополнительные операции в режиме ввода текста**

- Для изменения регистра ввода букв **АBC** (регистр прописных букв), **Аbc** (регистр начальных прописных букв) и **аbc** (регистр строчных букв) нажмите клавишу  $\widehat{H^{**}}$ .
- Для удаления символа нажмите клавишу  $\sim$  Нажмите и удерживайте клавишу  $\sim$  для удаления нескольких символов.
- Нажмите клавишу для ввода символов.
- Для быстрого ввода цифры нажмите и удерживайте соответствующую цифровую клавишу.
- Для ввода пробела нажмите клавишу  $\boxed{0}$ .

## **Использование режима интеллектуального ввода текста**

1. Введите необходимое слово, нажимая клавиши  $\frac{1}{\sqrt{2}}$  –  $\frac{1}{\sqrt{2}}$ . Нажимайте каждую клавишу только один раз для каждой буквы. Слово изменяется при каждом нажатии клавиши.

**Примечание**: Используется проверка соответствия слов. Перед проверкой результата подождите, пока слово не будет введено полностью.

- 2. По окончании ввода проверьте правильность слова.
	- Если слово введено правильно, перейдите к следующему действию.
	- Если слово введено неправильно, нажмите клавишу  $(\overline{a} + b)$ чтобы последовательно просмотреть другие подходящие слова, найденные в словаре.

Для добавления слова в словарь нажмите программную клавишу **Слово**, введите слово в режиме обычного ввода текста и нажмите программную клавишу **ОК**.

3. Если слово отображается правильно, нажмите клавишу  $\bigcap$  или клавишу перемещения вправо для завершения ввода слова.

#### **Дополнительные операции в режиме интеллектуального ввода текста**

- Для изменения регистра ввода букв **АBC** (регистр прописных букв), **Аbc** (регистр начальных прописных букв) и **аbc** (регистр строчных букв) нажмите клавишу  $\overline{H^{*}}$ .
- Для удаления символа нажмите клавишу  $\sim$  Нажмите и удерживайте клавишу  $\sim$  для удаления нескольких символов.
- Для ввода цифры нажмите и удерживайте соответствующую цифровую клавишу.
- Для ввода пробела нажмите клавишу **...**.

• Нажмите клавишу  $\overline{1}$ , затем  $\overline{(*)}$  для ввода необходимых знаков препинания.

**Совет**: В режиме интеллектуального ввода текста (режим T9) осуществляется подбор наиболее часто используемых знаков препинания (**. , ? ! '**). Порядок и наличие знаков препинания зависят от используемого языка.

• Для последовательного просмотра подходящих слов в словаре нажмите клавишу  $\overline{A}$ , когда слово активно (подчеркнуто).

#### **Копирование и вставка текста**

- 1. Нажмите клавишу **ланите и выберите Скопировать**.
- 2. С помощью клавиш перемещения "Вверх" или "Вниз" переместите курсор в нужную позицию.
- 3. Нажмите программную клавишу **Haчaть**.
- 4. Нажимайте клавиши "Влево" и "Вправо" для выделения необходимого текста.
- 5. Нажмите программную клавишу **Скопировать**.
- 6. Переместите курсор в нужную позицию.
- 7. Нажмите клавишу **VALA и выберите Вставить**, чтобы вставить текст.

# **Использование приложения PC Studio**

Программа PC Studio, находящаяся на компакт-диске с приложением PC Studio, предназначена для работы в ОС Windows и включает два модуля: модуль управления персональными данными (Personal Information Management – PIM) и модуль синхронизации данных Sync Manager. При помощи данной программы можно управлять контактами и расписанием, синхронизировать данные между телефоном и компьютером и просматривать файловый каталог в телефоне.

Для получения дополнительной информации об использовании программы см. справку программы PC Studio.

#### **Примечание**:

- Для подключения телефона к компьютеру с помощью кабеля соединения с ПК необходимо установить режим USB телефона в значение PC Studio. См. стр[. 160](#page-160-0).
- Приложение PC Studio не поддерживает полностью защитные ключи Bluetooth, использующие стек протоколов IVT. Если возникают конфликты использования приложения PC Studio с программным обеспечением Bluetooth на компьютере, проверьте защитный ключ приложений Bluetooth или посетите веб-сайт производителя ПК для получения обновлений.

## **Установка драйвера USB**

Для работы с USB-соединением между телефоном и компьютером необходимо установить драйвер USB для телефона. Драйвер USB находится на компакт-диске с приложением PC Studio.

1. Вставьте компакт-диск с приложением PC Studio в устройство чтения компакт-дисков совместимого компьютера.

Компакт-диск должен запуститься автоматически. В противном случае выполните следующие действия:

- a. На рабочем столе Windows выберите **Cтарт** → **Программы** или **Все программы** → **Проводник**.
- b. На компакт-диске найдите файл с именем **Setup** и дважды щелкните его. Открывается меню компакт-диска.
- 3. Щелкните **Установка драйвера USB**.
- 4. Выберите необходимый язык и следуйте появляющимся на экране инструкциям мастера установки.

#### **Установка приложения PC Studio**

- 1. Вставьте компакт-диск с приложением PC Studio в устройство чтения компакт-дисков совместимого компьютера.
- 2. Щелкните **Установка Samsung PC Studio**.
- 3. Выберите необходимый язык и следуйте появляющимся на экране инструкциям мастера установки.

# **Функции вызова**

В данной главе представлена информация об использовании функций вызова телефона.

# **Bыполнение вызовов**

1. В режиме ожидания с помощью клавиатуры введите код региона и номер телефона.

Нажмите клавишу  $\sim$  для удаления неверной цифры.

Чтобы выполнить международный вызов, нажмите клавишу дважды для ввода префикса международного вызова, **+** (этот символ заменяет код выхода на международную линию), затем введите код страны, код региона без 0 и номер телефона.

**Примечание**:Вызовы, описанные здесь как международные, могут в некоторых случаях выполняться между регионами одной и той же страны.

2. Нажмите клавишу  $\langle \cdot \rangle$ , чтобы выполнить вызов.

**Примечание**:Чтобы настроить громкость динамика во время вызова, нажмите клавишу **[** / <sup>]</sup>

3. Нажмите клавишу **СА** или программную клавишу **Отбой**, чтобы завершить вызов.

Примечание: При нажатии клавиши (**С)** всегда выполняется завершение вызова, даже если активно другое приложение.

## **Доступ к функциям набора**

После ввода номера нажмите программную клавишу **Функции**. Доступны следующие функции:

- **Вызвать**: выполнение вызова.
- **Передать**: передача текстового или мультимедийного сообщения на введенный номер.
- **Сохран. в "Контакты"**: сохранение номера телефона в приложении "Контакты". Дополнительную информацию см. на стр[. 43.](#page-43-0)

## **Вызов с помощью списка "Контакты"**

- 1. Нажмите клавишу и выберите **Контакты** для открытия списка контактов.
- 2. Выберите нужное имя.

**Примечание**:Можно ввести первые несколько букв имени в поле поиска внизу экрана. Отображаются контакты, чьи имена начинаются с этих букв.

- 3. При необходимости выполните прокрутку до нужного номера.
- 4. Нажмите клавишу → или выберите Функции → Вызвать.

## **Быстрый набор**

После сохранения номера в приложении "Контакты" можно назначить часто используемые номера клавишам быстрого набора от  $\overline{e}$  . После этого можно будет легко и быстро набирать их нажатием всего одной клавиши. См. раздел "[Назначение](#page-47-0) клавиш [быстрого](#page-47-0) набора" на стр. 47.
### **Набор номера с использованием паузы**

При вызове автоматической системы, например банковской службы, необходимо ввести пароль или номер счета. Вместо ввода чисел вручную при каждом вызове можно ввести нужные сигналы DTMF, разделяя их паузами, перед набором номера.

**Примечание**: Сигналы DTMF – это сигналы, которые раздаются при нажатии цифровых клавиш. Сигналы DTMF позволяют осуществлять взаимодействие с компьютеризированными телефонными системами, например серверами голосовой почты или системами телебанкинга.

- 1. Введите номер телефона, который нужно набрать, например номер телеслужбы банка.
- 2. Нажмите клавишу **несколько раз для вставки паузы**.

Можно вставить два типа пауз:

- **p**: вставка между цифрами паузы длительностью около двух секунд. Цифры, введенные после "p", отправляются автоматически.
- **w**: вставка паузы между цифрами вручную. Для отправки цифр после "w" необходимо нажать клавишу  $\{\blacktriangleleft\}$ .
- 3. Введите номер для отправки после паузы, например номер счета, PIN-код и т.п.
- 4. При необходимости повторите действия 2 и 3 для добавления дополнительных пауз и номеров.
- 5. Нажмите клавишу  $\{\bullet\}$ , чтобы выполнить вызов.
- 6. После установки соединения дождитесь запроса системы и нажимайте клавишу  $\left\langle \right\rangle$  при каждом запросе (если это применимо).

Отправляются сигналы DTMF.

# **Ответ на вызов**

- 1. Для ответа на входящий вызов откройте телефон, если это необходимо, и нажмите клавишу  $\left\langle \right\rangle$  или выберите Функции → **Ответить**.
	- В зависимости от значения параметра **Открытие тeлефона** можно ответить на вызов, просто открыв телефон. См. стр. [139.](#page-139-0)
	- Чтобы отклонить вызов, нажмите клавишу  $\sqrt{\epsilon}$ . Вызывающий абонент услышит сигнал "линия занята".
	- Для отключения звука звонка во время вызова нажмите программную клавишу **Тихо**.

**Примечание**:При включенном режиме "Без звука" (см. стр[. 128](#page-128-0)) вместо функции **Тихо** отображается функция **Отклонить**, позволяющая отклонить вызов.

- В зависимости от значения параметра **Боковая клавиша регулировки громкости** можно нажать и удерживать клавиши **[17]** для отключения звука звонка или отклонения вызова. См. стр[. 139.](#page-139-1)
- 2. Для завершения нажмите клавишу  $\langle \hat{\mathcal{L}} \rangle$  или программную клавишу **Отбой**.

**Примечание**: Для получения информации о настройке сигналов телефона в различных условиях и ситуациях, например об отключении звуковых сигналов, см. раздел "Pe[жимы](#page-128-0)" на стр. 128.

# **Использование функций во время вызова**

Во время вызова при нажатии программной клавиши **Функции** доступны следующие функции:

**Примечание**: В зависимости от состояния вызова, например от наличия второго вызова или вызова на удержании, доступные функции могут отличаться.

- **Обмен**: переключение между активным вызовом и вызовом на удержании.
- **Заверш. активн. вызов**: завершение текущего активного вызова.
- **Завершить все**: завершение активного вызова и всех вызовов на удержании.
- **Удерж. на линии**: удержание текущего вызова.
- **Снять с удержания**: восстановление активации вызова, находящегося на удержании.
- **Отключить звук**: отключение микрофона телефона, чтобы собеседник вас не слышал.
- **Включить звук**: включение микрофона телефона.
- **Выключить звук клавиш**: выключение звука клавиш.
- **Включить звук клавиш**: включение звука клавиш.
- **Новый вызов**: выполнение нового вызова. При выборе этой функции текущий вызов переводится в режим удержания.
- **Конференция**: выполнение конференц-вызова. Можно поддерживать разговор с 5 собеседниками одновременно.
- **Выделить**: (во время конференц-вызова) переход к личному разговору с одним из участников конференции. После появления списка участников выберите нужного участника и нажмите программную клавишу **Выдел.**.
- **Исключить**: (во время конференц-вызова) отключение одного из участников конференции. После появления списка участников выберите нужного участника и нажмите программную клавишу **Исключ.**.
- **Перевести**: соединение входящего вызова или вызова на удержании с активным вызовом и отключение от обоих вызовов.
- **Передать DTMF**: передача сигналов DTMF для ввода какихлибо чисел, например паролей или номеров банковских счетов. Числа можно проверить и исправить до передачи.

# **Просмотр журналов вызовов**

В приложении "Журнал" можно отслеживать телефонные вызовы, продолжительность вызовов и соединения в режиме пакетной передачи данных, зарегистрированных телефоном.

Нажмите клавишу для открытия меню, затем выберите **Журнал**.

# **Последние вызовы**

В телефоне хранятся телефонные номера непринятых, принятых и набранных вызовов. Телефон регистрирует принятые или непринятые вызовы только в том случае, если это поддерживается сетью.

#### **Доступ к журналам вызовов**

- 1. Выберите **Вызовы** на главном экране "Журнал".
- 2. Выберите тип журнала вызовов.
- 3. Выберите журнал вызовов для просмотра его информации.

**Примечание**: Быстрый доступ к списку набранных номеров можно получить, нажав клавишу  $\langle \bullet \rangle$  в режиме ожидания.

#### **Очистка журналов последних вызовов**

- Для очистки всех журналов последних вызовов выберите **Функции** → **Очистить списки**.
- Для очистки журналов выбранного типа вызовов откройте журнал соответствующего типа вызовов, который необходимо очистить, и выберите **Функции** → **Очистить список**.
- Для удаления отдельной записи журнала откройте журнал, выделите требуемую запись и нажмите клавишу  $\sim$  или выберите **Функции** → **Удалить**.

## **Длительность вызовов**

На главном экране "Журнал" выберите **Длительность** для просмотра длительности последнего вызова, а также исходящих, входящих или всех вызовов.

**Примечание**: Действительное время вызовов, за которое оператор сотовой связи взимает плату, может отличаться, поскольку зависит от особенностей сети, округления при учете и других факторов.

Для сброса счетчиков выделите требуемый тип счетчика и выберите **Функции** → **Сбросить счетчики**. Для этого необходимо ввести код блокировки. По умолчанию в качестве кода блокировки используется **00000000**.

## **Пакетные данные**

Можно проверить, какое количество данных, измеренное в байтах, было передано в телефон и из телефона.

На главном экране приложения "Журнал" выберите **Пакетн. данн.**. На экране отображаются счетчики всех переданных и принятых данных по отдельности.

Для сброса счетчиков выделите требуемый тип счетчика и выберите **Функции** → **Сбросить счетчики**. Для этого необходимо ввести код блокировки. По умолчанию в качестве кода блокировки используется **00000000**.

## **Журнал коммуникаций**

Для каждого коммуникационного события можно определить имя или номер телефона отправителя или получателя.

На главном экране приложения "Журнал" нажмите клавишу "Вправо" и выберите в списке журнал коммуникаций для просмотра его сведений.

**Примечание**: Элементы событий, например текстовое сообщение, отправленное несколькими частями, и соединения в режиме пакетной передачи данных, сохраняются как одно коммуникационное событие.

Для удаления всего содержимого журнала выберите **Функции** → **Очистить журнал**.

# **Период регистрации**

На главном экране приложения "Журнал" выберите **Функции** → **Настройки** → **Xpaнить в течениe**. Выберите нужную продолжительность времени. События журнала остаются в памяти телефона в течение указанного количества дней, по истечении этого времени они автоматически удаляются, чтобы освободить память. При выборе параметра **Без регистрации** содержимое журнала не сохраняется.

Глава

# 4 **Контакты <sup>и</sup> календарь**

# **П** Контакты

Приложение "Контакты" позволяет хранить контактную информацию (имя, номера телефонов, адреса и т.п.) в виде карты контакта, а также управлять этой информацией.

Нажмите клавишу для открытия меню, затем выберите **Контакты**.

## **Создание карт контактов**

Можно создавать карты контактов и сохранять их по выбору в памяти телефона или на карте USIM/SIM.

#### **Создание карты контакта в памяти телефона**

- 1. На экране "Контакты" выберите **Функции** → **Новый контакт**. Открывается пустая карта контакта.
- 2. Заполните необходимые поля.
- 3. Чтобы назначить карте контакта изображение, идентифицирующее абонента, выберите **Функции** → **Доб. миникартинку**, затем выберите изображение.
- 4. Для добавления полей с информацией выберите **Функции** → **Добавить данные**→ тип элемента данных, а затем введите соответствующую информацию.

Можно удалить поле, выбрав **Функции** → **Удалить данные**. Для изменения имени поля выберите **Функции** → **Изменить метку**.

5. Чтобы сохранить карту контакта, нажмите программную клавишу **Готово**.

#### **Создание контакта в памяти USIM/SIM-карты**

- 1. На экране "Контакты" выберите **Функции** → **Контакты на SIM** → **Тел. книга SIM**.
- 2. На экране "Тел. книга SIM" выберите **Функции** → **Нов. контакт на SIM**.
- 3. Введите имя и номер телефона.
- 4. Чтобы сохранить карту контакта, нажмите программную клавишу **Готово**.

**Примечание**: После сохранения номеров на карте USIM/SIM можно получить к ним доступ, введя номера их местоположений, назначаемые автоматически в порядке сохранения этих номеров, и нажав клавишу **FECA**. Например, при нажатии в режиме ожидания клавиши , а затем  $\overline{A}$ , отображается первый номер, сохраненный на карте USIM/SIM.

## **Назначение собственного номера**

На карте USIM/SIM можно зарегистрировать свой номер телефона и свое имя.

- 1. В списке контактов выберите **Функции** → **Контакты на SIM** → **Тел. книга SIM**.
- 2. Выберите **Функции** → **Мои номера**.
- 3. Выберите нужное размещение.
- 4. Введите имя и номер телефона.
- 5. Чтобы сохранить номер, нажмите программную клавишу **Готово**.

## **Копирование карт контактов**

- Для копирование карт контактов из памяти телефона на карту USIM/SIM выделите нужный контакт и выберите **Функции** → **Скопировать на SIM**.
- Для копирования карт контактов с карты USIM/SIM в память телефона выберите **Функции** → **Контакты на SIM** → **Тел. книга SIM**. Найдите контакт, который нужно скопировать, и выберите **Функции** → **Скопиров. в "Контакты"**.
- Для копирования карт контактов на карту памяти или с карты памяти выделите нужный контакт и выберите **Функции** → **Скопировать** → **На карту памяти** или **С карты памяти**.

## **Функции, доступные при просмотре контактов**

Для просмотра подробных сведений о карте контакта выберите карту в списке контактов.

На экране информации о контакте отображается вся информация, содержащаяся в карте контакта. Если к карте контакта было добавлено изображение, в левом верхнем углу экрана отображается уменьшенное изображение. Поле имени всегда отображается на экране информации о контакте, а другие поля отображаются только в том случае, если они содержат информацию.

#### **Изменение информации о контакте**

- 1. В списке контактов выберите карту контакта, которую нужно изменить.
- 2. Выберите **Функции** → **Изменить**.
- 3. Введите новую информацию о контакте.
- 4. Чтобы сохранить изменения, нажмите программную клавишу **Готово**.

#### **Удаление карты контакта**

- 1. В списке контактов выберите карту контакта, которую нужно удалить.
- 2. Выберите **Функции** → **Удалить**.
- 3. Нажмите программную клавишу **Да** для подтверждения.

#### **Назначение номеров и адресов по умолчанию**

Если у человека есть несколько номеров телефонов или адресов электронной почты, можно определить номер и адрес по умолчанию.

- 1. Откройте карту контакта и выберите **Функции** → **Стандартные**.
- 2. Выделите функцию номера по умолчанию и нажмите программную клавишу **Задать**.
- 3. Выберите один из номеров, сохраненных в выбранной карте контакта.
- 4. Нажмите программную клавишу **Назад**.

Выбранный номер назначается в качестве номера по умолчанию для выбранного типа. После возврата к экрану карты контакта номер телефона по умолчанию отображается подчеркнутым. В списке контактов отображается значок типа номера телефона по умолчанию.

#### **Назначение клавиш быстрого набора**

Быстрый набор – это удобный способ вызова часто используемых номеров. Можно назначить до восьми номеров телефонов клавишам быстрого набора от **PECO** до <sub>песо</sub>. Номер 1 зарезервирован для сервера голосовой почты.

Для назначения номера клавише выполните следующие действия:

- 1. Откройте карту контакта.
- 2. Выделите нужный номер и нажмите **Функции** → **Для быстр. набора**.
- 3. Прокрутите список до нужной цифровой клавиши и нажмите программную клавишу **Задать**.
- 4. Если быстрый набор не активирован, нажмите программную клавишу **Да**.

После возврата к экрану карты контакта справа от номера будет отображаться значок быстрого набора  $\mathbb{R}^*$ .

Для набора номера с использованием функции быстрого набора выполните следующие действия:

Убедитесь, что настройка быстрого набора активирована (см. стр[. 139](#page-139-2)), затем нажмите и удерживайте цифровую клавишу, назначенную нужному номеру, в режиме ожидания.

#### **Добавление мелодии к карте контакта**

Можно назначить мелодию звонка для каждой карты контакта и группы. При поступлении вызова от кого-либо телефон воспроизводит выбранную мелодию звонка, если контактная информация об этом человеке сохранена в приложении "Контакты".

- 1. Откройте карту контакта.
- 2. Выберите **Функции** → **Мелодия**.

3. Выберите мелодию звонка, которую необходимо использовать для контакта.

**Примечание**: Для отдельного контакта телефон всегда использует мелодию, которая была назначена последней. Если сначала изменить мелодию звонка для группы, а затем мелодию звонка для отдельного контакта, входящего в эту группу, при следующем вызове от этого контакта будет использоваться мелодия этого контакта.

#### **Синхронизация контактов с другими устройствами**

Можно выполнять синхронизацию контактной информации телефона с другими устройствами Bluetooth, используя профиль синхронизации по умолчанию. В списке контактов выберите **Функции** → **Синхронизация** → **Начать**.

## **Управление картами контактов по группам**

Можно создавать группы контактов и использовать их, например, в качестве списков рассылки для отправки текстовых сообщений и сообщений электронной почты.

#### **Создание групп контактов**

- 1. В списке контактов нажмите клавишу "Вправо" для открытия списка групп.
- 2. Выберите **Функции** → **Новая группа**.
- 3. Введите имя для группы и нажмите программную клавишу **OK**.
- 4. Выделите только что созданную группу и выберите **Функции** → **Добавить в группу**.
- 5. Выделите контакты, которые нужно добавить, и нажмите программную клавишу **OK**.
- 6. Чтобы вернуться к списку групп, нажмите программную клавишу **Назад**.

### **Изменение групп контактов**

В списке групп выделите группу и выполните следующие действия:

- Для изменения имени группы выберите **Функции** → **Переименовать**.
- Для назначения группе мелодии звонка выберите **Функции** → **Мелодия**.
- Для удаления контактов из группы откройте список контактов группы и выберите **Функции** → **Удалить из группы**.
- Для удаления группы выберите **Функции** → **Удалить**.

# **Ни Календарь**

В приложении "Календарь" можно хранить информацию о встречах, совещаниях, днях рождения, годовщинах и других событиях. Можно также установить сигнал календаря, который будет напоминать о приближающихся событиях.

Нажмите клавишу  $\Box$ ) для открытия меню, а затем выберите **Органaйз.** → **Календ.**.

## **Создание записей календаря**

1. На экране календаря месяца выделите нужную дату.

- 2. Выберите **Функции** → **Новое событие** и одну из следующих функций:
	- **Встреча** создание напоминания о встрече или совещании с известной датой и временем.
	- **Памятка** создание общей памятки для выбранного дня.
	- **Годовщина** создание напоминания о дне рождения или специальной дате. Записи годовщин повторяются каждый год.
	- **Дело** ввод записи о задаче.
- 3. Заполните соответствующие поля.

В поле **Синхронизация** можно указать действия с записью, выполняемые при синхронизации телефона с компьютером. При выборе значения **Закрытая** после синхронизации данная запись календаря будет доступна для просмотра только вам. При выборе **Открытая** запись календаря будет доступна всем лицам, имеющим доступ к просмотру вашего календаря. При выборе **Нет** запись календаря не будет копироваться на компьютер при синхронизации календаря.

4. Для сохранения записи нажмите программную клавишу **Готово**.

## **Просмотр календаря**

Можно просматривать календарь на экране месяца, недели или дня.

#### **Обзор месяца**

При открытии приложения "Календарь" на экране месяца можно увидеть предстоящие встречи. Экран обзора по умолчанию можно изменить. См. стр[. 54.](#page-54-0)

При просмотре другого экрана нажмите клавишу  $\overline{H}$  несколько раз или выберите **Функции** → **Обзор месяца**. На экране обзора месяца сегодняшняя дата подчеркнута, а даты, для которых установлены записи календаря, отмечены значками в правом нижнем углу.

- Выберите дату, которую нужно открыть. Открывается экран обзора дня.
- Для перехода к определенной дате выберите **Функции** → **На дату**. Введите дату и нажмите программную клавишу **OK**.

**Совет**: При нажатии клавиши **нерели на экране месяца или недели** выполняется выделение текущей даты.

### **Обзор недели**

Для переключения на обзор недели нажмите клавишу  $\overline{X}$ несколько раз или выберите **Функции** → **Обзор недели**. На экране обзора недели текущая дата отображается подчеркнутой.

Для просмотра или изменения записи выберите ячейку, в которой содержится эта запись, чтобы переключиться на экран обзора дня и выбрать нужную запись. На экране обзора недели доступны следующие значки событий.

• Нет значка: встреча.

На экране недели индикаторы синхронизации отображаются разными цветами: оранжевый – **Закрытая**, зеленый – **Открытая** и синий – **Нет**.

- ≝: памятка.
- : годовщина.
- 图: задача.

#### **Обзор дня**

На экране обзора месяца или недели выберите нужную дату для переключения на обзор дня.

На экране обзора дня отображаются записи календаря для выбранного дня. События группируются в соответствии со временем их начала. Ежедневные заметки и годовщины отображаются в верхней части списка.

## **Обзор дел**

Можно просмотреть список заметок о задачах. Для переключения на обзор дел нажмите клавишу  $\overline{a}$ несколько раз или выберите **Функции → Обзор дел**. При нажатии клавиши <sub>нази</sub> на этом экране происходит выделение или отмена выделения задачи.

## **Изменение записей календаря**

- 1. На экране обзора дня выберите запись.
- 2. Измените поля записи.

Для ввода описания записи о встрече выберите **Функции** → **Добав. описание**. Можно ввести новое описание или выбрать одну из существующих заметок.

3. Нажмите программную клавишу **Готово**.

## **Остановка сигнала календаря**

Продолжительность сигнала – одна минута. Когда раздастся сигнал, нажмите программную клавишу **Стоп**, чтобы остановить сигнал календаря, или программную клавишу **Тихо** для отключения звука сигнала. При нажатии программной клавиши **Тихо** появляется программная клавиша **Повтор**. Нажмите эту клавишу для остановки сигнала и его повтора через заданное время.

# **Удаление записей календаря**

При удалении записей календаря возможны различные варианты удаления.

### **Удаление одной записи**

- 1. На экране обзора дня выберите запись.
- 2. Выберите **Функции** → **Удалить**.
- 3. При необходимости нажмите программную клавишу **Да** для подтверждения удаления.

#### **Удаление всех записей**

- 1. На экране обзора месяца выберите **Функции** → **Удалить событие**.
- 2. Выберите один из следующих вариантов:
	- **До даты**: удаление всех записей, датированных до указанной даты.
	- **Все события**: удаление всех записей приложения "Календарь".
- 3. Укажите нужную дату и нажмите программную клавишу **OK** или нажмите программную клавишу **Да** для подтверждения удаления.

## <span id="page-54-0"></span>**Изменение настроек календаря**

На любом экране выберите **Функции** → **Настройки** для доступа к следующим функциям:

• **Сигнал календаря**: выбор собственной мелодии сигнала.

**Примечание**:Громкость звукового сигнала календаря зависит от настроек текущего профиля.

- **Период повтора**: установка времени повтора для сигналов календаря.
- **Стандартный вид**: выбор экрана, отображаемого при открытии приложения "Календарь".
- **Начало недели**: изменение первого дня недели на экране обзора недели.
- **Заголовок недели**: изменение заголовка экрана обзора недели на номер недели или дату.

Глава

В данной главе представлена информация о приложениях, в которых вы можете использовать мультимедийные файлы.

# **Н** Камера

С помощью камеры можно фотографировать людей и различные события, а также записывать видеоролики со звуком.

#### **Важно**:

- Не фотографируйте и не снимайте на видеоролики людей без их разрешения.
- Не фотографируйте и не снимайте на видеоролики в местах, где это запрещено.
- Не фотографируйте и не снимайте на видеоролики в местах, где такое использование может рассматриваться как вмешательство в личную жизнь.

## **Использование камеры**

С помощью камеры можно получать фотографии в формате JPEG. JPEG – это стандартный формат для сжатых изображений. Файлы JPEG можно просматривать с помощью наиболее распространенных средств просмотра изображений, графических редакторов и веб-браузеров. Эти файлы можно определить по расширению "jpg".

#### **Фотосъемка**

1. В режиме ожидания нажмите и удерживайте клавишу  $\sqrt{a}$ . Можно также нажать клавишу <u>n</u> и выбрать **Медиа** → Камера.

На экране появится видоискатель камеры в широкоформатном режиме.

- 2. Наведите объектив камеры на нужный объект.
- 3. Выполните необходимые настройки.

Для изменения настроек камеры воспользуйтесь следующими клавишами:

- Клавиша "Влево"/"Вправо": уменьшение или увеличение масштаба.
- Клавиша "Вниз": переключение камеры в режим предварительного просмотра видеокамеры.
- $\Box$  : переключение между режимами съемки "Режим фотосерии" (■) и "Обычный".
- $\boxed{\exists x}$ : изменение режима экспозиции. ( $\blacktriangledown$ ): авто,  $\blacktriangledown$ : ночная съемка)
- $\sqrt{2\pi}$ : изменение места сохранения фотографий. ( : память телефона,  $\Box$ : карта памяти)
- • • • настройка яркости.
- $\sqrt{6\pi}$ : изменение режима баланса белого цвета.
- $\sqrt{7}$  изменение оттенка цвета.
- **БЕРЕЗИ**: УСТАНОВКА ВРЕМЕННОЙ ЗАДЕРЖКИ ПЕРЕД фотографированием.
- **БЕКЕРЕР**: открытие папки Картинки в разделе "Галерея".
- $\overline{(*)}$ : отображение функций клавиш, доступных в режиме предварительного просмотра камеры.
- $\Box$  изменение настроек камеры. Дополнительную информацию см. на стр[. 59](#page-59-0).
- $\sqrt{1+e^2}$ : скрытие или отображение значков на экране предварительного просмотра камеры.
- 4. Когда изображение, которое нужно сфотографировать, появится на экране, нажмите клавишу  $\bigcap$  или  $\boxed{\circledast}$ .

Не перемещайте телефон, дождитесь, пока камера начнет сохранять фотографию.

После сохранения фотографии нажмите программную клавишу **Функции** для доступа к следующим функциям:

- **Режим фотосъемки**: возврат в режим предварительного просмотра камеры.
- **Режим видеосъемки**: возврат в режим предварительного просмотра видеокамеры.
- **Удалить**: удаление фотографии.
- **Передать**: передача фотографий другим лицам.
- **Использ. изображ.**: установка фотографии в качестве фонового рисунка в режиме ожидания или в качестве графического идентификатора абонента в карте контактов.
- **Переименовать**: изменение имени фотографии.
- **Перейти в Галерею**: открытие папки **Картинки** в разделе "Галерея".
- **Настройки**: изменение настроек камеры. См. стр[. 59.](#page-59-0)
- **Выйти**: выключение камеры.

**Примечание**. Разрешение фотографии при цифровом масштабировании меньше, чем разрешение фотографии без масштабирования, но размер изображения в обоих случаях одинаковый. Можно заметить различие в качестве изображений, если просмотреть фотографии на ПК.

## **Использование видеокамеры**

Можно записывать видеоклипы. Видеоклипы записываются в формате MP4 или H263 (в зависимости от настроек качества изображения).

#### **Запись видеоклипов**

1. В окне видоискателя камеры нажмите клавишу "Вниз".

Видоискатель камеры перейдет в широкоэкранный режим.

- 2. Наведите объектив камеры на нужный объект.
- 3. Выполните необходимые настройки.

Для изменения настроек видеокамеры воспользуйтесь следующими клавишами:

- Клавиша "Влево"/"Вправо": уменьшение или увеличение масштаба.
- Клавиша "Вверх": переключение в режим предварительного просмотра камеры.
- $\Box$  : отключение ( ) или включение звука.
- $\Box$  изменение режима экспозиции. ( $\Box$ : авто,  $\Box$ : ночная съемка)
- $\sqrt{\frac{1}{2} \frac{d}{d} \log d}$ : изменение места сохранения видеоклипов. ( : память телефона,  $\Box$ : карта памяти)
- : настройка яркости.
- $\sqrt{6\pi}$ : изменение режима баланса белого цвета.
- **• изменение оттенков цвета.**
- **БЕЗЕР**: открытие папки Видеоклипы в разделе "Галерея".
- $\overline{(*)}$ : отображение функций клавиш, доступных в режиме предварительного просмотра видеокамеры.
- $\Box$ : изменение настроек камеры. Дополнительную информацию см. на стр[. 59](#page-59-0).
- $\overline{f^{***}}$ : скрытие или отображение значков на экране предварительного просмотра видеокамеры.

4. Чтобы начать запись, нажмите клавишу  $\bigcap$  или  $\overline{\text{ca}}$ . Затраченное на съемку время отображает таймер на экране.

Чтобы приостановить запись в любой момент, нажмите программную клавишу **Пауза** или клавишу  $\cap$ . Чтобы возобновить запись, нажмите программную клавишу **Bозобн.** или клавишу $\bigcap$ .

5. Чтобы остановить запись, нажмите программную клавишу **Стоп**.

После сохранения видеоклипа нажмите программную клавишу **Функции** для доступа к следующим функциям:

- **Режим фотосъемки**: переключение в режим предварительного просмотра камеры.
- **Режим видеосъемки**: переключение в режим предварительного просмотра видеокамеры.
- **Воспроизвести**: воспроизведение видеоклипа.
- **Удалить**: удаление видеоклипа.
- **Передать**: передача видеоклипа другим лицам.
- **Переименовать**: изменение имени видеоклипа.
- **Перейти в Галерею**: открытие папки **Видеоклипы** в разделе "Галерея".
- **Настройки**: изменение настроек видеокамеры. См. следующий раздел.
- **Выйти**: выключение видеокамеры.

#### <span id="page-59-0"></span>**Изменение настроек фото- и видеокамеры**

Вы можете изменить настройки фото- и видеокамеры по умолчанию. Эти настройки будут применяться ко всем последующим фотографиям или видеоклипам.

#### **Развлечения**

На экране видоискателя выберите **Функции** → **Настройки** для доступа к следующим функциям:

• **Картинка**: установка значений по умолчанию для фотосъемки. **Качество картинки**: выбор качества изображения. Чем выше качество изображения, тем больше памяти оно занимает.

**Показать фото**: отображение фотографии перед сохранением или сохранение фотографии автоматически.

**фоpмaт картинки**: выбор настроек разрешения фотографии.

**Стд имя картинки**: установка формата имен для сохранения фотографий.

**Текущая память**: выбор памяти по умолчанию для сохранения фотографий.

**Зaмер интенсивности света**: выбор предпочитаемой системы интенсивности света. Интенсивность света предоставляет улучшенный баланс экспозиции для изображений. При выборе элемента **Toчкa** выполняется измерение интенсивности света в центре рамки. Для обычной съемки используйте режим **Матрица**.

• **Видео**: установка значений по умолчанию для видеозаписи.

**Длина**: выбор максимальной продолжительности записи. При выборе параметра **Короткая** телефон записывает видеоклип, размер которого не превышает ограничения для отправки MMSсообщений (300 Кб). При выборе параметра **Максимальная** телефон может записывать видеоклипы продолжительностью до 1 часа (при наличии свободной памяти).

**Разрешение видео**: выбор разрешения для видеоклипов.

**фоpмaт видео**: установка формата имен по умолчанию для сохранения видеоклипов.

**Текущая память**: выбор памяти по умолчанию для сохранения видеоклипов.

# **Музыкальный проигрыватель**

С помощью музыкального проигрывателя можно воспроизводить звуковые файлы. Файлы MP3 можно загрузить с помощью беспроводного Интернет-соединения или передать их с ПК с помощью программы PC Studio, а также путем записи файлов на карту памяти.

В режиме ожидания нажмите клавишу [mext]. Можно также нажать клавишу , чтобы открыть "Меню" и выбрать **Мeдиа** → **Музыкa.**.

## **Использование медиатеки**

Музыкальный проигрыватель предоставляет медиатеку, в которой содержатся списки воспроизведения по умолчанию. Каждый список воспроизведения сортирует музыкальные файлы, хранящиеся в памяти телефона или на карте памяти, по определенным критериям.

- 1. В окне музыкального проигрывателя выберите **Функции** → **Медиатека**.
- 2. Выберите **Функции** → **Обновить медиатеку**.
- 3. Выберите нужный список воспроизведения.
- 4. Чтобы воспроизвести музыкальный файл, выберите **Функции** → **Воспроизвести**.

### <span id="page-61-0"></span>**Воспроизведение музыкальных файлов**

В окне музыкального проигрывателя нажмите клавишу  $\bigcap$  или для воспроизведения музыкальных файлов из списка.

Во время воспроизведения музыкальных файлов можно выполнять следующие действия:

- Для приостановки или возобновления воспроизведения нажмите клавишу  $\bigcap$  или  $\lceil \frac{1}{2} \rceil$ .
- Для настройки громкости воспользуйтесь клавишей "Влево" или "Вправо". Можно также нажать клавишу  $\frac{1}{4}$  /  $\frac{1}{10}$  или  $\frac{1}{8}$ /
- Для перехода к предыдущему или следующему файлу в списке воспроизведения нажмите клавишу "Вверх", "Вниз" или клавишу  $\sqrt{a^2 + b^2}$
- Для останова воспроизведения нажмите клавишу  $\boxed{0}$ .

## **Создание списка воспроизведения**

Можно создавать собственные списки воспроизведения и помещать в них нужные музыкальные файлы.

- 1. Откройте медиатеку и выберите **Списки дорожек**.
- 2. Выберите **Функции** → **Нов. спис. дорожек**.
- 3. При необходимости укажите память, которая будет использоваться для сохранения списка воспроизведения.
- 4. Введите имя списка воспроизведения и нажмите программную клавишу **OK**.
- 5. Выберите нужный музыкальный файл в списке.
- 6. Для добавления музыкальных файлов откройте созданный список и выберите **Функции** → **Добавить дорожки**. Затем выберите нужный файл.

Для добавления других файлов в список воспроизведения повторите это действие. Для удаления файла выберите **Функции** → **Удалить из списка**.

7. По завершении выберите **Функции** → **Воспроизвести** для воспроизведения музыкальных файлов.

# **Использование функций музыкального проигрывателя**

В окне музыкального проигрывателя нажмите программную клавишу **Функции**. Доступны следующие функции:

- **Медиатека**: открытие музыкальной библиотеки.
- **Открыть текущий**: открытие списка, воспроизводимого в данный момент.
- **Загрузка дорожек**: запуск веб-браузера для загрузки музыкальных файлов.
- **В случайн. порядке**: воспроизведение музыкальным проигрывателем дорожек в произвольном порядке.
- **Непрерывно**: непрерывное воспроизведение музыкальным проигрывателем одной дорожки или всех дорожек.
- **В список дорожек**: добавление текущего музыкального файла в другой список воспроизведения.
- **Использовать сигнал**: установка текущего музыкального файла в качестве мелодии вызова или мелодии для контакта.
- **В фоновом режиме**: воспроизведение текущего музыкального файла в фоновом режиме и возврат экрана в режим ожидания.
- **Показать информ.**: просмотр свойств выбранного в данный момент файла.
- **Выход**: закрытие музыкального проигрователя.

# **RealPlayer**

С помощью проигрывателя RealPlayer можно воспроизводить музыкальные файлы, видеоклипы, аудиофайлы и потоковое содержимое из беспроводной сети, памяти телефона или карты памяти (если она установлена).

Проигрыватель RealPlayer поддерживает файлы с расширением .3gp, .mp4, .rm, .ram, .ra и .rv.

Для открытия "Меню" нажмите клавишу a и выберите **Медиа** → **RealPlayer**.

## **Воспроизведение медиафайлов**

Вы можете воспроизвести любые музыкальные файлы или видеофайлы, хранящиеся в памяти телефона, на карте памяти или в беспроводной сети.

## **Воспроизведение файлов из памяти телефона или карты памяти**

- 1. Выберите **Функции** → **Открыть** и укажите один из следующих параметров:
	- **Последние клипы**: воспроизведение файлов списка или одного из последних файлов. Выберите файл в списке.
	- **Сохраненный клип**: воспроизведение файла, сохраненного в памяти телефона или на карте памяти при ее наличии. Выберите тип памяти и укажите файл.

2. Во время воспроизведения можно использовать следующие параметры:

<span id="page-65-0"></span>В процессе воспроизведения видеофайлов можно выполнять следующие действия:

- Для настройки громкости воспользуйтесь клавишей  $\lceil\!\lceil\cdot\rceil\!\rceil$ .
- Для прокрутки файла вперед или назад нажмите и удерживайте клавишу "Верх" или "Вниз".
- Для приостановки воспроизведения нажмите программную клавишу **Пауза**.
- Для возобновления воспроизведения выберите **Функции** → **Продолжить**. Для просмотра видео в полноэкранном режиме выберите **Продолж. (на весь экр.)**.
- Для останова воспроизведения нажмите программную клавишу **Стоп**.

Если проигрывается музыкальный файл, см. стр[. 61](#page-61-0).

### **Воспроизведение потокового содержимого из беспроводной сети**

В проигрывателе RealPlayer можно открыть адрес: rtsp://URL или http-ссылку на файл .ram (текстовый файл, содержащий ссылку rtsp).

1. Выберите ссылку на потоковое содержимое в веб-браузере или файл, содержащий адрес потокового содержимого.

На экране появится подтверждающее сообщение о подключении к серверу.

2. Нажмите программную клавишу **Да** для подтверждения.

После подключения к серверу начнется воспроизведение с буферизацией потокового содержимого.

#### **Развлечения**

- 3. В процессе воспроизведения можно выполнить следующие действия:
	- Для настройки громкости воспользуйтесь клавишей  $\left[\right] / \left[\right]$ .
	- Для приостановки воспроизведения нажмите программную клавишу **Пауза**.
	- Для возобновления воспроизведения выберите **Функции** → **Продолжить**.
	- Для останова воспроизведения нажмите программную клавишу **Стоп**.

## **Изменение настроек RealPlayer**

Для изменения настроек проигрывателя выберите **Функции** → **Настройки** для доступа к следующим функциям:

• **Видео**: изменение настроек для воспроизведения видеоклипов.

**Контрастность**: настройка яркости видеоклипов с помощью клавиши "Влево" или "Вправо".

**Пoвтоp**: для непрерывного воспроизведения видеоклипов выберите **Вкл.**.

• **Потоков. вос...**: изменение настроек для доступа к серверу с потоковым содержимым.

**Прокси**: установка сервера прокси, используемого для потокового содержимого.

- **Использ. прокси**: выбор режима использования проксисервера. Если нужно использовать прокси-сервер, выберите **Да** и укажите следующие настройки:
- **Адрес прокси-серв.**: укажите адреса прокси-сервера.
- **Номер порта прокси**: укажите номера порта проксисервера.

**Сеть**: изменение элементов в следующем списке сетевых настроек:

- **Стд точка доступа**: ввод точки доступа по умолчанию для подключения к сети.
- **Длительность подк...**: продолжительность подключения RealPlayer, если проигрыватель неактивен. После указанного периода неактивности проигрыватель RealPlayer отключится от сервера.
- **Мин. № порта UDP**: ввод низшего значения для порта из диапазона портов сервера.
- **Макс. № порта UDP**: ввод высшего значения для порта из диапазона портов сервера.

# **Галерея**

Галерея используется для просмотра и организации картинок, аудиофайлов, видеофайлов, потокового содержимого из беспроводной сети и RAM-файлов.

Для открытия "Меню" нажмите клавишу a и выберите **Медиа** → **Галерея**.

# **Открытие файлов**

В папке выберите любой файл, который нужно открыть. Каждый файл открывается в соответствующем приложении:

- Картинки открываются в средстве просмотра изображений. См. следующий раздел.
- Видеоклипы, файлы RAM и потоковое содержимое открываются и воспроизводятся в проигрывателе RealPlayer.
- Музыкальные файлы открываются и воспроизводятся в музыкальном проигрывателе.

#### **Развлечения**

- Аудиоклипы открываются и воспроизводятся в музыкальном проигрывателе.
- Презентации (файлы SVG или SWF) открываются и воспроизводятся в средстве просмотра SVG или в проигрывателе Flash Lite.

Для просмотра всех медиафайлов в главном окне "Галерея" выберите **Все файлы**.

# **Просмотр картинок**

В этой папке можно просматривать фотографии, сделанные с помощью фотокамеры, и изображения, загруженные с помощью беспроводной сети или полученные в MMS-сообщениях.

### **Просмотр изображения**

- 1. В главном окне "Галерея" выберите **Картинки**.
- 2. Выберите файл изображения.
- 3. Для просмотра следующего или предыдущего изображения нажмите клавишу "Влево" или "Вправо".

#### **Использование функций в окне изображения**

При просмотре изображения можно воспользоваться следующими функциями:

- Для увеличения или уменьшения масштаба выберите **Функции** → **Крупнее** или **Мельче**.
- Для просмотра изображения в полноэкранном режиме выберите **Функции** → **На весь дисплей**. Для перехода к обычному режиму просмотра нажмите программную клавишу "Вправо" или нажмите программную клавишу "Влево" и выберите **Обычный экран**.
- Для прокрутки изображения в нужном направлении при масштабировании воспользуйтесь клавишами перемещения.
- Для поворота изображения на 90 градусов выберите **Функции** → **Повернуть** → **Влево** или **Вправо**.
- Чтобы установить изображение в качестве фона рабочего стола в режиме ожидания, выберите **Функции** → **Использ. изображен...** → **Уст. как фон. рисунок**.
- Для установки изображения в качестве графического идентификатора карты контакта выберите **Функции** → **Использ. изображен...** → **Добавить к контакту**.
- Чтобы распечатать изображение с помощью подключенного через USB-порт принтера, выберите **Функции** → **Печать** → **PictBridge**.
- Для добавления к изображению информации для печати выберите **Функции** → **Печать** → **DPOF**. Эта функция доступна только для изображений, хранящихся на карте памяти.

**Примечание**: Изменения, внесенные в изображение с помощью этих функций, не сохраняются, так как эти функции используются только для просмотра.

### **Использование клавиш быстрого доступа**

В окне просмотра изображения можно использовать следующие клавиши:

- ,  $\overline{1}$  ,  $\overline{1}$  ,  $\overline{1}$  ,  $\overline{1}$  ,  $\overline{2}$  : поворот изображения на 90 градусов по часовой стрелке или против часовой стрелки.
- $\overline{e}$  ,  $\overline{e}$  ,  $\overline{e}$  ,  $\overline{e}$  ,  $\overline{e}$  ,  $\overline{e}$  ; прокрутка изображения в нужном направлении при масштабировании. Эти клавиши выполняют функцию клавиш перемещения.
- हुन्ना, [  $\overline{a}$  : увеличение или уменьшение масштаба.
- $\overline{(*)}$ : переключение режима просмотра ("На весь дисплей" или "Обычный").

## **Воспроизведение видео**

В этой папке можно просматривать видеоклипы, сделанные с помощью камеры, и видеофайлы, загруженные с помощью беспроводной сети или полученные в MMS-сообщениях.

- 1. В главном окне "Галерея" выберите **Видеоклипы**.
- 2. Выберите видеоклип.

Файл начнет воспроизводиться в проигрывателе RealPlayer. Дополнительную информацию см. на стр[. 65](#page-65-0).

## **Прослушивание музыки**

В этой папке можно прослушивать музыкальные файлы, загруженные из беспроводной сети или полученные в MMSсообщениях. Поддерживаются файлы .mp3 и .aac.

- 1. В главном окне "Галерея" выберите **Музыка**.
- 2. Выберите файл или список воспроизведения.

Для списка воспроизведения выберите **Воспроизвести**. Откроется проигрыватель музыкальных файлов, начнется воспроизведение. Дополнительную информацию см. на стр[. 61.](#page-61-0)

### **Воспроизведение звуков**

В этой папке можно прослушивать записанные голосовые напоминания и звуковые файлы, загруженные с помощью беспроводной сети или полученные в MMS-сообщениях. Поддерживаются файлы .ra, .wav, .midi, .mmf и .amr.

- 1. В главном окне "Галерея" выберите **Аудиоклипы**.
- 2. При необходимости выберите вложенную папку.
- 3. Выберите аудиоклип.

Откроется проигрыватель музыкальных файлов, начнется воспроизведение. Дополнительную информацию см. на стр[. 61.](#page-61-0)

# **Доступ к ссылкам потокового мультимедийного содержимого**

В этой папке можно получить доступ к ссылкам RTSP, позволяющим воспользоваться службами потокового аудио и видео.

### **Добавление новой ссылки**

- 1. В главном окне "Галерея" выберите **Ссылки поток.**.
- 2. Выберите **Функции** → **Новая ссылка**.
- 3. При необходимости укажите используемую память.
- 4. Введите название ссылки и нажмите программную клавишу "Вниз".
- 5. Введите строку нужного URL-адреса и нажмите программную клавишу **OK**.

#### **Доступ к ссылке**

- 1. В списке ссылок выберите нужную ссылку.
- 2. Нажмите программную клавишу **Да** для подтверждения соединения с сервером.

# **Загрузка файлов**

Можно загружать файлы с помощью беспроводной сети. Загруженные файлы будут сохранены в соответствующей папке, отображаемой в "Галерее".

В верхней части каждого списка выберите **Загрузка изображ.**, **Загруз. видео**, **Загр. дорожек** или **Загр. мелодий**. Откроется окно веб-браузера, в котором можно выбрать закладку для вебсайта или ввести URL-адрес веб-сайта для загрузки.
# **Проигрыватель Flash Lite**

Телефон может воспроизводить флэш-файлы. Поддерживаются файлы формата .swf.

Для открытия "Меню" нажмите клавишу a и выберите **Медиа** → **Flash-плeeр.**.

# **Воспроизведение флэш-файла**

Выберите файл в списке. Во время воспроизведения доступны следующие функции:

- Для настройки громкости воспользуйтесь клавишей  $\left[\right] / \left[\right]$ .
- Для приостановки воспроизведения выберите **Функции** → **Пауза**.
- Для возобновления воспроизведения нажмите программную клавишу **Продолжить**.
- Для останова воспроизведения выберите **Функции** → **Стоп**.

# 6 **Службы сообщений**

Телефон предоставляет несколько приложений службы управления сообщениями:

- Обмен сообщениями
- Голосовая почта
- Мгновенный обмен сообщениями (чат).

# **Обмен сообщениями**

С помощью службы обмена сообщениями можно создавать, отправлять, получать сообщения следующих типов:

- SMS-сообщения.
- MMS-сообщения.
- Сообщения электронной почты.
- Звуковые сообщения.
- Смарт-сообщения: специальные текстовые сообщения, содержащие данные.

Кроме того, телефон может принимать служебные сообщения, сообщения от базовых станций и передавать служебные команды.

В режиме ожидания нажмите программную клавишу **Сообщения**. Можно также нажать клавишу для открытия "Меню" и выбрать элемент **Сообщ.**.

# **Папки сообщений**

При открытии меню "Сообщения" отображается функция **Новое сообщ.** и список следующих папок по умолчанию:

• **Вxодящие**: в этой папке хранятся все полученные сообщения, кроме сообщений электронной почты и сообщений от базовых станций.

- **Мои папки**: позволяет получать доступ к шаблонам сообщений и организовать собственную структуру папок для хранения сообщений.
- **Почт. ящик**: при открытии этой папки можно подключиться к удаленному ящику электронной почты для получения новых сообщений или просмотреть ранее полученные сообщения в автономном режиме.
- **Черновики**: в этой папке содержатся черновики сообщений, которые не были отправлены.
- **Переданные**: в этой папке содержатся последние успешно отправленные сообщения.
- **Исходящие**: эта папка предназначена для временного хранения сообщений, ожидающих отправки.
- **Отчеты**: эта папка предназначены для хранения отчетов о доставке отправленных сообщений SMS и MMS. Чтобы сеть отправляла вам отчеты о доставке сообщений, необходимо установить параметр **Oтчет о приеме** в настройках сообщений.

#### **Примечания**:

- Получение отчетов о доставке MMS-сообщений, отправленных на адрес электронной почты, возможно не во всех случаях.
- Сообщения или данные, отправляемые с помощью Bluetooth, не сохраняются в папках **Черновики** или **Переданные**.

# **Создание сообщений**

#### **Создание и отправка текстовых сообщений**

- 1. Выберите **Новое сообщ.** → **Сообщение SMS**.
- 2. Нажмите клавишу  $\bigcirc$  для выбора получателей из списка контактов или введите номер телефона получателя. Для отделения получателей используйте символ "точка с запятой" (;).
- 3. Нажмите клавишу "Вниз" и введите текст сообщения.
	- Для добавления шаблона сообщения выберите **Функции** → **Вставить** → **Шаблон**.
	- Для установки параметров отправки сообщения выберите **Функции** → **Функции передачи**. См. стр[. 90](#page-90-0).

**Примечание**:Если длина текста превышает 160 символов, сообщение разбивается на два или более сообщений, что приводит к увеличению стоимости передачи сообщения.

4. Для отправки сообщения выберите **Функции** → **Передать**.

#### **Создание и отправка мультимедийных сообщений**

На одной странице мультимедийного сообщения можно разместить текст и видеоклипы или текст, изображения и аудиоклипы. Нельзя размещать изображения и видеоклипы на одной странице. Мультимедийные сообщения можно передавать с телефона на телефон или с телефона на адрес электронной почты.

Данная функция может использоваться только в том случае, если она поддерживается поставщиком услуг. Получать и отображать мультимедийные сообщения могут только устройства, поддерживающие MMS-сообщения и электронную почту.

#### **Примечания**:

- Перед использованием службы мультимедийных сообщений необходимо определить точку доступа. См. стр[. 143.](#page-143-0)
- При отправке мультимедийных сообщений с телефона SGH-i400 на телефон другой модели необходимо, чтобы размер изображения не превышал 160 X 120, а аудиоклипы не превышали 1 минуты.
- 1. Выберите **Новое сообщ.** → **Сообщение MMS**.
- 2. Нажмите клавишу  $\bigcirc$  для выбора получателей из списка контактов или введите номер телефона получателя. Для отделения получателей используйте символ "точка с запятой" (;).
- 3. Нажмите клавишу "Вниз" и введите тему сообщения.
- 4. Нажмите клавишу "Вниз" и введите текст сообщения.
- 5. Добавьте объекты в мультимедийное сообщение в любом порядке.
	- Для добавления медиафайла выберите **Функции** → **Вставить объект** → укажите тип → выберите файл.
	- Для добавления нового элемента выберите **Функции** → **Вставить нов.** → укажите тип медиафайла. Можно сделать новую фотографию, записать голосовое напоминание или добавить новый слайд.

**Примечание**: При добавлении видеофайла убедитесь, что его разрешение не превышает 176 x 144.

• Для создания мультимедийной презентации с помощью видеоклипов, звуковых файлов или текста выберите **Функции** → **Нов. презентация**. В презентации можно изменить цвет

текста, добавить фоновое изображение и применить специальный эффект к изображениям и страницам.

- Для удаления добавленного элемента выберите **Функции** → **Удалить** → нужный элемент.
- Для изменения макета сообщения выберите **Функции** → **Текст в конце** или **Сначала текст**.
- Для просмотра созданного сообщения выберите **Функции** → **Обзop**.
- Для доступа к добавленным элементам выберите **Функции** → **Объекты**.
- Для ввода дополнительной информации выберите **Функции** → **Поля адреса** → **Копии** или **Тема**.

• Для установки параметров отправки сообщения выберите **Функции** → **Функции передачи**. См. стр[. 91](#page-91-0).

**Примечание**:К слайду можно добавить изображение и звук или видеоклип. При добавлении нескольких разнотипных элементов автоматически добавляется новый слайд. Для перехода от одного слайда к другому воспользуйтесь стрелками "Верх" и "Вниз" или выберите **Функции** → **Переместить** → слайд.

6. Выберите **Функции** → **Передать** для отправки сообщения.

#### **Создание и отправка звуковых сообщений**

После записи голосового напоминания можно составить и отправить его как сообщение.

- 1. Выберите **Новое сообщ.** → **Звуковое сообщение**.
- 2. Выберите **Функции** → **Вставить аудиоклип** → дополнительная функция.
- 3. Запишите новое голосовое напоминание или выберите звуковой файл в разделе "Галерея".
- 4. Нажмите клавишу "Вверх" и нажмите клавишу  $\bigcirc$  для выбора получателей в списке контактов или введите адрес электронной почты получателя в поле **Кому.** Для отделения получателей используйте символ "точка с запятой" (;).
- 5. Для отправки сообщения выберите **Функции** → **Передать**.

#### **Создание и отправка сообщений электронной почты**

В сообщениях электронной почты можно отправлять текст, картинки, аудиоклипы, видеоклипы и другие вложения. При первом использовании службы электронной почты необходимо указать почтовый ящик в разделе **Почтовые ящики** настроек электронной почты.

- 1. Выберите **Новое сообщение** → **Элeктpoннaя почтa**.
- 2. Нажмите клавишу  $\bigcirc$  для выбора получателей в списке контактов или введите адрес электронной почты получателя в поле **Кому.** Для отделения получателей используйте символ "точка с запятой" (;).

Если нужно отправить копию сообщения электронной почты другому получателю, нажмите клавишу "Вниз" и введите адрес в поле **Копии.**

- 3. Нажмите клавишу "Вниз" и введите тему сообщения электронной почты.
- 4. Нажмите клавишу "Вниз" и введите текст сообщения электронной почты.
	- Для добавления вложения в сообщение электронной почты выберите **Функции** → **Вставить** → тип медиафайла → файл.
	- Вложение электронной почты можно также добавить, выбрав **Функции** → **Вложения**. Откроется список вложений, с помощью которого можно добавить, просмотреть и удалить вложения.
	- Для удаления вложения откройте список вложений, укажите вложение и выберите **Функции** → **Удалить**.
	- Для установки параметров отправки сообщения электронной почты выберите **Функции** → **Функции передачи**. См. стр[. 93.](#page-93-0)
- 5. Для отправки сообщения электронной почты выберите **Функции** → **Передать**.

# **Входящие – получение сообщений**

Сообщения и данные могут приниматься с помощью службы текстовых сообщений, службы мультимедийных сообщений или соединений Bluetooth.

#### **Открытие полученного сообщения**

При получении сообщения нажмите программную клавишу **Показать** для открытия сообщения. Для закрытия заметки нажмите программную клавишу **Выйти**. При наличии нескольких сообщений нажмите программную клавишу **Показать** для открытия папки "Входящие" и просмотра заголовков сообщений.

#### **Просмотр сообщений в папке "Входящие"**

В папке "Входящие" по значкам сообщений можно определить тип сообщения. Далее приведены некоторые значки сообщений:

- : непрочитанное SMS-сообщение.
- • непрочитанное смарт-сообщение, в котором может находиться визитная карточка или запись календаря.
- **<b>• :** оповещение о новом MMS-сообщении.
- : непрочитанное MMS-сообщение.
- $\blacktriangleright$  непрочитанное сообщение БС (базовой станции).
- $\Diamond$  данные, полученные через Bluetooth-соединения.
- **Э)**: сообщение неизвестного типа.

Для чтения сообщения выполните следующие действия:

- 1. Выберите сообщение в списке.
- 2. Для прокрутки сообщения воспользуйтесь клавишами "Вверх" или "Вниз".
- 3. Для перехода к следующему или предыдущему сообщению в папке используйте клавиши "Влево" или "Вправо".

#### **Функции в различных средствах просмотра сообщений**

Для доступа к функциям сообщения нажмите программную клавишу **Функции** в окне просмотра сообщения. Набор доступных функций зависит от типа открытого сообщения:

- **Сохранить**: сохранение полученного файла в разделе **Галерея**.
- **Сохр. карточку**: сохранение полученной карты контакта в разделе **Контакты**.
- **Сохран. в "Контакты"**: сохранение выбранного номера в сообщении в разделе "Контакты".
- **Сохран. в "Календаре"**: сохранение напоминания смартсообщения в разделе **Календарь**.
- **Воспроизвести**: воспроизведение звука, видео или презентации в MMS-сообщении.
- **Ответить**: отправка ответа отправителю.
- **Переслать**: копирование содержимого сообщения в редактор.
- **Удалить**: удаление сообщения.
- **Вызвать**: вызов отправителя по нажатию клавиши  $\langle \rightarrow \rangle$ .
- **Новое сообщение**: отправка сообщения на выбранные номера.
- **Скопировать**: копирование выбранного номера для последующей вставки при создании сообщения или карты контакта.
- **Откл. автопоиск**: отключение ссылок, адресов URL, телефонных номеров и адресов электронной почты.
- **Показать**: отображение изображения в мультимедийном сообщении.
- **Объекты**: отображение списка мультимедийных объектов в MMS-сообщении.

**Важно**: В объектах MMS-сообщений могут находиться вирусы или другие вредоносные программы, способные повредить телефон или компьютер. Не открывайте вложения, если не доверяете отправителю. Дополнительную информацию см. в разделе "C[ертификаты](#page-136-0)" на стр[. 136.](#page-136-0)

• **Инф. о сообщении**: подробная информация о сообщении.

- **Переместить в папку**: перенос сообщений в папку **Мои папки** или в другую созданную папку. См. раздел "[Перемещение](#page-27-0) элементов в папку приложения" на стр. 27.
- **Выход**: выход из приложения системы управления сообщениями.

#### <span id="page-81-0"></span>**Получение смарт-сообщений**

Телефон поддерживает многие разновидности смарт-сообщений – текстовых сообщений, содержащих данные (эти сообщения также называются OTA-сообщения). Для открытия смарт-сообщения перейдите к папке "Входящие" и выберите смарт-сообщение ( ).

- **Графическое сбщ**: для сохранения изображения в папке **Графич. сбщ** в целях дальнейшего использования выберите **Функции** → **Сохранить**.
- **Визитн. карточка**: для сохранения информации о контакте выберите **Функции** → **Сохр. карточку**.

**Примечание**:Если в визитную карточку вложены сертификаты или звуковые файлы, они не сохраняются.

- **Мелодия**: для сохранения мелодии в "Галерее" выберите **Функции** → **Сохранить**.
- **Логотип оператора**: для сохранения логотипа выберите **Функции** → **Сохранить**. После этого можно установить отображение логотипа оператора в режиме ожидания вместо собственной идентификации оператора.
- **Запись календаря**: для сохранения записи в календаре выберите **Функции** → **Сохран. в "Календаре"**.
- **WAP-сообщение**: для сохранения закладки или настройки выберите **Функции** → **Сохр. закладку** или **Сохранить для настройки**. Если в сообщении содержатся настройки точки доступа браузера и закладки, выберите **Функции** → **Сохранить все** для сохранения данных.
- **Уведомления э/п**: просмотр наличия сообщений в удаленном почтовом ящике.

Кроме того, можно получать номер службы в SMS-сообщении, номер сервера голосовой почты, настройки профиля синхронизации, настройки точки доступа и т. д. Для сохранения настроек выберите **Функции** → **Сохранить**, **Сохранить для голосовой почты**, **Сохранить для настройки** или **Сохранить для настроек электронной почты**.

#### **Служебные сообщения**

К служебным сообщениям относятся новостные заголовки, текстовые сообщения и сообщения, содержащие Интернет-адрес. Доступность этой службы и условия подписки уточните у поставщика услуг.

Поставщики услуг могут обновлять существующее служебное сообщение при каждом получении нового служебного сообщения. Устаревшие служебные сообщения удаляются автоматически.

- 1. В папке "Входящие" выберите служебное сообщение.
- 2. Для загрузки и просмотра сообщения нажмите клавишу **Загрузить сообщ.**. Появится сообщение **Выполняется загрузка**. При необходимости телефон выполнит соединение для получения данных.
- 3. Для возврата к папке "Входящие" нажмите программную клавишу **Назад**.

## **Мои папки**

В этой папке можно создавать новые папки, переименовывать, удалять существующие и организовать структуру хранения сообщений. Дополнительную информацию см. в разделе "[Перемещение](#page-27-0) элементов в папку приложения" на стр. 27.

Кроме того, в этой папке можно создавать и хранить текстовые шаблоны. Используйте текстовые шаблоны во избежание повторного набора текста часто отправляемых сообщений. Выберите **Шаблоны** и выполните следующие действия:

- Для создания нового шаблона выберите **Функции** → **Новый шаблон**.
- Для отправки сообщения с помощью шаблона выберите **Функции** → **Передать** → метод передачи.

# **Почтовый ящик**

При открытии этой папки можно подключиться к почтовому ящику для следующих целей:

- Получения новых заголовков или сообщений.
- Просмотра полученных ранее заголовков сообщений электронной почты или просмотра сообщений в автономном режиме.

**Примечание**: При создании нового почтового ящика имя, назначенное почтовому ящику, автоматически отображается в главном окне "Сообщения". Можно использовать до 6 почтовых ящиков.

#### **Просмотр сообщений электронной почты**

При открытии почтового ящика можно указать, следует ли просмотреть полученные ранее сообщения, просмотреть заголовки сообщений в автономном режиме или подключиться к серверу электронной почты.

#### **Просмотр сообщений в подключенном режиме**

Для подключения к почтовому ящику выберите **Функции** → **Установить связь**. В подключенном режиме устанавливается постоянное соединение с почтовым ящиком для передачи пакетов данных.

**Примечание**: Если используется протокол POP3, сообщения электронной почты не обновляются автоматически в подключенном режиме. Для просмотра последних сообщений электронной почты необходимо завершить текущее соединение с почтовым ящиком и установить новое соединение.

#### **Просмотр сообщений в автономном режиме**

Если телефон не подключен к почтовому ящику, можно просматривать сообщения электронной почты в автономном режиме. Данный режим позволяет сократить расходы, связанные с подключением. Однако в этом случае можно просматривать только ранее полученные сообщения электронной почты.

#### **Загрузка сообщений электронной почты из почтового ящика**

- 1. В автономном режиме выберите **Функции** → **Установить связь**, чтобы инициировать подключение к почтовому ящику.
- 2. После установления соединения с почтовым ящиком выберите **Функции** → **Получить почту**.
	- **Новое** для загрузки всех новых сообщений электронной почты в телефон.
	- **Все** для загрузки всех сообщений из почтового ящика.
- 3. После загрузки сообщения электронной почты можно просматривать в подключенном режиме или в автономном режиме. Для перехода в автономный режим выберите **Функции** → **Разъединить**.

#### **Открытие сообщений электронной почты**

Выберите сообщение электронной почты, которое нужно просмотреть.

- Если сообщение электронной почты еще не загружено, а телефон находится в автономном режиме, появится запрос на загрузку сообщений. Нажмите программную клавишу **Да**.
- В подключенном режиме сообщение электронной почты автоматически загружается из почтового ящика. Помните, что соединение передачи данных остается открытым после загрузки сообщения электронной почты. Для завершения соединения передачи данных выберите **Функции** → **Разъединить**.

#### **Просмотр вложений сообщения электронной почты**

Откройте сообщение электронной почты с индикатором вложения ( ) и выберите **Функции** → **Вложения**.

**Важно**: Во вложениях сообщений электронной почты могут находиться вирусы или другие вредоносные программы, способные повредить телефон или компьютер. Не открывайте вложения, если не доверяете отправителю. Дополнительную информацию см. в разделе "C[ертификаты](#page-136-0)" на стр. 136.

#### **Открытие вложения**

В списке вложений выберите файл. Файл откроется в соответствующем приложении.

#### **Сохранение вложения**

В списке вложений выберите нужный файл и нажмите программную клавишу **Функции** → **Сохранить**. Файл сохранится в соответствующем приложении.

#### **Удаление сообщений электронной почты**

• Удаление сообщения электронной почты с телефона без удаления его из почтового ящика. Выберите **Функции** → **Удалить** → **Только телефон**.

**Примечание**:Несмотря на удаление содержимого сообщения электронной почты, заголовок сообщения останется в телефоне. Для удаления заголовка сначала нужно удалить сообщение электронной почты из почтового ящика, а затем подключиться к почтовому ящику еще раз для обновления состояния.

• Удаление сообщения электронной почты из телефона и почтового ящика. Выберите **Функции** → **Удалить** → **Телефон и сервер**.

**Примечание**: В автономном режиме сообщение электронной почты сначала удаляется с телефона. При следующем соединении с почтовым сервером оно автоматически удалится из вашего почтового ящика. При использовании протокола POP3 сообщения электронной почты, отмеченные для удаления, будут удалены только после закрытия соединения с почтовым ящиком.

Для отмены удаления сообщения электронной почты с телефона и с сервера выберите сообщение, отмеченное для удаления при следующем подключении, и выберите **Функции** → **Отменить удаление**.

# **Исходящие**

Данная папка представляет собой временное хранилище сообщений, ожидающих отправки.

#### **Состояния сообщений в папке "Исходящие"**

- **Передача**: установлено соединение, и выполняется передача сообщения.
- **Ожидает**: при наличии в папке "Исходящие" двух сообщений одного типа второе сообщение ожидает завершения отправки первого.
- **Повторить в** (время): сбой при отправке. Телефон попробует отправить сообщение еще раз после тайм-аута. Выберите **Функции** → **Передать**, чтобы немедленно отправить сообщение.
- **Отложено**: передача на удержании. Телефон попробует отправить сообщение в указанное время.
- **Не доставлено**: сбой при отправке. Достигнуто максимальное число попыток отправки.

Сообщения помещаются в папку "Исходящие", когда телефон находится за пределами зоны обслуживания сети. Кроме того, можно установить отправку сообщений электронной почты при следующем подключении к почтовому ящику.

# **Отчеты**

В папке "Отчеты" можно просмотреть отчеты о доставке сообщений SMS и MMS, если для функции **Oтчет о приемe** установлено значение **Да** в настройках **Сообщение SMS** и **Сообщение MMS**.

**Примечание**: Получение отчетов о доставке сообщений, отправленных на адрес электронной почты, невозможно.

- Для выполнения вызова получателя сообщения выберите отчет о доставке и нажмите клавишу  $\langle \cdot, \cdot \rangle$  или выберите Функции  $\rightarrow$ **Вызвать**.
- Для очистки отчета перейдите к отчету и выберите **Функции** → **Удалить отчеты**.
- Для очистки всех отчетов выберите **Функции** → **Очистить список**.

# **Сообщения базовых станций**

Можно просматривать различные сообщения от базовых станций (БС), например, сообщения о погоде и об обстановке на дорогах. Для доступа к этим сообщениям выберите **Функции** → **Сообщения БС** в главном окне "Сообщения". Обратитесь к поставщику услуг для получения списка доступных тем и соответствующих номеров.

#### **Открытие сообщения БС**

При открытии папки **Сообщения БС** на экране отображается следующая информация:

• Состояние темы:

: для сообщений, на которые есть подписка.

- **: 1**: для сообщений, на которые нет подписки.
- Номер темы, название темы, а также установлен ли флаг  $\blacktriangleright$  "Отметить тему". При поступлении сообщения с флагом "Отметить тему" выдается оповещение.

#### **Установка списка тем**

- Для добавления темы выберите **Функции** → **Тема** → **Добавить вручную**. Введите имя темы и номер.
- Для изменения имени и номера темы перейдите к теме и выберите **Функции** → **Тема** → **Изменить**.
- Для удаления темы перейдите к теме и выберите **Функции** → **Тема** → **Удалить**. Для удаления всех тем выберите **Функции** → **Удалить все**.
- Для подписки перейдите к теме и выберите **Функции** → **Подписаться**. Для отмены подписки перейдите к теме и выберите **Функции** → **Отменить подписку**.
- Для получения оповещения при получении сообщения с указанной темой перейдите к теме и выберите **Функции** → **Отметить тему**. Для удаления отметки темы выберите **Функции** → **Снять отметку**.

**Примечание**: Пакетное соединение передачи данных (GPRS) может препятствовать получению сообщений от базовых станций. Правильные настройки GPRS уточните у поставщика услуг.

# **Просмотр сообщений на карте USIM/SIM**

Иногда из-за специфических особенностей текстовые сообщения могут храниться на USIM/SIM-карте.

Прежде чем просмотреть сообщения, хранящиеся на карте USIM/ SIM, нужно скопировать их в папку телефона.

- 1. В главном окне "Сообщения" выберите **Функции** → **Сбщ. на SIM**.
- 2. Выберите **Функции** → **Отметить/Снять** → **Отметить** или **Отметить все**, чтобы отметить сообщения.
- 3. Выберите **Функции** → **Скопировать**.
- 4. Выберите папку. Для просмотра сообщений откройте папку.

# **Использование редактора служебных команд**

Вы можете отправлять запросы поставщику услуг (например, команды активации сетевых услуг). Эти запросы называются командами USSD. Более подробную информацию можно получить у поставщика услуг.

Для отправки запроса выполните следующие действия:

- В режиме ожидания или при наличии активного вызова введите номера команд и нажмите клавишу  $\langle \cdot \rangle$ или
- Если в запросе нужно ввести и буквы, и цифры, выберите **Функции** → **Служебн. команды** в главном окне "Сообщения".

# **Настройки службы сообщений**

Настройки службы сообщений разделены на группы в соответствии с типами сообщений. Выберите настройку, которую нужно изменить.

#### <span id="page-90-0"></span>**Настройки для текстовых сообщений**

В главном окне "Сообщения" выберите **Функции** → **Настройки** → **Сообщение SMS** для доступа к следующим настройкам:

- **Центры сообщений**: перечень всех установленных SMSцентров. Новый SMS-центр можно добавить, выбрав **Функции** → **Нов. центр сообщ.**.
- **Текущий центр сбщ**: установка текущего SMS-центра, который будет использоваться для доставки текстовых сообщений.
- **Кодировка**: выбор кодировки символов, алфавит GSM (**Полн. поддержка**) или Unicode (**Сокр. поддержка**). Использование кодировки Unicode приведет к уменьшению максимального числа символов в сообщении примерно в два раза.
- **Oтчет o приеме**: когда для этой сетевой службы установлено значение **Да**, сеть выдает предупреждение о доставке сообщения.
- **Период доставки**: если не удается доставить сообщение получателю за указанное время, сообщение удаляется из SMSцентра. Укажите время хранения сообщений в SMS-центре. **Макс. время** – это максимально допустимое время, в течение которого сообщение остается активным в сети.
- **Передать в формате**: можно преобразовать текстовые сообщения в другой формат. Более подробную информацию можно получить у поставщика услуг.

**Примечание**:Не изменяйте этот параметр, если центр службы не может преобразовывать текстовые сообщения в другие форматы.

- **Предпочтит. подкл...**: выбор типа сетевого соединения, который будет использоваться при отправке SMS-сообщений. См. раздел "[Пакетные](#page-145-0) данные" на стр. 145.
- **Через тот же центр**: если для этой сетевой службы установлено значение **Да**, ответное сообщение от получателя передается с помощью этого же SMS-центра. Доступность данной услуги зависит от оператора связи.

#### <span id="page-91-0"></span>**Настройки для мультимедийных сообщений**

Для доступа к следующим настройкам в главном окне "Сообщения" выберите **Функции** → **Настройки** → **Сообщение MMS**:

- **Размер картинки**: выбор размера изображений для мультимедийных сообщений. Доступны следующие значения: **Малый** (максимум 160 x 120 пикселов) и **Большой** (максимум 640 x 480 пикселов). При отправке сообщения на адрес электронной почты размеру сообщения присваивается значение **Малый**.
- **Реж. создания MMS**: выбор режима для создания мультимедийных сообщений.

**Ограниченный**: телефон не позволит добавлять неподдерживаемые файлы или файлы, превышающие допустимый размер.

**С предупрежд.**: телефон выдаст предупреждение, если добавляется неподдерживаемый файл или размер сообщения превышает ограничения.

**Без ограничений**: возможность добавления файлов любого типа и размера.

• **Текущая тчк дост.** (должна быть определена): выбор точки доступа, которая будет использоваться как предпочитаемое соединение с центром мультимедийных сообщений.

**Примечание**:При получении настроек мультимедийных сообщений в смарт-сообщении с последующим сохранением полученные настройки автоматически используются для установки предпочитаемого соединения. См. раздел "[Получение](#page-81-0) смарт[сообщений](#page-81-0)" на стр. 81.

• **Прием MMS**: выбор способа получения мультимедийных сообщений.

**Автомат. всегда**: получение мультимедийных сообщений независимо от места, где вы находитесь.

**Авт. в дом. сети**: получение мультимедийных сообщений при нахождении только в домашней сети.

**Вручную**: получение мультимедийных сообщений осуществляется вручную.

**Откл.**: отключение получения мультимедийных сообщений или рекламы.

**Важно**: Стоимость отправки и получения мультимедийных сообщений за пределами домашней сети может возрасти. Если выбраны параметры **Авт. в дом. сети** или **Автомат. всегда**, телефон может инициировать активное GPRS-соединение без предварительного уведомления.

• **Разреш. анонимные**: разрешение или запрет на получение сообщений от анонимных отправителей.

- **Прием объявлений**: получение или отклонение рекламных мультимедийных сообщений.
- **Прием oтчетов**: когда для этой сетевой службы установлено значение **Да**, сеть информирует вас о доставке сообщения.

**Примечание**:Получение отчетов о доставке MMS-сообщений, отправленных на адрес электронной почты, возможно не во всех случаях.

- **Без отчета**: если не требуется, чтобы сеть отправляла отчеты о доставке на полученные MMS-сообщения, выберите **Да**.
- **Период доставки**: если не удается доставить сообщение получателю за указанное время, сообщение удаляется из MMSцентра. Укажите период хранения сообщений в MMS-центре. **Макс. время** – это максимально допустимое время, в течение которого сообщение остается активным в сети.

#### <span id="page-93-0"></span>**Настройки для сообщений электронной почты**

На главном экране "Сообщения" выберите **Функции** → **Настройки** → **Электронная почта**.

Выберите **Текущий п/я**, чтобы указать почтовый ящик, который нужно использовать.

Выберите **Почтовые ящики** для открытия списка имеющихся почтовых ящиков. Если почтовый ящик не определен, нажмите программную клавишу **Да** для подвтерждения создания почтового ящика. Установите следующие параметры для каждого почтового ящика:

#### **Параметры соединения**

• **Входящая эл. почта**: установка настроек получения сообщений электронной почты.

**Имя пользователя**: ввод имени пользователя, предоставленного поставщиком услуг электронной почты.

**Пароль**: ввод пароля. Если оставить это поле пустым, будет предложено ввести пароль при подключении к удаленному почтовому ящику.

**Сервер вход. почты** (необходимо указать): IP-адрес или имя хоста почтового сервера, принимающего сообщения электронной почты.

**Текущая тчк дост.** (должна быть определена): точка доступа, используемая для почтового ящика. Выберите точку доступа в списке. Информацию о создании точки доступа см. в разделе "Параметры [подключения](#page-142-0)" на стр. 142.

**Имя почт. ящика**: ввод имени почтового ящика.

**Тип почт. ящика**: выбор типа почтового сервера.

**Защита (порты)**: выбор типа защиты. Любые данные и сообщения можно передавать в защищенном режиме.

**Порт**: установка номера порта.

**Защ. регистр. APOP** (для POP3): Выберите **Вкл.** для проверки подлинности пользователей при регистрации на сервере POP3.

• **Исходящая эл. почта**: установка настроек отправки сообщений электронной почты.

**Мой адрес э/п**: ввод адреса электронной почты.

**Имя пользователя**: ввод имени пользователя, предоставленного поставщиком услуг электронной почты.

**Пароль**: ввод пароля. Если оставить это поле пустым, будет предложено ввести пароль при подключении к удаленному почтовому ящику.

**Сервер исх. почты**: IP-адрес или имя хоста почтового сервера, отправляющего сообщения электронной почты.

**Текущая тчк дост.**: точка доступа, используемая для почтового ящика. Выберите точку доступа в списке. Информацию о создании точки доступа см. в разделе "Параметры [подключения](#page-142-0)" на стр. 142.

**Защита (порты)**: выбор типа защиты. Любые данные и сообщения можно передавать в защищенном режиме.

**Порт**: установка номера порта.

#### **Настройки пользователя**

- **Мое имя**: ввод отображаемого имени пользователя.
- **Передать сообщ.**: позволяет указать, когда нужно отправлять сообщения электронной почты (немедленно или при следующем подключении).
- **Копию себе**: выберите **Да** для сохранения копии сообщения электронной почты в вашем почтовом ящике и в почтовом ящике, указанном в поле **Мой адрес э/п**.
- **Включить подпись**: если нужно добавлять подпись к сообщениям электронной почты, ввести или изменить текст подписи, выберите **Да**.
- **Уведомл. о нов. э/п**: позволяет указать, должен ли на экране телефона отображаться индикатор при получении нового сообщения электронной почты.

#### **Паpaмeтpы загрузки**

- **Загрузка эл. почты**: позволяет указать, нужно ли загружать только заголовки сообщений электронной почты с сервера или сами сообщения с вложениями. Кроме того, можно установить ограничение на размер сообщения.
- **Объем загрузки**: ограничение количества заголовков сообщений электронной почты, которые можно загрузить с сервера.
- **Путь к папке IMAP4** (для IMAP4): установка пути к папке, которую нужно синхронизировать с сервером.
- **Подписка для папок** (для IMAP4): обновление списка папок сообщений для синхронизации.

#### **Автозагрузка**

- **Уведомления э/п**: позволяет указать, нужно ли получать уведомления от сервера при получении новых сообщений электронной почты.
- **Загрузка эл. почты**: позволяет указать, следует ли телефону автоматически загружать сообщения электронной почты с сервера.

#### **Настройки для служебных сообщений**

В главном окне "Сообщения" выберите **Функции** → **Настройки** → **Служебноe сбщ.**. Откроется список следующих настроек:

- **Служ. сообщения**: получение или отклонение служебных сообщений.
- **Загрузка сообщ.**: выберите **Автоматически**, если нужно, чтобы телефон автоматически загружал служебные сообщения при подключении к серверу, или выберите **Вручную** для подключения к серверу вручную.

#### **Настройки для сообщений от базовых станций**

Уточните у поставщика услуг, доступна ли система передачи сообщений от базовых станций (БС) и какие темы (и соответствующие номера тем) можно использовать. В главном окне "Сообщения" выберите **Функции** → **Настройки** → **Сообщения БС** для изменения следующих настроек:

- **Прием**: выберите **Вкл.** для получения сообщений БС.
- **Язык**: выберите **Все** для получения сообщений БС на всех доступных языках или выберите **Выбранные**, чтобы указать языки принимаемых сообщений БС. Если нужного языка нет в списке, выберите **Другой**.
- **Прием по темам**: выберите **Вкл.** для автоматического сохранения номера темы при получении сообщения БС, которое не соответствует существующим темам. Номер темы сохраняется в списке тем и отображается без имени.

#### **Другие настройки**

В главном окне "Сообщения" выберите **Функции** → **Настройки** → **Другие** для доступа к следующим настройкам:

• **Сохр. переданные**: выберите **Да** для сохранения копии каждого отправляемого сообщения SMS, MMS или сообщения электронной почты. Сообщения будут сохранены в папке **Переданные**.

- **Кол-во сохр. сообщ.**: определение числа отправленных сообщений, которые могут быть сохранены в папке **Переданные**. Если это число будет превышено, более старые сообщения начнут удаляться.
- **Текущая память**: выбор памяти для хранения сообщений.

# **Голосовая почта**

Для проверки новых сообщений голосовой почты необходимо получить доступ к серверу голосовой почты.

Нажмите клавишу для открытия "Меню" и выберите **Средства** → **Голос. по...**.

## **Подключение к серверу голосовой почты**

Служебный номер центра голосовой почты предоставляется поставщиком услуг. Номер сервера голосовой почты необходимо определить в первую очередь. Введите номер, полученный у поставщика услуг, и нажмите программную клавишу **OK**.

После этого можно обратиться к серверу голосовой почты, выбрав в меню "Почтовый ящик" элемент **Голосовая почта**. Можно также нажать и удерживать клавишу **в режиме ожидания. Для** прослушивания сообщений голосовой почты следуйте инструкциям сервера.

#### **Изменение номера сервера голосовой почты**

Если нужно изменить номер сервера голосовой почты, выберите **Функции** → **Изменить номер** в окне "Почтовый ящик". Введите новый номер и нажмите программную клавишу **OK**.

# **Служба мгновенного обмена сообщениями (чат)**

**Примечание**: Данная функция может использоваться только в том случае, если она поддерживается поставщиком услуг. Только телефоны, совместимые с функциями службы мгновенного обмена сообщениями, могут принимать и отображать сообщения этого типа.

Служба мгновенного обмена сообщениями – это способ передачи текстовых сообщений интерактивным пользователям по протоколу TCP/IP (сетевая служба). В списке контактов отображаются подключенные пользователи, которые могут принимать участие в беседе.

Нажмите клавишу для открытия "Меню" и выберите **Связь** → **Чат**.

#### **Примечания**:

- Возможно потребуется подключить зарядное устройство, так как сеанс чата увеличивает расход энергии аккумулятора. Данная особенность зависит от сети.
- Для использования службы мгновенного обмена сообщениями необходимо настроить сервер и другие параметры. См. стр[. 103.](#page-103-0)

# **Подключение к службе мгновенного обмена сообщениями**

При обращении к службе мгновенного обмена сообщениями телефон предложит указать сервер. Если вы закрыли окно этого запроса, выберите **Функции** → **Регистрация** для регистрации в системе мгновенного обмена сообщениями. Введите ИД и пароль, затем нажмите программную клавишу **OK**.

Для отключения службы выберите **Завершить работу**.

# **Запуск сеанса чата**

Существует несколько способов, позволяющих инициировать сеанс чата с друзьями.

#### **Запуск сеанса чата из списка сеансов**

В главном окне чата выберите **Сеансы** для просмотра списка новых и прочитанных сообщений чата, а также приглашений, полученных во время активного сеанса чата. Значок у указывает на новые сообщениях чата, а значок и указывает на получение новых приглашений.

В списке сеансов перейдите к нужному сеансу, нажмите программную клавишу **Функции** и выберите один из следующих параметров:

- **Открыть**: открытие сеанса и запуск чата.
- **Новый сеанс**: запуск нового сеанса. Участника можно выбрать в списке сеансов или указать его идентификатор вручную. После этого телефон отправит приглашение выбранному участнику.
- **Парам. блокировки** → **В список заблокир.**: блокировка сообщений от текущего участника. Выберите **Добав. ид. вручную** для добавления контакта в список блокировки или выберите **Список заблокир.** для просмотра заблокированных контактов. Чтобы отменить блокировку контакта, выберите **Разблокировать**.
- **Измен. свое состояние**: изменение состояния подключения.
- **Закрыть сеанс**: закрытие выбранного сеанса.
- **Завершить работу**: выход из службы мгновенного обмена сообщениями.
- **Настройки**: установка параметров для сеансов или серверов.
- **Выйти**: закрытие приложения мгновенного обмена сообщениями.

#### **Запуск сеанса чата из списка контактов**

В окне чата выберите **Чат-контакты** для просмотра добавленных контактов.

Новые сообщения от контакта обозначаются значком . Следующие индикаторы описывают состояние каждого контакта.

- : указывает, что контакт доступен.
- : указывает, что контакт недоступен в справочнике контактов телефона.
- : указывает, что контакт заблокирован.
- Отсутствие идентификатора означает, что контакт неизвестен.

Для запуска чата выберите контакт или выберите **Функции** → **Открыть сеанс**.

Дополнительную информацию см. в разделе "[Управление](#page-102-0) [контактами](#page-102-0) чата" на стр. 102.

# **Чат с контактами**

После подключения к сеансу чата можно написать сообщение и отправить его, нажав клавишу  $\langle \rightarrow \rangle$ . Сообщение появится в списке сообщений, а ответ на него отобразится под исходным сообщением.

Во время сеанса нажмите программную клавишу **Функции** и выберите один из следующих параметров:

- **Добав. улыбочку**: добавление предустановленных смайлов.
- **Передать картинку**: отправка изображения текущему контакту.
- **Записать сеанс**: запись и сохранение сеанса в заметках.
- **Парам. блокировки** → **В список заблокир.**: блокировка сообщений от текущего участника. Выберите **Добав. ид. вручную** для добавления контакта в список блокировки или выберите **Список заблокир.** для просмотра заблокированных контактов. Чтобы отменить блокировку контакта, выберите **Разблокировать**.

• **Измен. свое состояние**: изменение состояния подключения.

## **Завершение сеанса чата**

Чтобы завершить сеанс чата, выберите **Функции** → **Закрыть сеанс**.

# **Принятие или отклонение приглашений**

В режиме ожидания, когда вы подключены к службе чата и получили приглашение, отображается оповещение "1 новое сообщение чата". Чтобы прочитать сообщение, нажмите программную клавишу **Отображать**.

При получении нескольких приглашений на экране отображается число сообщений с последующими полученными новыми приглашениями. Нажмите программную клавишу **Отображать**, перейдите к приглашению, которое нужно просмотреть, и нажмите программную клавишу **OK**.

- Чтобы подключиться к сеансу закрытой группы, выберите **Функции** → **Присоединиться**. Введите экранное имя, которое будет использоваться в сеансе.
- Для отклонения или удаления приглашения выберите **Функции** → **Отклонить** или **Удалить**.

# **Чтение сообщений чата**

При подключении к службе чата и получении сообщения от пользователя, не принимающего участия в сеансе, на экране появится оповещение "1 новое сообщение чата". Чтобы прочитать сообщение и приступить к сеансу, нажмите программную клавишу **Отображать**.

Новые сообщения, полученные во время активного сеанса, помещаются в раздел **Сеансы** приложения мгновенного обмена сообщениями.

При получении сообщения от пользователя, контактная информация которого отсутствует в списке контактов чата, отображается ИД отправителя. Если информация о контакте была найдена и определена в памяти телефона, на экране отображается имя отправителя. Для сохранения нового контакта выберите **Функции** → **Доб. в чат-контакты**.

## <span id="page-102-0"></span>**Управление контактами чата**

В списке контактов чата можно сохранять информацию об участниках, проверять их доступность, а также отслеживать их регистрацию и выход из службы мгновенного обмена сообщениями.

При открытии списка контактов чата отображаются сохраненные участники чата. Выберите **Функции** и один из следующих параметров:

- **Новый чат-контакт**: создание нового контакта или поиск контакта на сервере или в других списках.
- **Новый список контактов**: добавление нового списка контактов.

Перейдите к контакту и нажмите клавишу  $\bigcirc$  для запуска чата или нажмите программную клавишу **Функции** и выберите один из следующих параметров:

- **Инф. о контакте**: просмотр сведений о выбранном контакте. Информацию можно изменить.
- **Изменить**: изменение информации о контакте.
- **Парам. блокировки** → **В список заблокир.**: блокировка сообщений от выбранного контакта. Выберите **Добав. ид. вручную** для добавления контакта в список блокировки или выберите **Список заблокир.** для просмотра заблокированных контактов. Чтобы отменить блокировку контакта, выберите **Разблокировать**.

## **Настройка параметров чата**

Для изменения параметров чата выберите **Функции** → **Настройки**. Доступны следующие настройки:

• **Предпочтения**: изменение настроек чата.

**Принимать сообщения**: получение сообщений чата от всех пользователей сеанса или только от контактов, хранящихся в списке контактов чата.

**Скорость приема**: настройка скорости передачи сообщений путем нажатия клавиши "Влево" или "Вправо".

**Сортиров. чат-конт.**: выбор сортировки списка контактов чата.

**Обновл. доступн.**: автоматическая или ручная перезагрузка состояния доступности других пользователей для отображения состояния "доступен" или "недоступен".

**Отключенн. контакты**: отображение или скрытие контактов с состоянием "недоступен" в списке контактов чата.

**Цвет своих сообщений**: выбор цвета текста для сообщений.

**Цвет принятых сбщ**: выбор цвета текста для других сообщений от контактов.

**Показать дату/время**: отображение текущего времени рядом с каждым сообщением.

**Сигнал о сбщ чата**: выбор сигнала для входящих сообщений чата.

<span id="page-103-0"></span>• **Серверы**: создание нового или изменение существующего сервера. Для добавления нового сервера выберите **Функции** → **Новый сервер**.

**Имя сервера**: ввод имени сервера.

**Текущая тчк дост.**: выбор точки доступа. Можно добавить или изменить точку доступа, см. информацию на стр[. 143](#page-143-0).

**Адрес Интернет**: ввод веб-адреса.

**Ид. пользователя**: ввод идентификатора пользователя.

**Пароль**: ввод пароля.

**Примечание**:Веб-адрес, идентификатор пользователя и пароль можно получить у оператора сети или поставщика услуг.

- **Основной сервер**: выбор сервера, который должен использоваться.
- **Тип чат-регистрации**: изменение настроек режима регистрации для службы мгновенного обмена сообщениями (чата). Выберите:

**Автоматически** для автоматической регистрации в службе чата при включении телефона (независимо от местоположения).

**Авт. в дом. сети** для автоматической регистрации в службе чата, если телефон находится в домашней сети.

**При зап. прилож.** для автоматической регистрации в службе чата при обращении к этой службе.

**Вручную** для отображения сообщения о подтверждении при обращении к службе чата.

Глава

# 7 **Дополнительные программы**

# **В Заметки**

В приложении "Заметки" можно создавать текстовые заметки, не связанные с элементами приложений "Календарь", "Контакты" или "Дела".

Нажмите клавишу для открытия "Меню" и выберите **Органйз.**  → **Заметки**.

# **Создание заметки**

- 1. Выберите **Функции** → **Новая заметка**. При нажатии буквенноцифровой клавиши также открывается редактор заметок.
- 2. Введите текст заметки.
- 3. По завершении нажмите программную клавишу **Готово**. Последняя сохраненная заметка помещается в начало списка с отображением времени создания заметки.

# **Удаление заметки**

- 1. Выберите заметку.
- 2. Выберите **Функции** → **Удалить**.
- 3. Нажмите программную клавишу **Да** для подтверждения.

# **Синхронизация заметок с другими устройствами**

Можно выполнять синхронизацию заметок на телефоне и других устройствах Bluetooth, используя профиль синхронизации по умолчанию. В списке заметок выберите **Функции** → **Синхронизация** → **Начать**.

# **Ни Калькулятор**

Приложение "Калькулятор" позволяет выполнять основные математические действия: сложение, вычитание, умножение и деление.

Нажмите клавишу для открытия "Меню" и выберите **Органйз.**  → **Кальк-р**.

# **Выполнение расчетов**

- 1. Введите первое число для расчета.
- 2. Выберите нужную функцию с помощью клавиш перемещения и нажмите клавишу  $\bigcirc$ .
- 3. Введите второе число.
- 4. При необходимости повторите действия 2 и 3.
- 5. Для расчета результата выберите  $=$ .

**Примечание**: Точность калькулятора ограничена. Возможны погрешности округления, особенно при делении.

## **Другие операции с калькулятором**

- Для вставки десятичной точки нажмите клавишу  $\widetilde{\scriptscriptstyle\rm (***)}$ .
- Для изменения функции, например с + на –, нажимайте клавишу  $\overline{(*)}$ , пока нужная функция не будет выделена на экране.
- Нажмите клавишу  $\sim$ , чтобы удалить результат предыдущего вычисления.
- Выберите **Функции** → **Память** → **Сохранить** для сохранения числа в память, отмеченную буквой **M**. Для вызова числа из памяти выберите **Функции** → **Память** → **Вызвать**.
- Для удаления числа из памяти выберите **Функции** → **Память** → **Очистить**.
- Для удаления всех вычислений на листе выберите **Функции** → **Очистить дисплей**.
- Для вызова результата последнего вычисления выберите **Функции** → **Последний рез-тат**.

# **ПРИ Конвертер**

Приложение "Конвертер" позволяет выполнять преобразования единиц измерения, например длины из ярдов в метры.

Нажмите клавишу для открытия "Меню", затем выберите **Органйз.** → **Конвер-p**.

**Примечание**: Точность конвертера ограничена. Возможны ошибки округления.

# **Преобразование единиц измерения**

**Примечание**: Для преобразования валют необходимо сначала установить курсы валют. См. стр[. 108](#page-108-0).

- 1. Выберите **Тип** для отображения списка единиц измерения.
- 2. Выберите единицу измерения, которую необходимо использовать.
- 3. Выберите первое поле **Ед.** для отображения списка доступных единиц.
- 4. Выберите единицу измерения, которую нужно преобразовать.
5. Перейдите в первое поле **Кол-во** и введите значение, которое нужно преобразовать.

Используйте клавишу для ввода десятичной точки и клавишу для символов **+**, **—** (для температуры), а также **E**  (экспонента).

6. Выделите второе поле **Ед.** и выберите единицу измерения, в которую нужно выполнить преобразование.

Значение во втором поле **Кол-во** изменяется автоматически. В этом поле отображается преобразованное значение.

### **Установка основной валюты и обменных курсов**

Перед выполнением преобразования валют необходимо выбрать основную валюту (как правило, это валюта вашей страны) и ввести обменные курсы.

**Примечание**: Курс основной валюты всегда равен 1. Курсы для преобразования других валют определяются по отношению к основной валюте.

- 1. Выберите **Валюта** в качестве типа единицы измерения, затем выберите **Функции** → **Курсы валют**.
- 2. Для изменения основной валюты выделите валюту (как правило, это валюта вашей страны) и выберите **Функции** → **Уст. как основ. валюту**. Нажмите программную клавишу **Да** для подтверждения.

**Примечание**:При изменении основной валюты все заданные ранее обменные курсы сбрасываются на значение **1**. Их придется ввести заново.

3. Введите новый курс, то есть, количество единиц данной валюты, эквивалентное одной единице выбранной основной валюты.

Для переименования каждого поля выберите **Функции** → **Переимен. валюту**. Введите имя валюты и нажмите программную клавишу **OK**.

- 4. Повторите действие 3 для выполнения настройки списка валют. Можно добавить дополнительные валюты, выбрав **Функции** → **Добавить валюту**.
- 5. По завершении нажмите программную клавишу **Готово**.
- 6. Чтобы сохранить изменения, нажмите программную клавишу **Да**.

# **Диктофон**

Диктофон позволяет записывать и воспроизводить голосовые напоминания.

Нажмите клавишу для открытия "Меню", затем выберите **Мeдиа** → **Диктофон**.

**Примечание**: Соблюдайте требования регионального законодательства в отношении записи вызовов. Не используйте эту функцию, если это незаконно.

Для записи голосового напоминания выполните следующие действия:

- 1. Нажмите клавишу  $\bigcirc$  для начала записи после того, как кнопка станет активной.
	- Чтобы приостановить запись, нажмите программную клавишу **Пауза** или выберите **II**.
	- Чтобы возобновить запись, нажмите программную клавишу **Запись** или выберите •

2. Чтобы остановить запись, нажмите программную клавишу **Стоп** или выберите  $\blacksquare$ 

Записанный аудиоклип автоматически сохраняется в папке **Аудиоклипы** приложения "Галерея".

После сохранения аудиоклипа можно выполнить следующие действия:

- Для воспроизведения аудиоклипа выберите
- Для быстрой перемотки вперед выберите **»**.
- Для быстрой перемотки назад выберите .
- Для доступа к сохраненным ранее аудиоклипам в приложении "Галерея" выберите **Функции** → **Перейти в Галерею**.
- Для изменения качества записи или пути для сохранения выберите **Функции** → **Настройки**.

# **Picsel Viewer**

Приложение Picsel Viewer позволяет просматривать документы в телефоне без какого-либо преобразования файлов или потери содержимого.

Для просмотра документа его необходимо перенести с компьютера. Если установлена дополнительная карта памяти, можно также просматривать хранящиеся на ней файлы. По умолчанию приложение Picsel Viewer поддерживает наиболее распространенные форматы документов ПК, включая .doc, .xls, .ppt, .pdf и .wmf.

**Примечание**: Некоторые форматы документов, такие как .xls и .ppt, не преобразуются в соответствующие типы файлов при копировании их в телефон с помощью программы ActiveSync, поэтому вы не сможете просмотреть документы в каталоге. Во избежание этого измените параметр преобразования на экране программы ActiveSync на компьютере.

Нажмите клавишу для открытия "Меню", затем выберите **Органйз.** → **Viewer**.

### **Просмотр документа**

При открытии приложения Picsel Viewer отображается каталог файлов телефона.

1. Выберите папку, в которой находится нужный документ.

Если установлена карта памяти, отображается надпись **Карта памяти**, позволяющая получить доступ к файлам на карте памяти.

Выберите или нажмите программную клавишу **Вверх** для возврата на более высокий уровень каталога.

2. Выберите документ, который нужно открыть.

Adobe PDF:  $\mathbf{K}$ , Microsoft Word:  $\mathbf{W}$ , Microsoft Power Point:  $\mathbf{F}$ , Microsoft Excel:

### **Использование функций, доступных при просмотре документа**

На экране просмотра документа для быстрого выполнения функции можно использовать цифровые клавиши. Далее перечислены клавиши, которые можно использовать, и функции, назначенные каждой клавише.

- **Переключение режима просмотра**: для переключения между режимом панорамирования (  $\left| \cdot \right\rangle$  и режимом масштабирования  $\mathcal{O}(n)$  используйте клавишу  $\mathcal{O}$ .
- **Панорамирование**: для прокрутки к другой части документа используйте клавиши перемещения для перехода в требуемом направлении. Можно также нажимать клавиши  $\overline{[e\mathcal{L}]}$ ,  $\overline{[4\mathcal{L}]}$ ,  $\overline{[e\mathcal{L}]}$ , или для перемещения в соответствующих направлениях.
- **Масштаб по ширине**: для соответствия ширины страницы экрану выберите **Функции** → **Страница** → **По ширине**. Можно также нажать клавишу **FRANKI**.
- **Перемещение**: для перемещения по страницам выберите **Функции** → **Страница** → **След. страница**, **Пред. страница**, **Первая страница** или **Последняя страница**. Можно также нажать клавишу для перехода на **Пред. страницу** и клавишу для перехода на **След страницу**.
- **Поворот**: для поворота изображения экрана на 90 градусов по часовой стрелке выберите **Функции** → **Страница** → **Повернуть**. Можно также нажать клавишу **.....**.

### **Просмотр списка "Избранное"**

Можно создавать список избранных документов. Этот список похож на экран просмотра истории, но включает только добавленные вами страницы. Перед просмотром списка "Избранное" необходимо добавить в него страницы.

#### **Добавление текущей страницы в список "Избранное"**

- 1. Для доступа к списку "Избранное" выберите **Функции** → **Избранное**.
- 2. Выберите **Функции** → **Добавить**.
- 3. Введите необходимое имя и нажмите программную клавишу **OK**.

Для удаления избранной страницы выделите страницу в списке "Избранное" и выберите **Функции** → **Удалить** → **Да**.

#### **Открытие избранной страницы**

Перейдите в список "Избранное" и выберите уменьшенное изображение требуемой страницы.

### **Просмотр истории**

На экране просмотра истории отображаются открытые ранее документы в виде уменьшенных изображений, а также имена, местоположения документов и даты их открытия.

Выберите **Функции** → **История**, чтобы открыть экран просмотра истории. Для открытия любого документа с экрана истории выберите уменьшенное изображение этой страницы.

### **Изменение настроек приложения Picsel Viewer**

Выберите **Функции** → **Установки**. Доступны следующие настройки:

- **Начать с**: выбор элемента, который должен отображаться на начальном экране приложения Picsel Viewer после его запуска.
- **Хранить историю**: установка периода времени, по истечении которого уменьшенные изображения и описания страниц удаляются из памяти приложения "История".
- **Pages on demand (Страницы по требованию)**: используется только для файлов Adobe PDF.

# **Часы**

В приложении "Часы" можно настроить отображение информации о времени и дате, а также узнать время в других городах мира. Можно также установить сигнал для звонка в указанное время.

Для открытия "Меню" нажмите клавишу a и выберите **Органйз.** → **Часы**.

### <span id="page-114-0"></span>**Изменение настроек часов**

Для изменения времени или даты выберите **Функции** → **Настройки**. Доступны следующие настройки:

- **Время**: ввод текущего времени. Если выбран **12-часовой** формат времени, можно выбрать **am** или **pm**, нажав любую из цифровых клавиш или клавишу [ ), когда одно из этих значений выделено.
- **Часовой пояс**: выбор местного часового пояса.
- **Дата**: ввод текущей даты.
- **Формат даты**: выбор формата даты.
- **Разделитель**: выбор разделителя для отображения даты.
- **Формат времени**: выбор формата времени.
- **Разделитель**: выбор разделителя для отображения времени.
- **Тип часов**: выбор типа часов, отображаемых в верхней части экрана ожидания.
- **Сигнал будильника**: выбор мелодии для сигнала будильника.
- **Период повтора**: выбор интервала времени между повторами сигналов по умолчанию.
- **Рабоч. дни**: выбор дней недели, по которым должен работать будильник.
- **Время оператора**: выбор **Вткл.** устанавливает обновление значений времени, даты и часового пояса телефона в соответствии с данными в сотовой сети.

### **Установка будильника**

- 1. Нажмите клавишу перемещения "Вправо" на основном экране часов для доступа к экрану будильника.
- 2. Выберите **Функции** → **Новый сигнал**.
- 3. Установите каждую настройку будильника.
- 4. Нажмите программную клавишу **Готово**.

### **Отключение будильников**

• Чтобы выключить будильник, выделите нужный будильник и выберите **Функции** → **Удалить сигнал**.

### **Отключение сигнала**

Когда наступает время сигнала и раздается мелодия сигнала, выполните следующие действия:

- Нажмите программную клавишу **Стоп**.
- Нажмите программную клавишу **Повтор** или клавишу  $\left(\sqrt{\epsilon}\right)$  для остановки сигнала и повтора его через заданное время. Это можно сделать не более 5 раз.

**Примечание**: Громкость сигнала будильника не зависит от настроек текущего профиля.

### **Просмотр мирового времени**

Можно узнать текущее время в других городах и странах мира. Для просмотра времени в других городах необходимо добавить нужные города в список мирового времени.

#### **Настройка мирового времени**

- 1. На главном экране часов дважды нажмите клавишу "Вправо".
- 2. Выберите **Функции** → **Добавить город**.
- 3. Выберите необходимый город.

**Примечание**: Введите первые несколько букв называния страны или города из списка городов. Будет выполнен поиск стран и городов по первым буквам. Например, при вводе буквы "п" будут выбран как "Франция, Париж", так и "Парагвай, Асунсьон", поскольку обе эти записи содержат названия, начинающиеся с "п".

4. При необходимости повторите действия 2 и 3 для добавления других городов.

Для удаления города из списка выберите **Функции** → **Удалить**.

5. По завершении нажмите программную клавишу **Выйти**.

# **Данные GPS**

"Данные GPS" – это приложение GPS-навигации и позиционирования. Оно позволяет получить схемы проезда к нужному месту назначения или информацию о текущем местоположении, а также рассчитать путь.

Нажмите клавишу для открытия "Меню", затем выберите **Средства** → **Данные GPS**.

### **Выбор метода подключения**

Для получения доступа к службе GPS необходимо установить соединение Bluetooth с беспроводным модулем GPS или соединения с соответствующей сетью. Используя эти соединения, телефон может отправлять и принимать информацию о местоположении.

На главном экране данных GPS выберите **Функции** → **Парам. местополож.**. Затем включите или отключите соединения Bluetooth GPS и соединения с сетью (в соответствии с методом подключения, который необходимо использовать).

При каждом открытии программы "Данные GPS" телефон будет устанавливать соединение Bluetooth с беспроводным модулем GPS или подключаться к сети GPS. Для установления соединения Bluetooth выполните поиск и подключение к устройству.

### **Получение схемы проезда**

- 1. На главном экране приложения "Данные GPS" выберите **Навигация**.
- 2. Выберите **Функции** → **Уст. пункт назнач.** → **Координаты**.
- 3. Введите широту и долготу места назначения и нажмите программную клавишу **OK**.

На экране телефона отображается направление движения к месту назначения, а также дополнительная навигационная информация, такая как оценка оставшегося времени проезда к месту назначения и текущая скорость.

Во время навигации выберите **Функции** → **Сохранить положение** для сохранения текущего положения в качестве ориентира. Можно проверить сохраненное положение, открыв список ориентиров.

4. По завершении навигации выберите **Функции** → **Остановить**.

### **Определение текущего местоположения**

На главном экране приложения "Данные GPS" выберите **Положение**. На экране телефона отображается информация о текущем положении, включающая широту, долготу, высоту и прочие показатели.

### **Расчет расстояния поездки**

- 1. На главном экране приложения "Данные GPS" выберите **Путь**.
- 2. Выберите **Функции** → **Старт**. Телефон начнет расчет расстояния и времени.
- 3. В конце пути выберите **Функции** → **Стоп** и посмотрите рассчитанную информацию о пути.

# **• Ориентиры**

В приложении "Ориентиры" можно отметить свое текущее местоположение или положение каких-либо объектов, а затем использовать эти отметки в качестве ориентиров.

Нажмите клавишу для открытия "Меню", затем выберите **Средства** → **Ориент.**.

### **Добавление ориентира**

- 1. На главном экране ориентиров выберите **Функции** → **Новый ориентир** и одну из следующих функций:
	- **Текущее положение**: добавление ориентира для текущего положения.
	- **Ввести вручную**: выбор местоположения вручную.

2. При необходимости введите информацию о месте, которое нужно отметить, и нажмите программную клавишу **Готово**.

Телефон выполняет запрос информации о местоположении указанного объекта, после чего выполняется добавление элемента ориентира.

### **Управление ориентирами**

- Для доступа к информации о местоположении ориентира выберите ориентир в списке.
- Для изменения информации об ориентире выделите его в списке и выберите **Функции** → **Изменить**.
- Для просмотра ориентиров, упорядоченных по категориям, нажмите клавишу "Вправо" и выберите категорию.
- Для изменения значка ориентира выделите его в списке и выберите **Функции** → **Значок ориентира**.

# **Интернет**

8

Глава

В данной главе описаны беспроводной доступ в Интернет и использование приложений веб-браузера.

Различные поставщики услуг беспроводного доступа в Интернет предоставляют страницы, созданные специально для мобильных телефонов и предлагающие такие услуги, как новости, прогнозы погоды, банковскую информацию, информацию о путешествиях, развлечениях и играх. С помощью веб-браузера можно просматривать эти услуги на веб-страницах, написанных на языке WML, страницах XHTML, написанных на языке XHTML, а также на страницах смешанного типа.

Для беспроводного подключения к Интернету необходимо следующее:

- используемая беспроводная сеть должна поддерживать вызовы в режиме передачи данных;
- служба данных должна быть активирована для используемой карты USIM/SIM;
- должна быть получена точка доступа в Интернет от поставщика услуг Интернета;
- должны быть определены необходимые параметры веббраузера. См. стр[. 125](#page-125-0).

**Примечание**: Телефон имеет предварительно установленные настройки для беспроводного доступа в Интернет, поэтому службы Интернета можно легко использовать. Если веб-браузер работает некорректно, можно загрузить настройки браузера с веб-сайта поставщика услуг и обновить их.

Поставщик услуг Интернета может предоставить инструкции по настройке параметров браузера. Точно соблюдайте эти инструкции.

Чтобы запустить веб-браузер, нажмите клавишу для открытия меню, затем выберите **Интернет**.

**Примечание**: Информацию о доступности услуг, ценах и тарифах можно получить у поставщика услуг. Поставщики услуг могут предоставить инструкции по использованию услуг.

# **Выполнение подключения**

После сохранения всех необходимых настроек подключения можно получить доступ к страницам браузера.

Существует три способа получения доступа к страницам браузера:

- Выбор домашней страницы поставщика услуг.
- Выбор закладки на экране закладок.
- Ввод адреса службы браузера. Поле адреса в нижней части экрана сразу же становится активным. После ввода адреса нажмите клавишу  $( )$ .

**Примечание**: Если во время подключения отображается индикатор защиты  $\bigcap$ , это означает, что передача данных между телефоном и шлюзом или сервером браузера шифруется.

# **Просмотр закладок**

Можно создать закладки для часто посещаемых веб-страниц, чтобы в будущем их можно было быстро открыть. Для получения доступа к списку закладок во время просмотра веб-страниц нажмите и удерживайте клавишу **или выберите Функции** → **Закладки**. В списке закладок отображаются закладки для различных типов веб-страниц.

#### **Интернет**

- $\overline{1}$  папка автоматических закладок. Если функция **Автозакладки** (см. стр[. 126\)](#page-127-0) включена, то для посещенных веб-страниц автоматически создаются закладки, которые хранятся в этой папке.
- $\mathbf{f}$  : созданная вами папка или папка с сохраненными вебстраницами.
- $\cdot$   $\cdot$  папка по умолчанию. Папки этого типа удалять нельзя.
- 1: папка новостей.
- $\cdot$  закладка.

### **Добавление закладок вручную**

- 1. На экране закладок выберите **Функции** → **Диспетчер закладок** → **Доб. закладку**.
- 2. Заполните соответствующие поля. Если точка доступа не выбрана, закладке назначается точка доступа по умолчанию.
- 3. Выберите **Функции** → **Сохранить** для сохранения закладки.

### **Добавление папки закладок**

- 1. На экране закладок выберите **Функции** → **Диспетчер закладок** → **Новая папка**.
- 2. Введите имя папки и нажмите программную клавишу **OK**.

# **Просмотр страниц**

На веб-странице ссылки выделены синим цветом и подчеркиванием. Изображения, являющиеся ссылками, имеют синие границы.

### **Клавиши и команды, используемые при просмотре страниц**

- Для открытия ссылки нажмите клавишу  $\bigcirc$  или выберите **Функции** → **Открыть ссылку**.
- Для прокрутки используйте клавиши перемещения.
- Для возврата к домашней странице нажмите клавишу  $\boxed{0}$ или выберите **Функции** → **Функции браузера** → **Домашн. страница**.
- Для перехода к предыдущей странице во время просмотра нажмите программную клавишу **Назад**. Если программная клавиша **Назад** недоступна, выберите **Функции** → **Функции браузера** → **История** для просмотра снимков экранов страниц, посещенных за последний сеанс просмотра.
- Для установки флажков и выполнения выбора используйте клавишу  $\bigcirc$ .
- Для загрузки последнего содержимого с сервера выберите **Функции** → **Функции браузера** → **Обновить**.
- Для увеличения или уменьшения масштаба отображения браузера нажмите клавишу **WARD или теми выберите Функции** → **Настройка масштаба** → укажите масштаб.
- Для сохранения текущей веб-страницы и ее последующего автономного просмотра выберите **Функции** → **Средства** → **Сохр. страницу**.
- Для сохранения закладки во время просмотра выберите **Функции** → **Сохранить закладку**.
- Чтобы отправить URL-адрес текущей веб-страниц другим лицам, выберите **Функции** → **Средства** → **Передать** → функция передачи.

#### **Интернет**

- Чтобы найти на веб-страницах номер телефона, адрес электронной почти или текст, нажмите клавишу [ $\equiv$  377 или выберите **Функции** → **Найти** → элемент.
- Для перехода к режиму широкого экрана выберите **Функции** → **Повернуть экран**.
- Для просмотра информации о странице, имени, версии, сеансе и сведений о защите текущей страницы браузера выберите **Функции** → **Средства** → **Инф. о странице**.

### **Просмотр сохраненных страниц**

Если вы регулярно посещаете страницы, информация на которых изменяется не очень часто, например страницы с расписаниями поездов, их можно сохранить и просматривать в автономном режиме.

Чтобы открыть список сохраненных страниц, выберите **Сохран. страницы** на экране закладок. На экране сохраненных страниц доступны следующие значки:

• : папка с сохраненными веб-страницами.

Выберите элемент страницы, чтобы открыть его. Для подключения к веб-службе и повторной загрузки страницы выберите **Функции** → **Функции браузера** → **Обновить**.

### **Загрузка элементов**

С помощью мобильного браузера можно загружать такие элементы, как мелодии, изображения, логотипы операторов и видеоклипы. Загрузка элементов может быть платной.

После загрузки элементы обрабатываются соответствующими приложениями телефона, например, загруженная картинка сохраняется в папке **Картинки** приложения **Галерея**, а загруженная Java-игра сохраняется в папке **Установкл**.

**Примечание**: Система управления цифровыми правами (Digital Rights Management – DRM) предназначена для защиты авторских прав на цифровое содержимое, распространяемое в сети. Защита авторских прав может препятствовать копированию, изменению, передаче или пересылке некоторых изображений, мелодий или других элементов содержимого.

#### **Завершение соединения**

Выберите **Функции** → **Средства** → **Разъединить** или нажмите программную клавишу **Выйти**. Телефон выполняет завершение сетевого соединения.

### **Удаление данных из памяти браузера**

Можно удалять данные, передаваемые при просмотре страниц во время беспроводного доступа в Интернет, например файлы Cookies, данные кэша, истории, формы или пароля. Выберите **Функции** → **Очистить перс. данн.** → элемент.

# <span id="page-125-0"></span>**Изменение настроек браузера**

Можно выбрать точку доступа по умолчанию для подключений к Интернету и настроить отображение браузера. Выберите **Функции** → **Настройки**.

• **Общие**: определение общих настроек браузера.

**Точка доступа**: изменение точки доступа по умолчанию. Дополнительную информацию см. в разделе "Точки [доступа](#page-143-0)" на стр[. 143](#page-143-0).

**Домашн. страница**: выбор веб-страницы для использования в качестве домашней страницы.

**Список возврата**: настройка браузера на сохранение списка открытых страниц.

**Предупр. защиты**: включение или отключение просмотра предупреждений защиты, которые могут отображаться во время просмотра страниц.

**Сценарий Java**/**ECMA**: включение или отключение сценария Java/ECMA для отображения браузера.

• **Страница**: определение настроек отображения страницы.

**Загрузка содержим...**: выбор типа содержимого для отображения при просмотре страниц.

**Размер экрана**: выбор типа отображения для веб-браузера. Для просмотра браузера в полноэкранном режиме выберите **На весь дисплей**.

**Стандарт. кодировка**: Для корректного отображения текста на веб-странице выберите соответствующий тип кодировки символов.

**Блок. всплыв. окна**: включение или отключение блокирования всплывающих окон на веб-странице.

**Автоперезагрузка**: включение или отключение автоматического обновления каждой страницы при каких-либо изменениях на серверах.

**Размер шрифта**: выбор размера шрифта текста вебстраницы.

• **Секретность**: определение настроек сохранения личных данных, передаваемых на сервер при просмотре страниц.

<span id="page-127-0"></span>**Автозакладки**: включение или отключение автоматического завершения адреса на экране закладок. Чтобы скрыть папку **Автозакладки** на экране закладок, выберите **Скрыть папку**.

**Сохранение данных**: включение или отключение сохранения введенных данных формы и пароля, а также их отправки при использовании определенных услуг.

**Cookies**: включение или отключение передачи файлов Cookies.

• **Web-новости**: включение или отключение автоматического обновления отображения браузера при каких-либо изменениях на серверах.

Можно настроить телефон так, чтобы он соответствовал вашим предпочтениям и потребностям.

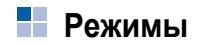

В меню "Профили" можно настроить мелодии телефона на различные события, условия окружающей среды и группы абонентов.

Для открытия "Меню" нажмите клавишу  $\Box$ , затем выберите **Peжимы**.

### **Изменение профилей**

В списке профилей найдите необходимый профиль и выберите **Функции** → **Включить**.

Чтобы быстро сменить профиль, нажмите клавишу выберите профиль, который нужно включить.

В режиме ожидания текущий режим отображается в верхней части дисплея. Если используется профиль **Обычный**, на дисплее телефона отображается только текущая дата.

### <span id="page-128-0"></span>**Настройка профилей**

Можно изменить свойства профиля в соответствии с вашими потребностями и предпочтениями.

- 1. Найдите необходимый профиль и выберите **Функции** → **Настроить**.
- 2. Перейдите к настройке, которую нужно изменить, и нажмите клавишу  $\bigcirc$ , чтобы открыть следующие параметры:

• **Мелодия**: выбор мелодии для голосовых вызовов.

**Примечание**: Изменять мелодии можно в двух разделах: "Профили" или "Контакты". См. раздел "[Добавление](#page-47-0) мелодии к карте контакта" на стр[. 47](#page-47-0).

- **Тип сигнала вызова**: выбор типа оповещения. Когда выбран тип **Нарастающий**, громкость мелодии начинается с первого уровня громкости, увеличиваясь до установленного уровня.
- **Громкость сигнала**: установка уровня громкости для оповещения о получении вызова или сообщения.
- **Сигнал о сообщении**: выбор мелодии для сообщений.
- **Сигнал эл. почты**: выбор сигнала для сообщений электронной почты.
- **Вибровызов**: установка телефона в режим вибрации для входящих вызовов и сообщений.
- **Сигн. клавиатуры**: установка уровня громкости для нажатия клавиш клавиатуры.
- **Предупр. сигналы**: включение сигналов предупреждения или звука игры Java, например при разрядке аккумулятора.
- **Сигнал для**: установка сигнала только для вызовов с номеров телефонов, принадлежащих к выбранной группе контактов. Вызовы от абонентов, не входящих в выбранную группу, подаются в беззвучном режиме.
- 3. По завершении нажмите программную клавишу **Назад**.

### **Создание нового профиля**

Новый профиль можно создать, выбрав **Функции** → **Создать новый**. Дополнительную информацию о настройке каждой функции см. на стр[. 128](#page-128-0).

### **Использование профиля "Автономный"**

Профиль **Автономный** позволяет использовать приложения телефона без подключения к беспроводной сети GSM.

**Важно**: В профиле "Автономный" нельзя выполнять вызовы, за исключением экстренных вызовов, или использовать другие функции, требующие наличия сети.

Чтобы отключить профиль "Автономный", включите любой другой режим. Телефон восстанавливает беспроводное соединение GSM при условии достаточно уровня сигнала.

# **Темы**

В меню "Темы" можно настроить внешний вид дисплея, активировав тему.

Для открытия "Меню" нажмите клавишу , затем выберите **Средства** → **Темы**.

#### **Использование темы**

1. Выберите категорию.

Отобразится список доступных тем.

- **Обычныe**: выбор изображения для дисплея телефона.
- **Вид меню**: выбор внешнего вида для режима меню.
- **Фон. рисунок**: выбор фонового изображения для экрана ожидания.
- 2. Выберите необходимую тему из списка тем. Тема, активная в данный момент, отмечена флажком.

### **Загрузка тем**

Можно загружать темы из веб-браузера. Выберите **Загрузка тем** из обычных тем или элемента вида меню. Затем можно ввести URL-адрес или закладку для веб-сайта, с которого можно загрузить темы.

# **Настройки**

В данном меню представлены различные функции для настройки телефона.

Для открытия "Меню" нажмите клавишу , затем выберите **Настр-ки**.

### **Общие настройки**

Чтобы изменить общие настройки телефона, на главном экране "Настройки" выберите **Общие**.

#### **Пользовательские настройки**

На телефоне можно настроить параметры для дисплея, подсветки и звуков.

#### **Дисплей**

- **Яркость**: регулировка яркости дисплея.
- **Размер шрифта**: выбор размера шрифта для отображаемого текста.
- **Приветствие**: изменение приветствия или изображения, которое ненадолго появляется при включении телефона. Выберите **Текст** для ввода приветствия или **Картинка** для выбора изображения в памяти телефона или на карте памяти, если она используется.
- **Тайм-аут подсветки**: подсветка освещает главный дисплей и клавиатуру. Подсветка включается при нажатии клавиши или открытии телефона. В этом меню можно выбрать максимальный период времени, в течение которого подсветка остается включенной.
- **Время затемнения**: после выключения подсветки телефон входит в режим затемнения, затем дисплей выключается. Выберите максимальный период времени, в течение которого дисплей остается в режиме затемнения.

#### **Режим ожидания**

- **Активный режим ож.**: если эта настройка включена, в режиме ожидания на экране отображаются ссылки, позволяющие быстро перейти к нужным приложениям. Также на экране отображается информация календаря.
- **Прoграммнaя клaвищa**: изменение ссылок, появляющихся над левой и правой программными клавишами в режиме ожидания.
- **Прилож. активн. реж.**: выбор приложений, которые можно открывать на активном экране ожидания. Эта функция доступна, только когда активирован параметр **Активный режим ож.**.

#### **Cигнaлы**

Для выбранного в данный момент профиля можно изменить настройки звука. Дополнительную информацию см. в разделе "[Настройка](#page-128-0) профилей" на стр. 128.

#### **Темы**

- **Обычныe**: выбор изображения для дисплея телефона.
- **Вид меню**: выбор внешнего вида для режима меню.
- **Фон. рисунок**: выбор фонового изображения для экрана в режиме ожидания.

#### **Язык**

• **Язык дисплея:** изменения языка отображения текста на дисплее телефона. Изменение этой настройки также применяется к формату, используемому для даты и времени, и разделителям, используемым, например, в вычислениях. Если выбрать параметр **Автоматически**, телефон выберет язык в соответствии с информацией на карте USIM или SIM-карте. После изменения языка дисплея необходимо перезагрузить телефон.

#### **Примечание**: Изменение значений для настроек **Язык дисплея** или **Язык ввода** влияет на все приложения в телефоне.

- **Язык ввода**: изменение языка, который используется для ввода текста. Изменение языка влияет на следующие компоненты:
	- Символы, доступные при нажатии клавиш (от  $[$  $\equiv$   $\frac{1}{2}$  до  $\equiv$  ).
	- Используемый словарь интеллектуального ввода.
	- Специальные символы, доступные при нажатии клавиш  $\overline{a}$ и . например, если в качестве языка телефона используется русский язык, но вам нужно вводить сообщения на английском языке. После изменения языка становятся доступными специальные символы и знаки препинания, используемые в английском языке.
- **Словарь**: включение или выключение режима ввода текста T9 для всех текстовых редакторов телефона.

**Примечание**: **Словарь** доступен не для всех языков.

#### **Дата и время**

Можно изменить текущие время и дату, установить параметры отображения времени на дисплее и указать настройки будильника. Дополнительную информацию см. в разделе "[Изменение](#page-114-0) настроек [часов](#page-114-0)" на стр. 114.

#### **Аксессуар**

Можно изменить настройки для минигарнитуры или комплекта громкой связи автомобиля.

#### **Защита**

Настройки системы безопасности позволяют защитить телефон и SIM-карту (USIM) от несанкционированного использования. Доступны следующие функции:

#### **Телефон и SIM-карта**

- **Запрос кода PIN**: если эта настройка включена, PIN-код запрашивается каждый раз при включении телефона.
- **Код PIN**: PIN-код (Personal Identification Number персональный идентификационный номер), сотоящий от 4 до 8 цифр, защищает SIM-карту (USIM) от несанкционированного использования. PIN-код обычно поставляется с SIM-картой (USIM). Если 3 раза подряд ввести неправильный PIN-код, он будет заблокирован. Если PIN-код заблокирован, для его разблокировки нужно использовать код PUK (PIN Unblocking Key – ключ разблокировки PIN).
- **Код PIN2**: состоящий из 4-8 цифр код PIN2 поставляется с некоторыми картами SIM (USIM) и требуется для доступа к определенным функциям, например к счетчикам стоимости вызова.

• **Период автоблокир...**: установка периода автоблокировки – периода времени, после которого телефон автоматически блокируется и может быть использован только после ввода правильного кода блокировки.

**Примечание**: Когда телефон заблокирован, можно набрать номер экстренного вызова, запрограммированный в телефоне (например, номер 112 или другой номер экстренного вызова).

Для разблокировки телефона в режиме ожидания нажмите программную клавишу **Откл. блокир.**, введите код блокировки и нажмите программную клавишу **ОК**.

• **Код блокировки**: изменение кода блокировки, используемого для блокировки телефона и клавиатуры во избежание несанкционированного использования.

**Примечание**: По умолчанию для кода блокировки установлено значение **00000000**. Во избежание несанкционированного использования телефона измените код блокировки.

- **Блок.. при смене SIM**: включение запроса кода блокировки, если в телефон вставлена неизвестная SIM-карта (USIM). Телефон поддерживает список SIM-карт (USIM), которые распознаются как карты владельца.
- **Закрытая группа** (услуга сети): определение группы абонентов, вызовы к которым можно выполнять и вызовы от которых можно принимать. Более подробную информацию можно получить у поставщика услуг. Выберите параметр **По умолчанию** для активации группы по умолчанию, согласованной с поставщиком услуг, или выберите параметр **Вкл.** для использования другой группы (необходимо знать номер индекса группы).

#### **Примечание**: Если вызовы ограничены закрытыми пользовательскими группами, в некоторых сетях можно выполнять определенные экстренные вызовы (например, 112 или другой официальный номер экстренного вызова).

• **Подтвер. услуги SIM** (услуга сети): установка телефона в режим отображения подтверждающих сообщений при использовании служб SIM-карты (USIM).

**Важно**: Несмотря на то, что сертификаты уменьшают риск, связанный с установкой программ и удаленными соединениями, для обеспечения безопасности важно правильно их использовать. Наличие сертификата не гарантирует должной защиты. Чтобы увеличить защиту, в системе управления сертификатами должны быть установлены правильные, подлинные или проверенные сертификаты.

#### **Cертификаты**

Цифровые сертификаты используются для проверки достоверности веб-страниц. Установленные цифровые сертификаты необходимы в следующих случаях:

- Когда нужно подключиться к электронной банковской службе, к другому сайту или к удаленному серверу с целью передачи конфиденциальной информации.
- Когда нужно удостовериться в подлинности программного обеспечения при его загрузке/установке и свести к минимуму вероятность появления вирусов и других вредоносных программ.

На главном экране "Управл. сертификатами" отображается список сертификатов центра сертификации (ЦС), которые хранятся в телефоне. Для просмотра списка доступных персональных сертификатов нажмите клавишу "Вправо".

- Сертификаты ЦС используются некоторыми службами, например электронными банковскими службами, для проверки подписи, сертификатов сервера или сертификатов ЦС.
- Персональные сертификаты выдаются пользователям центром сертификации.

Для просмотра сведений о сертификате (проверка подлинности) выполните следующие действия:

Проверка подписи и срока действия сертификата сервера или шлюза браузера гарантирует только достоверность идентификации сервера или шлюза браузера.

Чтобы проверить сведения о сертификате, найдите сертификат, нажмите клавишу или выберите **Функции** → **Инф. о сертиф.**.

Чтобы изменить параметры доверия сертификата ЦС, выполните следующие действия:

Найдите сертификат ЦС и выберите **Функции** → **Парам. доверия**. В зависимости от сертификата на экране появится список приложений, которые могут использовать выбранный сертификат.

- **Интернет**: сертификат может подтвердить подлинность вебсерверов.
- **Проверка сертиф.**: сертификат может обеспечить доступ к сертификату в списке отмены сертификатов.

#### **Защитный модуль**

Можно управлять модулями защиты для различных функций в телефоне.

### **Местоположение**

Можно настроить параметры службы местоположения.

- **Методы определения**: выбор способа определения другими устройствами местоположения телефона.
- **Сервер местоположен.**: выбор точки доступа и адреса сервера для доступа к службе местоположения.

### **Cбpoc**

Можно вернуть некоторые настройки к первоначальным значениям. Для этого необходимо ввести код блокировки. После сброса настроек необходимо перезагрузить телефон.

### **Настройки телефона**

На главном экране "Настройки" выберите **Телефон**, чтобы изменить настройки, относящиеся к вызовам.

#### **Вызов**

Можно настроить общие параметры для выполнения вызова или ответа на вызов. Доступны следующие настройки:

- **Передача своего №**: данная услуга сети позволяет отображать или скрывать ваш номер на экране телефона вызываемого абонента. Если выбрать параметр **Задано сетью**, оператор связи или поставщик услуг могут установить значение этого параметра при подписке.
- **Ожидающий вызов**: эта услуга позволяет сети оповещать абонента во время разговора о новом входящем вызове. Чтобы активировать функцию ожидающего вызова, выберите **Включить**, чтобы деактивировать функцию ожидающего вызова, выберите **Отменить**. Для проверки состояния данной функции выберите **Проверить сост.**.
- **Отклонить/SMS**: если эта настройка включена, телефон отклоняет входящие вызовы и отправляет предопределенное сообщение. За оправку сообщения берется дополнительная плата.
- **Текст сообщения**: ввод текста сообщения, отправляемого при отклонении входящих вызовов.
- **Автоповтор**: если эта настройка включена, телефон делает до 10 попыток вызова после неудачной попытки вызова. Чтобы остановить автоповтор, нажмите клавишу  $\sqrt{\epsilon}$ .
- **Длитeльнocть вызова**: включите эту настройку, если необходимо, чтобы телефон отображал продолжительность каждого вызова.
- **Инф. после вызова**: если эта настройка включена, после окончания вызова телефон отображает сведения о вызове.
- **Быстрый набор**: если эта настройка включена, номера, назначенные клавишам быстрого вызова ( $\sqrt{=}$  ), можно вызвать, нажав и удерживая соответствующую клавишу. См. также раздел "[Назначение](#page-47-1) клавиш быстрого набора" на стр. 47.
- **Ответ любой клав.**: если эта функция включена, на входящие вызовы можно отвечать нажатием любой клавиши, кроме клавиш  $\circledcirc$ и $\langle \mathcal{L}$ .
- **Сигнал подключения**: если эта настройка включена, при подключении вызова к системе звучит сигнал.
- **Сигналы при вызовe**: если эта настройка включена, при получении сообщения или срабатывании будильника во время вызова звучит сигнал.
- **Боковая клавиша**: отключение звука звонка или отклонение вызова при нажатии и удержании клавиш  $\|f\|$  в момент поступления вызова.
- **Открытие тeлeфона**: включение функции автоматического ответа при открытии телефона.
- **Закрытие тeлeфона**: включение или выключение режима поддержки меню, когда телефон закрыт.
- **Зкpaн при набope**: изменения размера экрана набора, отображаемого при нажатии цифровой клавиши в режиме ожидания.

#### **Переадресация вызовов**

Переадресация вызовов – это услуга сети, позволяющая направлять входящие вызовы на другой номер, например, на номер сервера голосовой почты.

- 1. Выберите тип вызова для переадресации.
- 2. Выберите один из следующих параметров переадресации.
	- **Все голосoвыe вызовы**/**Все вызовы (передaчa данныx)**: переадресация всех вызовов.
	- **Если занят**: вызовы переадресовываются при наличии активного вызова.
	- **Если не отвечает**: вызовы переадресовываются, если вы не отвечаете на вызов.
	- **Если вне зоны обслуживaния**: вызовы переадресовываются, если телефон находится вне зоны обслуживания сети.
	- **Если не доступен**: вызова переадресовываются, если телефон выключен.
- 3. Для запроса на включение переадресации вызовов выберите **Функции** → **Включить**. В противном случае для отключения выбранного параметра переадресации выберите **Отменить**.

Чтобы проверить включен или выключен параметр переадресации, выберите **Проверить сост.**.

- 4. При необходимости выберите, нужно ли переадресовывать вызовы на почтовый ящик голосовой почты или другой номер.
- 5. Введите номер и нажмите программную клавишу **ОК**.
- 6. Если выбран параметр **Если не отвечает** или **Если не доступен**, установите временную задержку, после которой сеть будет выполнять переадресацию вызова.

#### **Запрет вызовов**

Запрет вызовов – это услуга сети, позволяющая запретить выполнение и принятие вызовов. Для этой функции необходим пароль запрета вызовов, полученный у поставщика услуг.

- 1. Выберите один из следующих параметров запрета вызовов.
	- **Исходящие вызовы**: запрет исходящих вызовов.
	- **Международные вызовы**: запрет международных вызовов.
	- **Международные вызовы нe в cвою cтpa...**: за границей можно выполнять вызовы только на номера страны пребывания или на номера страны проживания.
	- **Входящие вызовы**: запрет входящих вызовов.
	- **Входящие вызовы при poумингe**: запрет входящих вызовов при использовании телефона за пределами зоны обслуживания домашней сети.
- 2. Для отправки запроса на включение запрета вызовов выберите **Функции** → **Включить**. Для выключения выбранного параметра запрета вызовов выберите **Отменить**.

Чтобы проверить, запрещены вызовы или нет, выберите **Проверить сост.**.

**Примечание**: Для изменения предоставленного пароля запрета вызовов выберите **Функции** → **Изм. пароль**.

3. Введите пароль запрета вызовов и нажмите программную клавишу **ОК**.

**Примечание**: Если вызовы запрещены, в некоторых сетях можно выполнять определенные экстренные вызовы (например, 112 или другой официальный номер экстренного вызова).

#### **Сеть**

Можно настроить параметры для служб сети, поддерживаемых вашим поставщиком услуг. Доступны следующие настройки:

• **Выбор оператора**: выберите **Автоматически**, чтобы телефон автоматически осуществлял поиск и выбор одной из доступных сетей, и **Вручную** для выбора необходимой сети из спика вручную. Между оператором вашей домашней сети (карту USIM/SIM которого вы используете) и оператором гостевой сети должно быть подписано соглашение о роуминге.

**Совет**: Соглашение о роуминге – это соглашение между несколькими операторами, которое позволяет одному оператору пользоваться службами других операторов.

• **Информация БС**: Выберите **Вкл.,** чтобы телефон оповещал пользователя об использовании сотовой сети, основанной на технологии Micro Cellular Network (MCN), и принимал информацию о сотах.

### **Параметры подключения**

На главном экране "Настройки" выберите **Подключения**, чтобы изменить настройки соединения с другими устройствами или сетью.

#### **Соединение Bluetooth**

Для Bluetooth-соединений можно изменить следующие настройки:

- **Bluetooth**: включение или выключение функции Bluetooth.
- **Доступ к телефону**: выберите **Доступен всем**, чтобы позволить другим устройствам Bluetooth найти ваш телефон, или выберите **Скрыт**, чтобы телефон был скрыт от других устройств Bluetooth.
- **Имя телефона**: изменение имени телефона для Bluetooth, которое отображается на других устройствах.

### **USB**

Для USB-соединения можно изменить следующие настройки:

• **Режим USB:** выбор режима для USB-соединений.

**PC Studio**: подключение телефона к программе PC Studio для синхронизации данных или передачи файлов.

**Передача данных**: использование телефона как внешнего дискового накопителя для копирования файлов на компьютер или с компьютера. Эта функция доступна, если в телефон вставлена карта памяти.

• **Запрос при подкл.**: телефон запрашивает, какую функцию необходимо использовать при подключении к ПК.

#### <span id="page-143-0"></span>**Точки доступа**

Можно создать новые точки доступа или изменить существующие.

**Примечание**: Настройки точек доступа можно получать в сообщении от поставщика услуг. См. раздел "[Получение](#page-81-0) смарт[сообщений](#page-81-0)" на стр. 81.

Выберите из списка точку доступа, которую необходимо изменить, или выберите **Функции** → **Новая тчк доступа**. Затем заполните следующие поля:

**Примечание**: Внимательно следуйте инструкциям, предоставленным вашим поставщиком услуг.

- **Имя подключения**: ввод описательного имени соединения.
- **Канал данных**: выбор канала передачи данных.
- **Имя точки доступа**: имя точки доступа необходимо для установления соединения с сетью. Имя точки доступа предоставляется поставщиком услуг.
- Имя пользователя: ввод имени пользователя, если этого требует поставщик услуг. Имя пользователя может быть необходимо для установки соединения передачи данных. Обычно имя предоставляется поставщиком услуг. Как правило, имя пользователя чувствительно к регистру.
- Запрос пароля: если каждый раз при регистрации на сервере необходимо ввести новый пароль или если вы не хотите хранить пароль в телефоне, выберите Да.
- Пароль: пароль может потребоваться для установки соединения передачи данных. Обычно пароль предоставляется поставщиком услуг. Введите пароль. Помните, во многих случаях пароли чувствительны к регистру.
- Аутентификация: выберите режим аутентификации пользователя: Обычная или С защитой.
- Домашняя страница: в зависимости от выполняемой операции введите URL-адрес веб-службы или адрес центра мультимедийных сообщений.

При выборе Функции → Доп. параметры можно установить следующие параметры:

- Тип сети: изменение типа сети на IPv6 или IPv4
- **IP-адрес телефона** (IPv4): ввод IP-адреса телефона.
- **Адрес DNS: для IPv4 введите адреса DNS (Domain Name** Server - сервер именования доменов).
- Адрес прокси-серв.: ввод IP-адреса прокси-сервера.
- Номер порта прокси: ввод номера порта прокси-сервера.

Примечание: Если необходимо изменить приведенные выше настройки, обратитесь к поставщику услуг Интернета и уточните необходимые параметры.

#### **Пакетные данные**

Настройки пакетных данных влияют на все точки доступа, использующие пакетное соединение.

• **Пакетное подключ.**: если выбран параметр **Когда доступно** и пользователь находится в сети, поддерживающей пакетные данные, телефон регистрируется в сети GPRS, устанавливая активное пакетное соединение, например для отправки и получения электронной почты.

Если выбран параметр **По требованию**, телефон использует пакетное соединение только при запуске соответствующих приложений или при выполнении действий, которым требуется данное соединение. Соединение GPRS закрывается, если его не использует ни одно приложение.

#### **Примечание**: Если сеть GPRS отсутствует и выбран параметр **Когда доступно**, телефон периодически пытается установить пакетное соединение.

• **Точка доступа**: имя точки доступа необходимо при использовании телефона в качестве модема для пакетной передачи данных на ПК. Для получения дополнительной информации о модемных соединениях см. файлы справки PC Studio для функции "One Touch Access", которые находятся на компакт-диске.

#### **Конфигурация**

Параметры для настройки сети можно получить в сообщении от поставщика услуг. Чтобы их применить, необходимо открыть сообщение. В сообщении конфигурации могут содержаться настройки для веб-браузера, системы мгновенного обмена сообщениями, системы мультимедийных сообщений и служб потокового видео. В этом меню можно получить доступ к полученным сообщениям конфигурации.

Выберите сообщение конфигурации, которое нужно открыть. Чтобы применить конфигурацию к соответствующему меню, выберите **Функции** → **Сохранить**.

#### **Настройки приложений**

Чтобы изменить настройки приложений на телефоне, на главном экране "Настройки" выберите **Приложения**.

Дополнительную информацию см. в разделах, содержащих описание соответствующего приложения.

10 **Диспетчеры**

Глава

В данной главе приведена информация по использованию диспетчеров приложений, которые позволяют управлять файлами мультимедиа, дополнительными приложениями, телефоном и картой памяти.

# **Диспетчер файлов**

В диспетчере файлов можно просматривать, открывать файлы и папки и управлять ими в памяти телефона или на карте памяти, если она используется.

Для открытия меню нажмите клавишу  $\Box$ ), затем выберите **Органйз.** → **Дисп. файл.**

Если используется карта памяти, для просмотра находящихся на ней папок нажмите клавишу "Вправо".

#### **Организация файлов**

Можно просматривать, открывать и создавать папки, отмечать, копировать элементы и перемещать их в папки. См. "[Общие](#page-24-0) действия для всех [приложений](#page-24-0)" на стр. 24.

#### **Просмотр сведений об элементе**

После того, как найдена папка или файл, выберите **Функции** → **Показать сведения**. Отобразится подробная информация о выбранном элементе.

#### Просмотр используемой памяти

Можно просмотреть информацию об используемой памяти на телефоне или на карте памяти.

- 1. Используйте клавиши "Влево" и "Вправо" для перемещения от одной вкладки памяти к другой.
- 2. Выберите Функции → Сост. памяти.

Телефон определяет примерный объем используемой и доступной на данный момент памяти.

Примечание: Если объем памяти телефона уменьшается, удалите некоторые файлы или переместите их на карту памяти (при ее наличии) или на компьютер с помощью программы PC Studio.

#### Поиск элементов

С помощью поля поиска можно искать имя, файл или папку.

- 1. Выберите Функции → Найти.
- 2. Выберите место в памяти для поиска.
- 3. В текстовом поле введите ключевое слово и нажмите программную клавишу Найти. Телефон начнет поиск совпадений и выделит наиболее точные совпадения.

Чтобы сделать поиск более точным, введите другие буквы искомого элемента. Телефон выделит элемент, наиболее похожий на введенный текст.

4. Если искомый элемент был найден, нажмите клавишу  $\bigcirc$ , чтобы открыть его.

# **Диспетчер приложений**

В диспетчере приложений можно устанавливать новые приложения операционной системы Symbian (файлы SIS) и приложения Java™. Кроме того, можно обновлять приложения, удалять их с телефона и отслеживать историю установки.

Для открытия меню нажмите клавишу  $\sqrt{a}$ , затем выберите **Установл.** → **Дисп. прил.**.

При открытии менеджера приложений отобразится следующий список:

- пакеты установки, которые хранятся в памяти телефона (обозначаются значком );
- частично установленные приложения;
- полностью установленных приложений, которые можно удалить.

**Примечание**: Телефон поддерживает приложения J2ME™ Java. Не загружайте приложения PersonalJava™ на телефон, так как их нельзя установить.

#### **Общая информация по установке приложений**

Можно устанавливать приложения, предназначенные специально для этого телефона и совместимые с операционной системой Symbian.

**Примечание**: Если установить приложение, не предназначенное для этого телефона, оно может функционировать и выглядеть не так, как должно.

Приложения могут быть загружены на телефон из беспроводной сети, получены в виде вложений мультимедийного сообщения или сообщения электронной почты, переданы через Bluetoothсоединение с другим совместимым устройством (телефон или ПК). При использовании программы PC Studio для перемещения приложения поместите приложение в папку **Установлено** в диспетчере файлов.

**Важно**: Устанавливайте программное обеспечение только с ресурсов, обеспечивающих необходимую защиту от вирусов и другого вредоносного программного обеспечения.

Чтобы увеличить защиту, система установки использует цифровые подписи и сертификаты для приложений. Не устанавливайте приложение, если диспетчер приложений во время установки выдает предупреждение о безопасности.

#### **Настройки установки**

Можно изменить настройки для установки приложений. На главном экране "Диспетчер приложений" выберите **Функции** → **Настройки**.

- **Установкa ПO.**: запрет или разрешение установки программного обеспечения.
- **Проверка сертиф.**: включение или выключение проверки сертификатов для устанавливаемых приложений.
- **Стд адрес Интернет**: ввод URL-адреса страницы для проверки сертификатов, используемой по умолчанию.

#### **Удаление приложений**

- 1. Найдите приложение и выберите **Функции** → **Удалить**.
- 2. Нажмите программную клавишу **Да**.

Если другое приложение зависит от приложения, которое было удалено, оно может перестать работать. Дополнительную информацию см. в документации установленного приложения.

# **Диспетчер устройств**

С помощью диспетчера устройств некоторые организации (например, поставщик услуг) могут помочь пользователю в настройке телефона. Можно начать сеанс настройки на телефоне или принять/отклонить попытки синхронизации, инициированные сервером.

Эта функция зависит от сети и может быть недоступна на некоторых телефонах. Для получения информации о доступности данной функции обратитесь к поставщику услуг.

Чтобы получить доступ к диспетчеру устройств, нажмите клавишу для открытия "Меню" и выберите **Средства** → **Дисп. устр.**.

#### **Создание нового профиля**

Перед подключением к серверу нужно определить профиль диспетчера устройств.

Нажмите клавишу "Вправо", чтобы получить доступ к списку профилей, и выберите **Функции** → **Нов. профиль серв.**.

- **Имя сервера**: имя сервера диспетчера устройств.
- **Идентиф. сервера**: идентификатор удаленного сервера диспетчера устройств.
- **Пароль сервера**: пароль, используемый в оповещениях сервера. Введите пароль, который должен быть предоставлен сервером диспетчера устройств при синхронизации с телефоном.
- **Точка доступа**: телефон использует точку доступа в Интернет для установки соединения с сервером. Выберите точку доступа в списке точек доступа, определенных в телефоне.
- **Адрес сервера**: URL-адрес сервера диспетчера устройств.
- **Порт**: порт сервера диспетчера устройств.
- **Имя пользователя**: имя пользователя для данного профиля.
- **Пароль**: пароль для данного профиля.
- **Разрешить конфиг.**: чтобы разрешить управление устройствами на этом сервере, выберите **Да**.
- **Автоподтв. всех зпр**: автоматическое или санкционированное управление устройствами на этом сервере. Выберите **Да**, чтобы разрешить синхронизацию без проверки, или выберите **Нет** для проверки каждой попытки синхронизации.
- **Аутентификация в с...**: включение или выключение аутентификации для доступа в сеть.

#### **Запуск конфигурации**

Чтобы проверить наличие доступных обновлений, выберите **Функции** → **Проверить обновления**.

Чтобы запустить сеанс настройки конфигурации, выберите **Функции** → **Начать конфигур.**, затем нажмите программную клавишу **Да**.

# **Диспетчер ключей активации**

Для некоторых мультимедийных объектов необходимо приобрести ключи активации, позволяющие получить доступ к объектам в соответствии с системой управления цифровыми правами. Эти ключи можно приобрести на веб-сайтах, обладающих соответствующими правами.

Диспетчер ключей активации позволяет управлять приобретенными ключами активации. Для открытия "Меню" нажмите клавишу и выберите **Средства** → **Ключи**.

#### **Доступ к ключам активации**

- 1. Выберите необходимую папку.
	- **Действ. ключи**: отображение всех ключей активации.
	- **Недейств. кл.**: отображение ключей активации, срок действия которых истек.
	- **Не использ.**: отображение ключей активации файлов мультимедиа, которые в данный момент не находятся в памяти телефона.
- 2. Выберите необходимый ключ активации. Отобразятся сведения о ключе.

#### **Использование ключей активации, срок действия которых истек**

Можно восстановить ключи с истекшим сроком действия. Для этого нужно посетить соответствующий веб-сайт и получить права.

- 1. Откройте папку **Недейств. кл.**.
- 2. Выберите ключ, который необходимо восстановить.
- 3. Выберите **Функции** → **Восст. ключи активац.**.
- 4. Нажмите программную клавишу **Да**.
- 5. Введите веб-адрес и пароль и нажмите программную клавишу ОК.
- 6. Следуйте инструкциям на экране.

# **В Диспетчер карты памяти**

Картой памяти можно управлять с помощью приложения памяти. Для открытия "Меню" нажмите клавишу и выберите Органйз.  $\rightarrow$  Память.

#### **Важно**

- Храните карты памяти в недоступном для детей месте.
- Так как система телефона поддерживает только форматы FAT16 и FAT32, для использования карты памяти необходимо отформатировать ее в системе FAT16 или FAT32.

#### Резервное копирование и восстановление информации

Для резервного копирования информации из памяти телефона на карту памяти выберите Функции  $\rightarrow$  Скопир.память тлф. При появлении запроса на подтверждение нажмите программную клавишу Да.

Примечание: При резервном копировании да нных со смартфона все запушенные приложения будут закрыты. Приложения, запущенные во время этой операции, могут работать некорректно. Чтобы предотвратить потерю данных, закройте все приложения, прежде чем выполнять резервное копирование. Вы можете запускать приложения после завершения операции резервного копирования.

• Чтобы восстановить информацию с карты памяти в память телефона, выберите **Функции** → **Восстан. с карты**. При появлении запроса на подтверждение нажмите программную клавишу **Да**.

#### **Переименование карты памяти**

Можно изменить имя карты памяти. Выберите **Функции** → **Имя карты памяти**. Введите необходимое имя и нажмите программную клавишу **OK**.

#### **Установка пароля для карты памяти**

Можно установить пароль, чтобы заблокировать карту памяти и защитить ее от несанкционированного использования. Если установлен пароль, то для использования карты памяти на других устройствах необходимо ввести пароль.

**Примечание**: После установки пароля для карты памяти устройства, которые не поддерживают функцию пароля карты памяти, например компьютер под управлением Microsoft Windows, не смогут просматривать информацию с карты. Сначала необходимо удалить пароль на телефоне.

Чтобы установить, изменить или удалить пароль, выполните следующие действия:

Выберите **Функции** → **Установить пароль**, **Изменить пароль** или **Удалить пароль**.

Для каждой функции неободимо ввести и подтвердить пароль. Длина пароля не может превышать 8 символов.

#### **Разблокировка карты памяти**

Если в телефон вставлена другая карта памяти, защищенная паролем, вам будет предложено ввести пароль для этой карты.

Чтобы разблокировать карту, выберите **Функции** → **Разблокир. карту**. Вам будет предложено ввести пароль.

#### **Проверка используемого объема памяти**

На карте памяти можно проверить объем памяти, используемый различными группами данных, и объем памяти, доступный для установки новых приложений или нового программного обеспечения.

Выберите **Функции** → **Состояние памяти**.

#### **Форматирование карты памяти**

Необходимо выполнить форматирование карты памяти перед ее первым использованием.

Выберите **Функции** → **Форматир. карту**. При появлении запроса на подтверждение нажмите программную клавишу **Да**.

Данные с телефона можно передавать на совместимое устройство (например, телефон или компьютер) через соединение Bluetooth или при помощи кабеля передачи данных ПК.

# **Соединение Bluetooth**

Bluetooth – это технология беспроводного соединения с малым радиусом действия. Устройства, использующие функцию Bluetooth, могут обмениваться данными на расстоянии приблизительно 10 метров без установления кабельного соединения.

При помощи соединения Bluetooth можно пересылать и получать данные, например, визитные карточки и заметки календаря, с телефона на устройства и наоборот.

#### **Примечания**:

- Некоторые устройства могут быть несовместимы с данным телефоном.
- Если между устройствами существуют препятствия, максимальный радиус действия может уменьшиться.

#### **Настройка соединения Bluetooth**

Для использования соединения Bluetooth нажмите клавишу  $| \mathcal{F} |$ чтобы открыть "Меню", и выберите **Связь** → **Bluetooth**.

Доступны следующие функции соединения Bluetooth:

- **Bluetooth**: включение или выключение функции Bluetooth.
- **Доступ к телефону**: выберите **Доступен всем**, чтобы позволить другим устройствам Bluetooth найти ваш телефон, или выберите **Скрыт**, чтобы телефон был скрыт от других устройств Bluetooth. Выберите значение параметра **Задайте период**, чтобы установить период времени, в течение которого телефон может быть обнаружен устройствами Bluetooth.
- **Имя телефона**: изменение имени телефона для Bluetooth, которое отображается на других устройствах.

#### <span id="page-158-0"></span>**Поиск устройства Bluetooth и подключение к нему**

- 1. На экране Bluetooth нажмите клавишу перемещения "Вправо", чтобы перейти к списку сопряженных устройств.
- 2. Выберите **Функции** → **Нов. сопр. устр-во** для поиска нового устройства.

После поиска подключаемых устройств отображается список устройств, к которым можно подключиться. Слева от устройства отображаются следующие значки, помогающие определить тип устройства:

- : мобильный телефон.
- компьютер.
- • Гарнитура.
- • • комплект громкой связи для установки в автомобиле.
- • аудиоустройство.
- • • Неизвестное устройство.
- 3. Выберите подключаемое устройство.
- 4. Введите PIN-код Bluetooth и нажмите программную клавишу **ОК**. Этот код вводится один раз, поэтому его не нужно запоминать.

После того, как владелец другого устройства введет такой же код, установится соединение.

**Примечание**: Пользователи устройств с функцией Bluetooth должны договориться об использовании PIN-кода Bluetooth и для подключения устройств использовать одинаковый код. Некоторые устройства, в особенности гарнитуры и комплекты громкой связи, могут иметь фиксированный PIN-код для Bluetooth, например, 0000. Если у другого устройства есть такой код, его нужно ввести.

5. При появлении запроса на авторизацию устройства нажмите программную клавишу **Да** для подтверждения операции. В противном случае нажмите программную клавишу **Нет**.

#### **Использование функций устройства**

При нажатии программной клавиши **Функции** на экране со списком сопряженных устройств могут быть доступны следующие функции:

- **Нов. сопр. устр-во**: поиск других устройств, с которыми можно установить сопряжение.
- **Подключить**: подключение или отключение гарнитуры или автомобильного комплекта громкой связи к телефону.
- **Псевдоним**: присваивание нового псевдонима устройству.
- **Уст. как разреш.**/**Уст. как запрещ.**: определение, будет ли телефон запрашивать разрешение на соединение при попытке других устройств подключиться к нему.
- **Удалить**: удаление выбранного устройства.
- **Удалить все**: удаление всех сопряженных устройств.
- **Выход**: выход из приложения **Bluetooth**.

#### **Получение данных по каналу связи Bluetooth**

Убедитесь, что в телефоне включена функция Bluetooth и настроено обнаружение телефона другими устройствами Bluetooth. При получении данных через соединение Bluetooth выводится запрос на принятие данных. В случае принятия они помещаются в папку **Входящие** приложения "Сообщения". Данные, полученные по каналу связи Bluetooth, обозначены значком  $\mathbb{R}$ .

#### **Передача данных по каналу связи Bluetooth**

1. Убедитесь, что функция Bluetooth включена.

- 2. Найдите нужный для передачи элемент в приложении, например "Календарь", "Контакты", "Галерея" или "Диспетчер файлов".
- 3. Выполните прокрутку до элемента и выберите **Функции** → **Передать** или **Передать карточку** → **По каналу Bluetooth**.
- 4. Выберите необходимое устройство из списка.

Если устройство, которому необходимо передать данные, отсутствует в списке, найдите и подключитесь к устройству, выполнив действия, начиная с действия 2 на стр[. 158.](#page-158-0)

5. При необходимости введите PIN-код и нажмите программную клавишу **OK**.

## **Соединение USB**

Можно задать функцию, которая будет активироваться при подключении телефона к компьютеру с помощью кабеля передачи данных ПК. Перед подключением телефона к компьютеру необходимо активировать данную функцию.

- 1. Нажмите кнопку , чтобы открыть "Меню", и выберите **Связь** → **USB**.
- 2. Выберите нужную функцию:
	- **Режим USB**: выбор режима для USB-соединений. **PC Studio**: подключение телефона к программе PC Studio для синхронизации данных или перемещения файлов. **Передача данных**: использование телефона как внешнего дискового накопителя для копирования файлов на компьютер или с компьютера. Эта функция доступна, если в телефон вставлена карта памяти.
- **Запрос при подкл.**: телефон запрашивает, какую функцию необходимо использовать при подключении телефона к компьютеру.
- 3. Нажмите программную клавишу **Выйти**.

## **Удаленная синхронизация**

Используя приложение синхронизации, по каналу связи Bluetooth или с помощью сервера беспроводной сети Интернета можно синхронизировать данные календаря, заметки и контакты с аналогичными приложениями на других устройствах.

Нажмите клавишу , чтобы открыть "Меню", и выберите **Связь**  → **Синхр.**.

#### **Создание нового профиля синхронизации**

- 1. Выберите **Функции** → **Нов. профиль синхр.**.
- 2. Выберите, необходимо ли использовать значения параметров по умолчанию или скопировать значения из существующего профиля.
- 3. Определите значения следующих параметров:
	- **Имя профиля синхр.**: ввод имени профиля.
	- **Приложения**: выбор приложений для синхронизации. Выберите **Функции** → **Изм. проф. синхр.** и измените настройки приложения.

**Включить в синхр.**: выбор приложений для синхронизации.

**Удаленная БД**: определение пути к базе данных на удаленном сервере.

**Тип синхронизации**: выбор типа синхронизации.

• **Парам. подключ.**: настройка параметров для подключения к сети.

**Версия сервера**: выбор версии протокола синхронизации. **Идентификат. серве...**: ввод идентификатора сервера синхронизации.

**Канал прдч данных**: выберите **Интернет**, чтобы выполнить синхронизацию с сервером в беспроводной сети Интернет. Выберите **Bluetooth**, чтобы выполнить синхронизацию с устройством Bluetooth. Некоторые из описанных ниже функций зависят от настроек канала передачи данных.

**Точка доступа** (Интернет): выбор точки доступа, которая будет использоваться для подключения.

**Адрес сервера**: ввод URL-адреса сервера в беспроводной сети Интернет. Для получения правильных значений параметров обратитесь к поставщику услуг или системному администратору.

**Порт** (Интернет): ввод номера порта сервера. Для получения правильных значений параметров обратитесь к поставщику услуг или системному администратору.

**Имя пользователя**: ввод идентификатора пользователя для сервера синхронизации. Для получения правильного идентификатора обратитесь к поставщику услуг или системному администратору.

**Пароль**: ввод пароля. Для получения правильного пароля обратитесь к поставщику услуг или системному администратору.

**Разреш. запр. синхр.**: настройка принятия или отклонения запроса на синхронизацию, полученного от данного сервера.

**Прин. все запр. снхр**: настройка необходимости появления запроса на подтверждение в телефоне перед принятием синхронизации от данного сервера.

**Аутентификация в сети** (Интернет): включение или отключение аутентификации для доступа к серверам HTTP.

4. Нажмите программную клавишу **Назад** для сохранения настроек.

#### **Синхронизация данных**

На главном экране приложения синхронизации отображаются различные профили и типы данных, которые будут синхронизироваться: "Календарь", "Контакты", "Заметки" или все сразу.

- 1. На главном экране приложения синхронизации выполните прокрутку до необходимого профиля и выберите **Функции** → **Синхронизация**. Состояние синхронизации отображается в нижней части экрана.
- 2. Если выбран профиль с соединением Bluetooth, подключите ваш телефон к устройству.

По завершении синхронизации выберите **Функции** → **Показать журнал**, чтобы открыть файл журнала, в котором отображаются состояние синхронизации (завершена или не завершена) и число измененных записей календаря, заметок или контактов.

# **Диспетчер соединений**

При помощи диспетчера соединений можно определить состояние различных соединений, просмотреть подробную информацию о количестве отправленных и полученных данных, а также завершить неиспользуемые соединения.

Нажмите кнопку | **а**), чтобы открыть "Меню", и выберите Связь → **Дисп.под....**

#### **Просмотр сведений о соединениях**

Для просмотра сведений о соединениях выполните прокрутку до нужного соединения и выберите **Функции** → **Информация**.

• **Имя**: имя используемой точки доступа в Интернет или **Модем**, если используется коммутируемое соединение.

- **Канал**: тип соединения для передачи данных: "Передача данных" или "Пакетные данные".
- **Состояние**: текущее состояние соединения.
- **Всего**: общее количество памяти.
- **Принято**: количество данных (в байтах), полученных телефоном.
- **Перед.**: количество данных (в байтах), отправленных телефоном.
- **Длит.**: период времени, в течение которого соединение было активно.
- **Скорость**: текущая скорость отправки и приема данных в Кб/с (килобайты в секунду).
- **Имя**: используемое имя точки доступа.
- **Тчк дст**: точка доступа.
- **Совмест.** (не отображается, если соединение не используется совместно): число приложений, использующих одно соединение.

#### **Завершение соединений**

Выполните прокрутку до нужного соединения и выберите **Функции** → **Разъединить**, чтобы завершить только данное соединение. Нажмите программную клавишу **Да** для подтверждения.

# 12 **Приложение A: Устранение неполадок**

# **Неполадки общего характера**

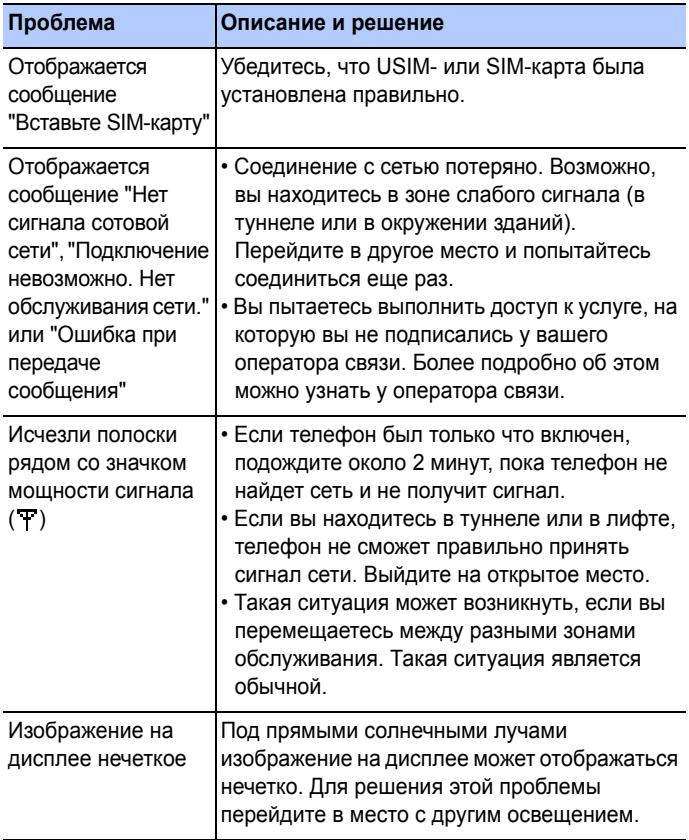

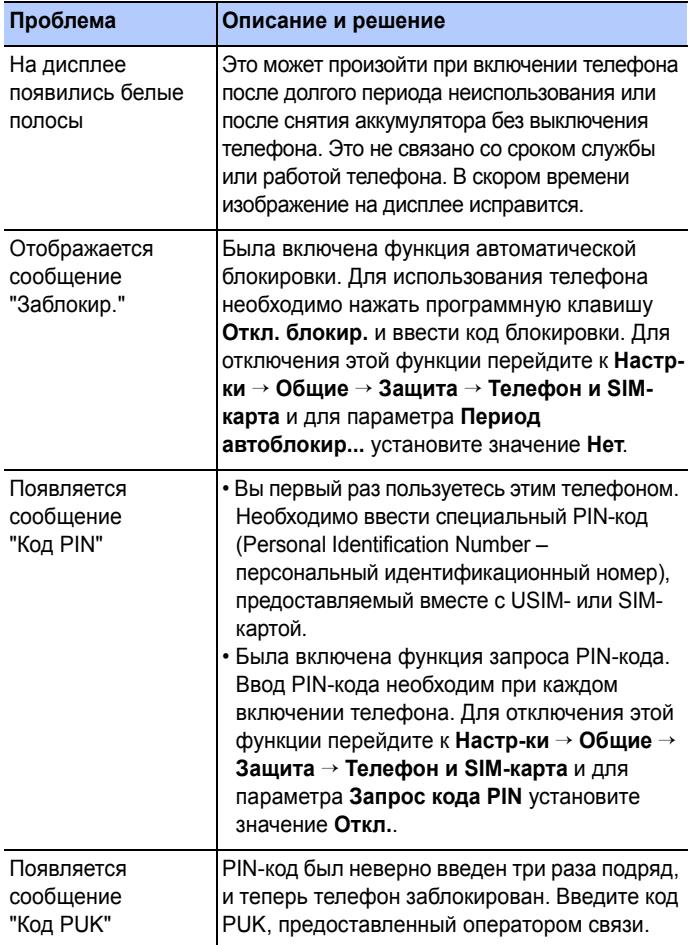

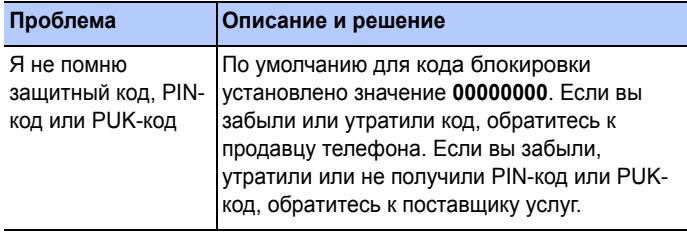

# **Неполадки с вызовами**

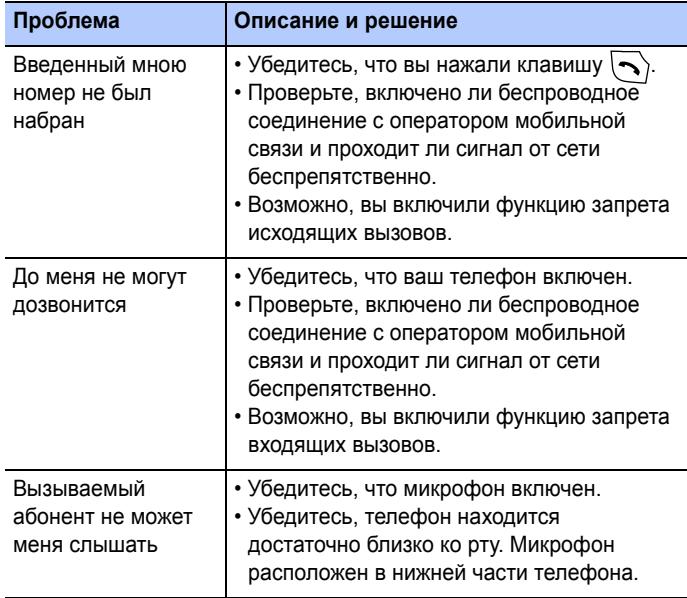

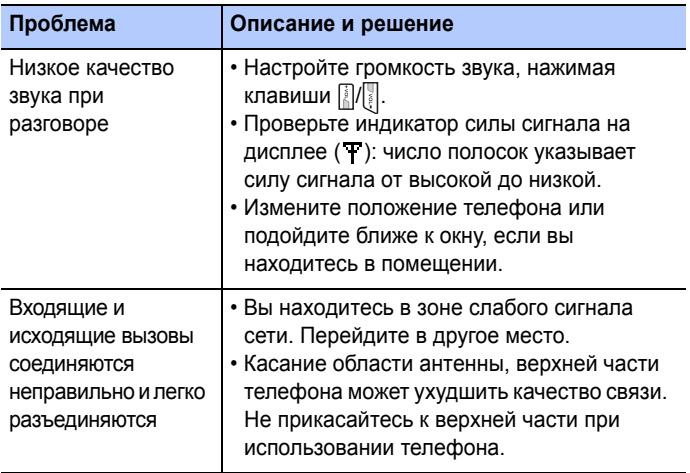

# **Неполадки с питанием и зарядкой**

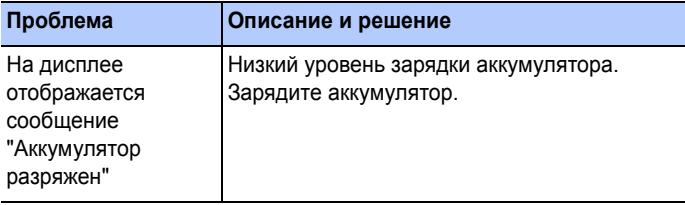

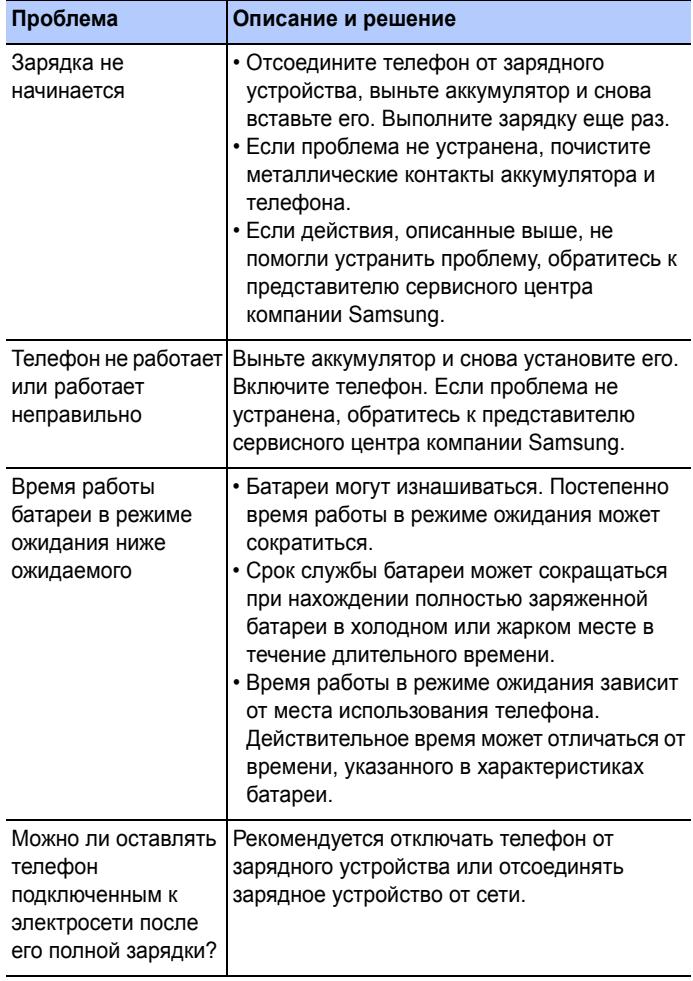

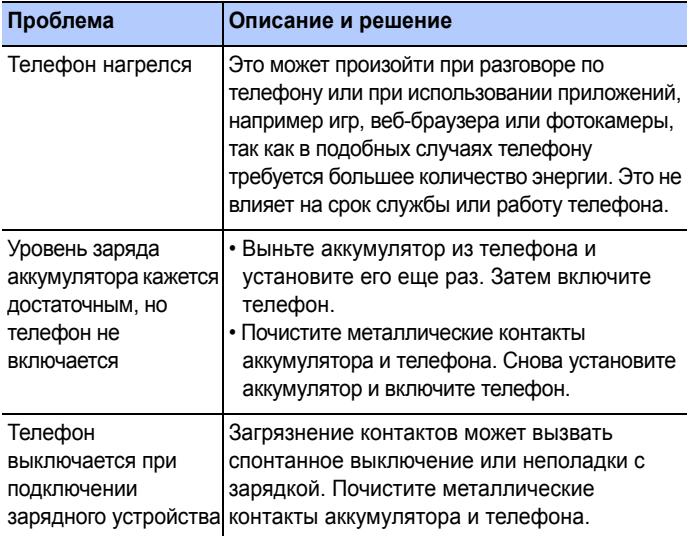

# **Неполадки с приложениями**

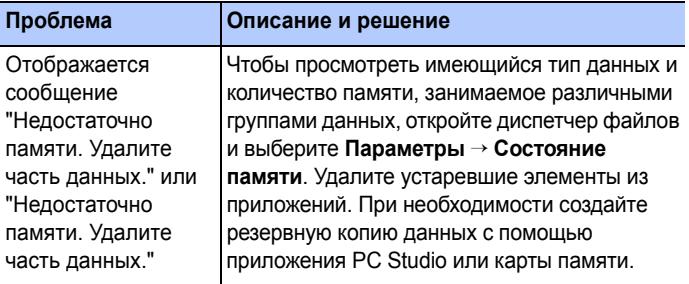

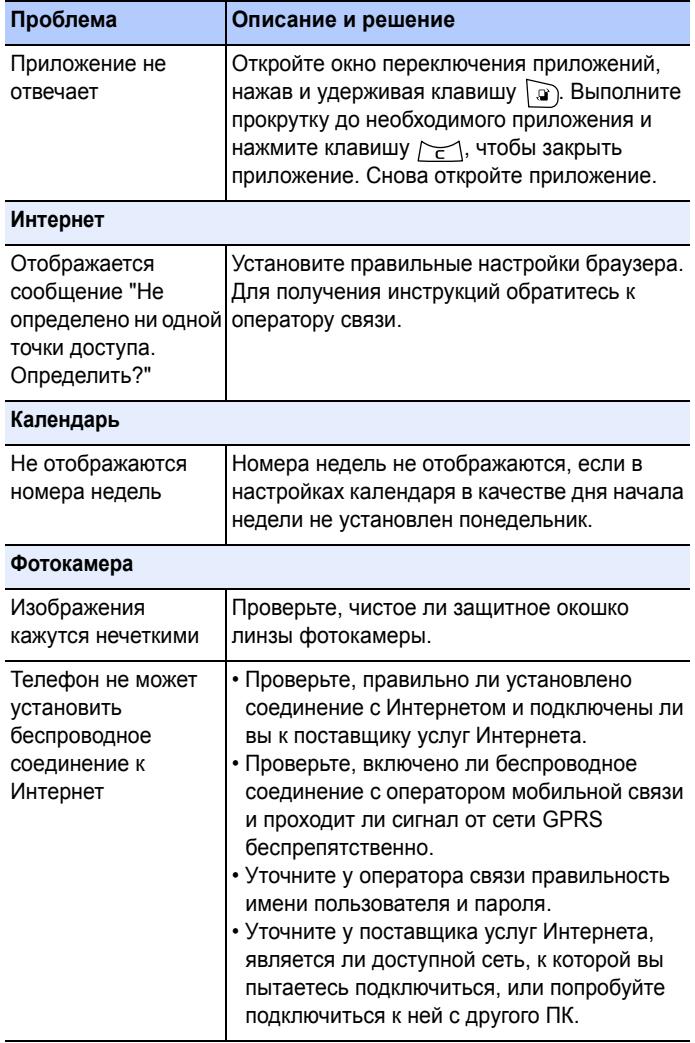

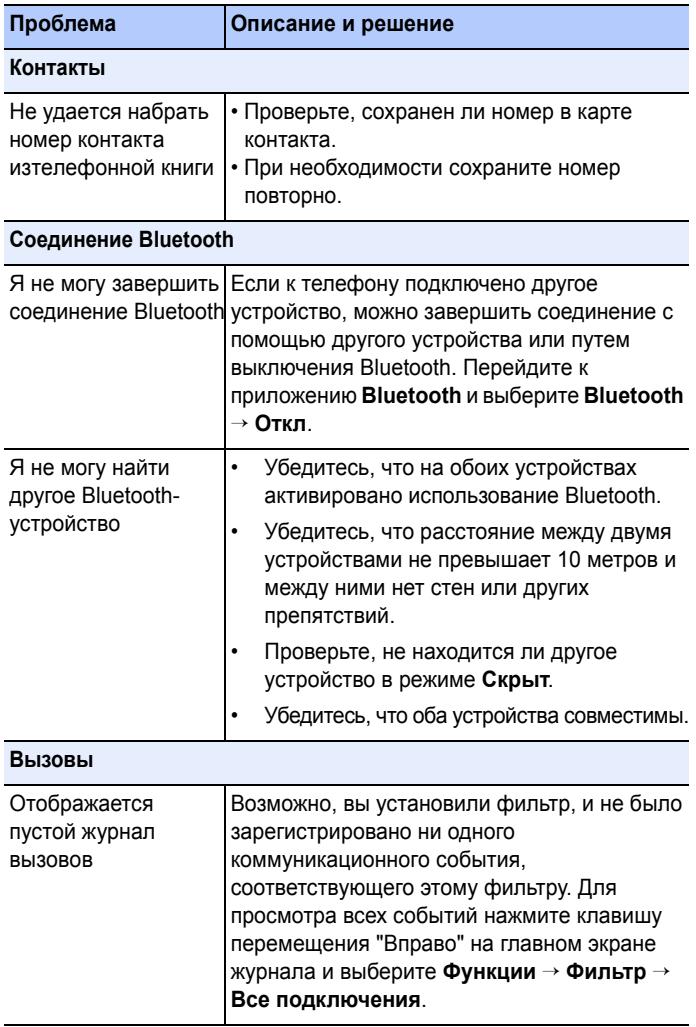

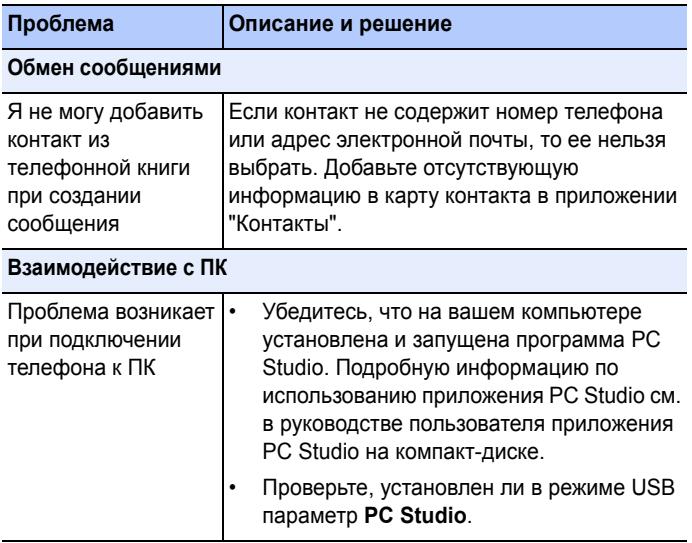

Если приведенные выше рекомендации не помогают устранить проблему, запишите следующую информацию:

- модель и серийный номер телефона;  $\bullet$
- данные из гарантийного талона;
- четкое описание проблемы.
- Затем обратитесь к продавцу телефона или в уполномоченный сервисный центр компании Samsung.

# **Приложение B: Информация о здоровье и безопасности**

# **Информация о сертификации SAR**

#### **ДАННАЯ МОДЕЛЬ СООТВЕТСТВУЕТ МЕЖДУНАРОДНЫМ НОРМАМ ПО ВОЗДЕЙСТВИЮ РАДИОВОЛН**

Ваш мобильный телефон является радиопередатчиком и радиоприемником. Он сконструирован с учетом требований на предельные уровни облучения в радиочастотном диапазоне, установленные международными нормами. Данные директивы были разработаны независимой научно-исследовательской организацией ICNIRP и содержат допустимые границы безопасного облучения человека независимо от его возраста и состояния здоровья.

В директивах используется единица измерения, называемая SAR (Specific Absorption Rate – удельная мощность поглощения излучения организмом человека). Предельное значение SAR для мобильных устройств составляет 2,0 Вт/кг. Тесты показали, что предельная величина SAR около уха для данного устройства составляет 0.205 Вт/ кг<sup>1</sup>. В данном телефоне представлен широкий выбор функций, поэтому телефон может использоваться не только возле уха, но и в других положениях (например, на теле человека), как описано в данном руководстве пользователя.<sup>2</sup>. В этом случае, предельная величина SAR, полученная при тестировании, составляет 0.212 Вт/кг.

Величина SAR определяется при самой высокой мощности передачи, действительный уровень SAR телефона во время работы обычно значительно ниже указанного значения. Благодаря функции автоматического изменения уровня мощности устройства для соединения с сетью используется минимальный уровень.

<sup>1.</sup> Тестирование проводилось в соответствии с нормами, установленными международными директивами для тестирования.

<sup>2.</sup> Ношение телефона на теле человека было протестировано и соответствует нормам, установленным в директивах по радиочастотному излучению, если используются аксессуары компании Samsung, одобренные аксессуары для данного продукта или аксессуары, не содержащие металлических частей и размещающие гарнитуру на расстоянии не менее 1,5 см от тела человека.

В настоящее время в научных документах Всемирной организации здравоохранения указывается на то, что отсутствует необходимость соблюдения каких-либо мер предосторожности при использовании мобильных устройств. В документах указывается, что если необходимо снизить уровень излучения, можно ограничить длительность вызовов или использовать устройства громкой связи, чтобы мобильный телефон находился на расстоянии от головы или тела человека.

# **Меры предосторожности при использовании аккумуляторов**

- Не используйте поврежденный адаптер или аккумулятор.
- Используйте аккумулятор только по назначению.
- Если телефон используется вблизи базовой станции сети, потребляется меньшая мощность. На время работы в режиме разговора и ожидания влияет мощность сигнала сотовой сети и параметры, установленные оператором сети.
- Время зарядки аккумулятора зависит от оставшегося заряда, типа аккумулятора и используемого адаптера. Аккумулятор может быть заряжен и разряжен сотни раз, но постепенно происходит износ аккумулятора. Если время работы (в режиме разговора или ожидания) становится значительно меньше обычного, необходимо приобрести новый аккумулятор.
- Если телефон не используется, полностью заряженный аккумулятор со временем разрядится.
- Пользуйтесь только аккумуляторами, рекомендованными компанией Samsung, и заряжайте телефон только зарядными устройствами, рекомендованными компанией Samsung. Если адаптер не используется, отключайте его от источника питания. Не оставляете аккумулятор подключенным к адаптеру более чем на неделю. Перезарядка сокращает срок службы аккумулятора.
- Экстремальные температуры влияют на зарядную емкость аккумулятора: сначала может потребоваться его охлаждение или нагрев.
- Не оставляйте аккумулятор в холодных или жарких местах, например, в машине в жару или в мороз, т.к. при этом сокращается зарядная емкость и срок службы аккумулятора. Старайтесь всегда хранить аккумулятор при комнатной температуре. Телефон, в котором установлен горячий или холодный аккумулятор, может временно не работать, даже если аккумулятор полностью заряжен. Ионно-литиевые аккумуляторы особенно чувствительны к температурам ниже 0 °C .
- Не закорачивайте аккумулятор. Короткое замыкание может случайно произойти, если металлический объект (монета, скрепка или ручка) замкнет контакты + и – аккумулятора (металлические полоски на аккумуляторе), например, при переносе дополнительного аккумулятора в кармане или в сумке. Короткое замыкание контактов может повредить аккумулятор или предмет, ставший причиной короткого замыкания.
- Утилизируйте использованные аккумуляторы согласно действующим в данном регионе или данной стране правилам. Аккумуляторы должны всегда подвергаться переработке. Не допускайте попадания аккумуляторов в огонь.

# **Безопасность дорожного движения**

Мобильный телефон предоставляет уникальную возможность общения – почти в любом месте и в любое время. Однако преимущества мобильных телефонов сопряжены с большой ответственностью.

Находясь за рулем, вы прежде всего отвечаете за управление автомобилем. При использовании мобильного телефона за рулем не забывайте соблюдать правила, принятые в вашей области или стране.

### **• Условия эксплуатации**

Соблюдайте все действующие специальные правила и всегда выключайте телефон, если его использование запрешено, когда он может вызывать помехи или являться источником опасности.

Перед подключением телефона и его аксессуаров к другому устройству внимательно прочитайте в руководстве пользователя обо всем, что касается безопасности. Не подключайте несовместимые устройства.

Как и при использовании другого переносного радиопередающего оборудования, для обеспечения удовлетворительной работы оборудования и безопасности пользователя рекомендуется применять оборудование только в нормальном положении (держа телефон возле уха так, чтобы антенна была направлена через плечо).

# **В Электронные устройства**

Большинство современных электронных устройств снабжено защитой от радиочастотных (РЧ) сигналов. Однако некоторые устройства могут не иметь зашиты от РЧ-сигналов, исходяших от беспроводного телефона. Обсудите с изготовителем возможность использования других устройств.

#### Кардиостимуляторы

Согласно рекомендациям производителей кардиостимуляторов, во избежание возможных помех для работы этих устройств, минимальное расстояние между телефоном и кардиостимулятором должно составлять 15 см. Эти рекомендации совпадают с данными независимых исследований и нормами, заявленными в "Исследованиях по беспроводным технологиям".

Лица с кардиостимуляторами должны соблюдать следующие правила:

- всегда должны держать телефон не менее чем в 15 см от кардиостимуляторов, когда телефон включен;
- не носить телефон в нагрудном кармане;
- должны прикладывать телефон к уху, противоположному кардиостимулятору, для уменьшения потенциального излучения.
- Если возникли основания считать, что телефон создает помехи, немедленно выключите телефон.

#### **Слуховые аппараты**

Некоторые цифровые беспроводные телефоны могут создавать помехи для слуховых аппаратов. В случае возникновения помех следует обратиться к производителю слухового аппарата и обсудить с ним возможные варианты использования устройства.

#### **Другие медицинские приборы**

При использовании любых других личных медицинских приборов обратитесь к производителю прибора для определения того, обладают ли они надежной защитой от внешней РЧ-энергии. В получении такой информации вам может помочь лечащий врач. Выключайте телефон в лечебных учреждениях, если на это есть специальные предписания. В больницах или в медицинских учреждениях может применяться оборудование, чувствительное к внешней РЧ-энергии.

#### **Транспортные средства**

РЧ-сигналы могут влиять на неправильно установленные или плохо защищенные электронные системы в транспортных средствах. Посоветуйтесь с производителем или с его представителем относительно вашего транспортного средства.

Кроме того, следует проконсультироваться с производителем любого оборудования, установленного в транспортном средстве.

#### **Запрет на использование мобильных телефонов**

Выключайте телефон в любых местах, где его использование запрещено.

# **Взрывоопасная среда**

Выключайте телефон, находясь в любом месте с взрывоопасной средой, и выполняйте все требования и инструкции. Искры в таких местах могут стать причиной взрыва или пожара и привести к тяжелым травмам или даже к смерти.

Пользователям рекомендуется выключать телефон на автозаправочных станциях (станциях обслуживания). Пользователям напоминается о необходимости соблюдения ограничений на использование радиооборудования на складах топлива (места хранения и распределения топлива), на химических заводах или в местах выполнения взрывных работ.

Области с взрывоопасной средой обычно, но не всегда, ясно обозначены. Необозначенными могут быть нижние палубы на судах, места передачи или хранения химических веществ, транспортные средства, использующие сжиженный нефтяной газ (например, пропан или бутан), области, где в воздухе содержатся химические вещества или примеси (например, зерно, пыль или металлическая пудра), или любые другие места, в которых рекомендуется заглушать двигатель транспортного средства.

**Важно**: Этот телефон, как и любой другой мобильный телефон, использует радиосигналы, сотовые и наземные сети, а также функции, задаваемые пользователем. Поэтому соединения в любых условиях не могут гарантироваться. Значит, в критически важных ситуациях нельзя полностью полагаться только на мобильный телефон (например, для вызова скорой помощи).
## **• Экстренные вызовы**

Этот телефон, как и любой другой мобильный телефон, использует радиосигналы, сотовые и наземные сети, а также функции. задаваемые пользователем, которые не обеспечивают соединения при любых условиях. Поэтому для экстренной связи никогда нельзя полностью полагаться только на мобильный телефон (например. для вызова скорой помощи).

Помните: чтобы сделать или получить вызов, телефон должен быть включен и находиться в зоне обслуживания с приемлемой мощностью сотового сигнала. В некоторых сотовых сетях или при использовании некоторых сетевых услуг и/или функций телефона экстренные вызовы могут оказаться невозможными. Данную информацию уточните у поставщиков услуг.

Для выполнения экстренного вызова действуйте следующим образом.

- 1. Если телефон выключен, включите его.
- 2. Наберите номер экстренного вызова для региона, в котором вы находитесь (например, 112 или любой другой номер официальной экстренной службы). Номера экстренных служб могут меняться в зависимости от региона.
- 3. Нажмите клавишу  $\langle \cdot \rangle$ .

Возможно, придется отключить определенные функции (например запрет вызовов) прежде, чем вы сможете сделать экстренный вызов. Обратитесь к инструкциям в данном документе или к местному оператору сотовой связи.

Во время экстренного вызова сообшайте всю необходимую информацию как можно более точно. Помните, что ваш телефон может быть единственным средством связи с местом происшествия. Не прерывайте вызов, пока вам не разрешат сделать этого.

# **Другая важная информация по технике безопасности**

- Телефон в автомобиле должен устанавливаться и обслуживаться только квалифицированным персоналом. Неправильная установка и обслуживание опасны и могут привести к потере гарантии на устройство.
- Регулярно проверяйте установку и исправность всего оборудования мобильного телефона.
- Не храните и не перевозите горючие жидкости, газы или взрывчатые вещества вместе с телефоном, его частями или аксессуарами.
- Находясь в транспортном средстве, оборудованном подушкой безопасности, помните, что подушка раздувается с большой силой. Не располагайте никакие предметы, включая стационарное или переносное оборудование, над подушкой безопасности или в месте ее развертывания. Если беспроводное оборудование установлено неправильно, срабатывание подушки безопасности может привести к серьезным травмам.
- Выключайте телефон перед посадкой в самолет. Использование мобильных телефонов в самолете противозаконно и может представлять опасность для работы самолета.
- Несоблюдение этих инструкций может привести к приостановлению или к отказу от предоставления нарушителю услуг телефонной связи, к его правовой ответственности или и к тому, и другому.

# **Уход и техническое обслуживание**

Данный телефон – это устройство, созданное в результате тщательной работы и обладающее великолепным дизайном, поэтому с ним следует обращаться с осторожностью. Рекомендации, представленные ниже, помогут вам соблюдать все требования гарантийных обязательств и позволят пользоваться этим устройством в течение многих лет.

- Держите телефон, все его комплектующие и аксессуары вне досягаемости маленьких детей и домашних животных. Они могут непреднамеренно повредить эти предметы или подавиться мелкими деталями.
- Держите телефон сухим. Осадки, влажность и жидкости могут содержать вещества, вызывающие коррозию электронных схем.
- Не берите телефон влажными руками. Это может привести к поражению электрическим током или повреждению телефона.
- Не используйте и не храните телефон в пыльных и грязных местах, так как это может вызвать повреждение его подвижных частей.
- Не храните телефон в местах с повышенной температурой. Высокие температуры могут сократить срок службы электронных устройств, вызвать повреждение аккумуляторов и деформацию или оплавление пластмассовых частей телефона.
- Не храните телефон в холодных местах. При нагревании телефона до нормальной рабочей температуры внутри него может сконденсироваться влага и вызвать повреждение электронных печатных плат.
- Не роняйте, не ударяйте и не трясите телефон. Неаккуратное обращение может вызвать повреждение внутренних печатных плат.
- Не используйте для чистки телефона едкие химикаты, чистящие растворы или сильные моющие средства. Протирайте его мягкой тканью.
- Не окрашивайте телефон. Краска может заклинить подвижные части устройства и привести к нарушению работы.
- Не кладите телефон в нагревательные приборы или на них (например на микроволновые печи, печи или на радиаторы отопления). При перегреве телефон может взорваться.
- Если телефон или батарея намокают, наклейка, указывающая на повреждения внутри телефона, вызванные влагой, изменяет цвет. В этом случае ремонт телефона больше не обеспечивается гарантиями производителя, даже если срок гарантии телефона еще не истек.
- Если у телефона есть функция фотовспышки или подсветки, не используйте ее слишком близко к глазам людей или животных. Это может привести к повреждению глаз.
- Используйте только поставляемую антенну или антенну, сертифицированную для замены. При использовании не разрешенных к применению антенн или модификаций аксессуаров можно повредить телефон и сделать его несовместимым с требованиями, предъявляемыми к радиоустройствам.
- Если телефон, аккумулятор, адаптер или аксессуары неисправны, обратитесь в ближайший уполномоченный сервисный центр. Сотрудники центра помогут вам в решении возникшей проблемы. Координаты сервисных центров указаны в списке, прилагаемом к телефону.

### **Декларация соответствия (для радиооборудования и оборудования телекоммуникационных терминалов)**

### **Для следующего устройства:**

GSM900/GSM1800/GSM1900

Смартфон

(Описание устройства)

SGH-i400

(Название модели)

#### **Производитель:**

Samsung Electronics Co., Ltd, 94-1 Imsu-Dong, Gumi City, Kyung Buk, Korea, 730-350

(Название и адрес изготовителя\*)

**к которому относится данная декларация, придерживается следующих стандартов и/или других нормативных актов:**

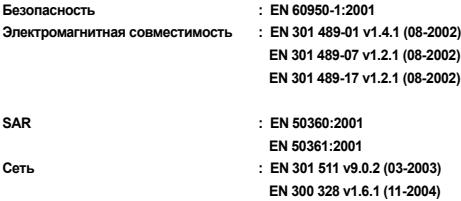

**Настоящим мы заявляем, что [были проведены все необходимые серии испытаний радиосигналов и что] вышеупомянутое устройство соответствует всем необходимым требованиям Директивы 1999/5/EC.**

**Процедура оценки соответствия относится к Главе 10 и подробно описана в Приложении [**IV**] Директивы 1999/5/ EC. Она была проведена с участием следующих уведомленных лиц:**

**BABT, Claremont House, 34 Molesey Road, Walton-on-Thames, KT12 4RQ, UK Маркировка: 0168**

 $C<sub>0168</sub>$ 

**Техническая документация содержится:**

Samsung Electronics QA Lab.

### **и доступ к ней предоставляется по требованию.**

**(Представитель в ЕС)**

Samsung Electronics Euro QA Lab. Blackbushe Business Park, Saxony Way, Yateley, Hampshire, GU46 6GG, UK 2006. 09. 11 **Yong-Sang Park / S. Manager**

 $X \in \rho$ dez

(место и дата издания)(имя и подпись авторизованного лица)

\* Этот адрес не является адресом сервисного центра компании Samsung. Для получения адреса или номера телефона сервисного центра компании Samsung см. гарантийный талон или обратитесь к продавцу, у которого был приобретен телефон.